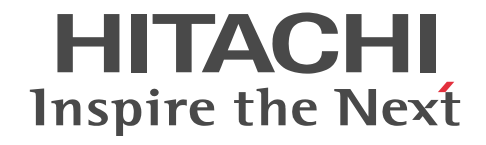

## uCosminexus 電子フォームワークフロー アプリケーション開発ガイド

解説・手引書

3020-3-Q33-30

#### ■ 対象製品

P-2443-A294 uCosminexus 電子フォームワークフロー Set 09-50 (適用 OS:Windows Server 2008 x86,Windows Server 2008 x64<sup>\*</sup>, Windows Server 2008 R2<sup>\*</sup>, Windows Server 2012<sup>\*</sup>, Windows Server 2012 R2<sup>\*\*</sup>) P-2443-AA94 uCosminexus 電子フォームワークフロー ユーザライセンスセット 09-50 (適用 OS:Windows Server 2008

x86,Windows Server 2008 x64※,Windows Server 2008 R2※,Windows Server 2012※,Windows Server 2012  $R2^*$ 

P-2943-A294 uCosminexus 電子フォームワークフロー Set 09-50 (適用 OS:Windows Server 2008 x64,Windows Server 2008 R2, Windows Server 2012, Windows Server 2012 R2)

P-2943-AA94 uCosminexus 電子フォームワークフロー ユーザライセンスセット 09-50 (適用 OS:Windows Server 2008 x64, Windows Server 2008 R2, Windows Server 2012, Windows Server 2012 R2)

P-2643-A394 uCosminexus 電子フォームワークフロー Developer 09-50 (適用 OS: Windows Vista, Windows 7, Windows 7  $x64$ , Windows 8.1, Windows 8.1  $x64$ <sup>\*</sup>)

P-2943-A394 uCosminexus 電子フォームワークフロー Developer 09-50 (適用 OS:Windows 7 x64,Windows 8.1 x64)

注※ WOW64(Windows On Windows 64)環境で動作します。

#### ■ 輸出時の注意

本製品を輸出される場合には、外国為替及び外国貿易法の規制並びに米国輸出管理規則など外国の輸出関連法規をご確認の上、 必要な手続きをお取りください。

なお、不明な場合は、弊社担当営業にお問い合わせください。

#### ■ 商標類

Microsoft Office Word は,米国 Microsoft Corporation の商品名称です。

Microsoft Office および Excel は,米国 Microsoft Corporation の米国およびその他の国における登録商標または商標です。 Microsoft および SQL Server は,米国 Microsoft Corporation の米国およびその他の国における登録商標または商標です。 Oracle と Java は, Oracle Corporation 及びその子会社,関連会社の米国及びその他の国における登録商標です。 Windows は,米国 Microsoft Corporation の米国およびその他の国における登録商標または商標です。 Windows Server は、米国 Microsoft Corporation の米国およびその他の国における登録商標または商標です。 Windows Vista は,米国 Microsoft Corporation の米国およびその他の国における登録商標または商標です。 Eclipse は,開発ツールプロバイダのオープンコミュニティである Eclipse Foundation, Inc.により構築された開発ツール統合 のためのオープンプラットフォームです。

その他記載の会社名,製品名は,それぞれの会社の商標もしくは登録商標です。

#### ■ マイクロソフト製品の表記について

このマニュアルでは,マイクロソフト製品の名称を次のように表記しています。

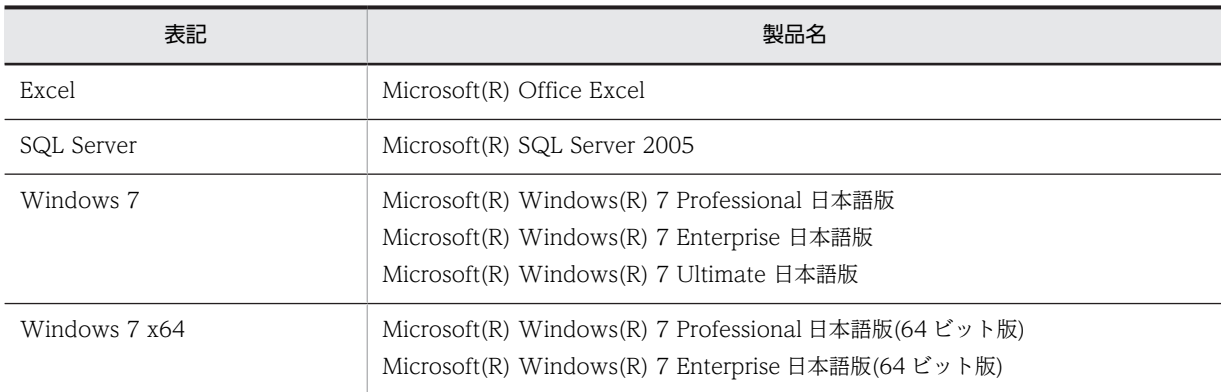

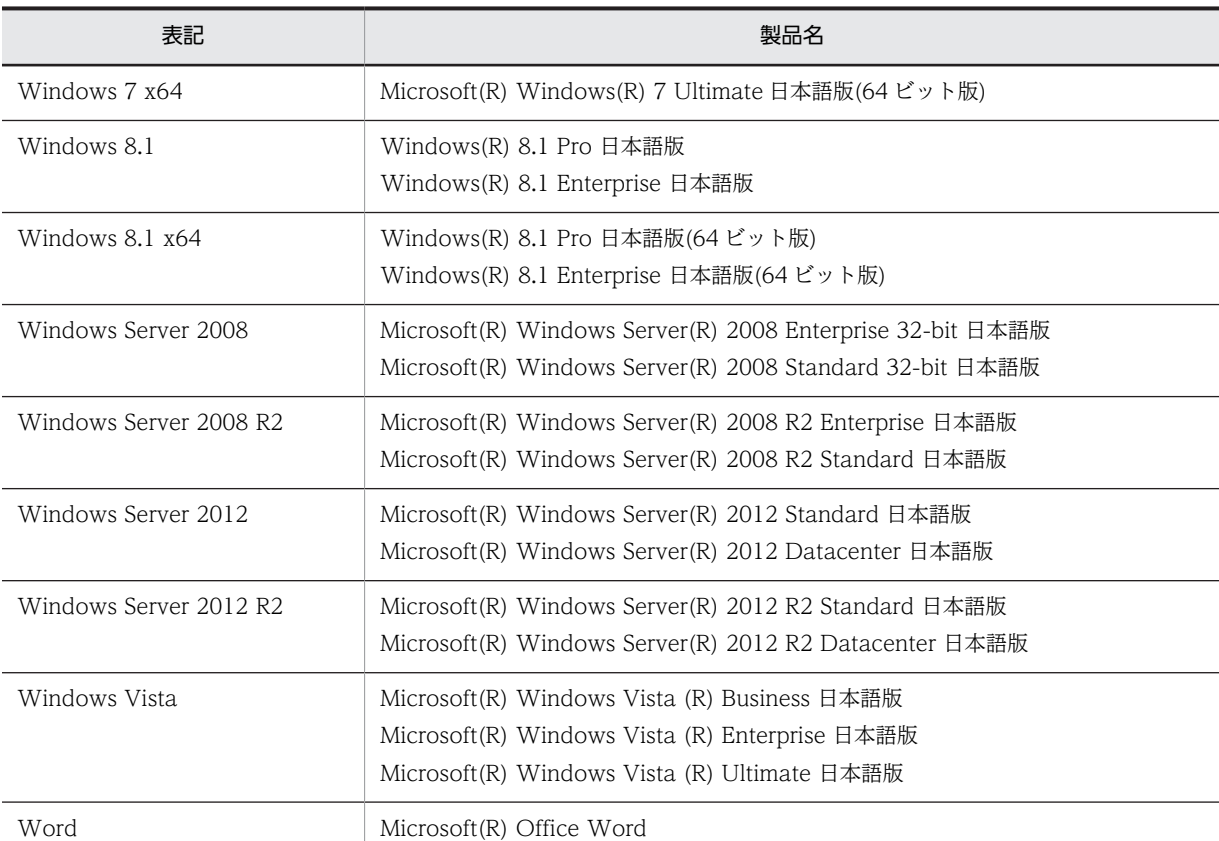

Windows 8.1, Windows Server 2012, Windows Server 2012 R2, Windows 7, Windows Server 2008, Windows Server 2008 R2,および Windows Vista を総称して Windows と表記することがあります。

#### ■ 発行

2014 年 5 月 3020-3-Q33-30

#### ■ 著作権

All Rights Reserved. Copyright (C) 2010, 2014, Hitachi, Ltd.

#### 変更内容

変更内容 (3020-3-Q33-30) uCosminexus 電子フォームワークフロー Set 09-50, uCosminexus 電子 フォームワークフロー ユーザライセンスセット 09-50, uCosminexus 電子フォームワークフロー Developer 09-50

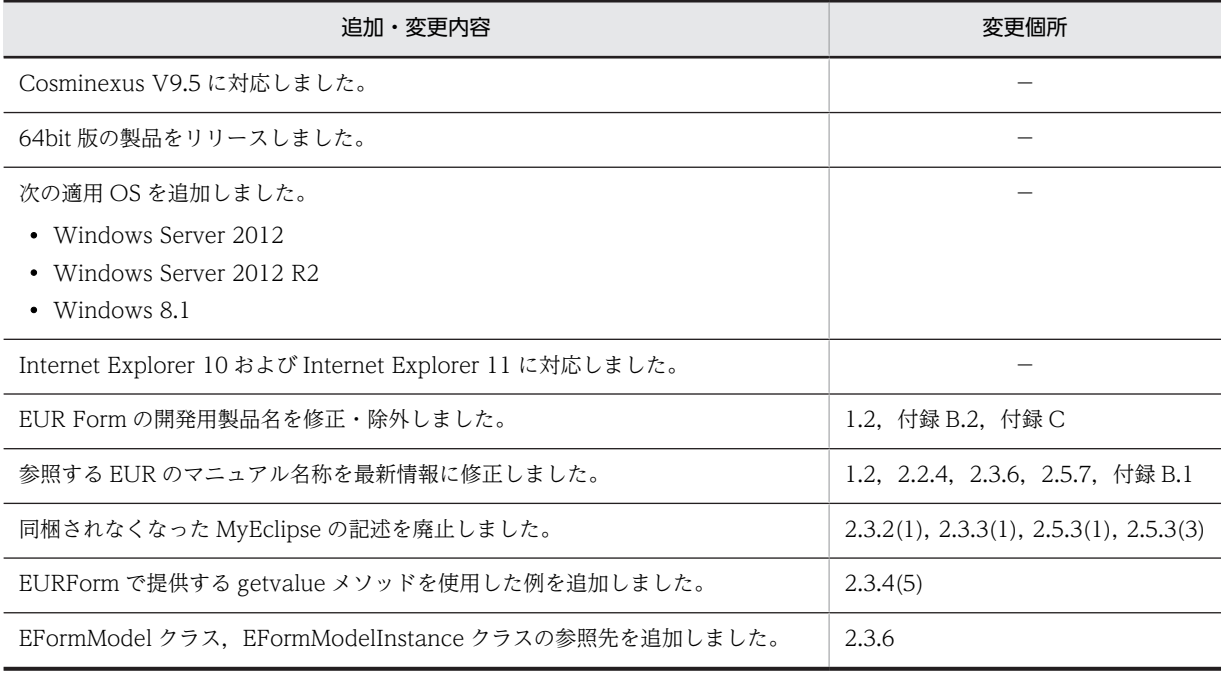

単なる誤字・脱字などはお断りなく訂正しました。

## はじめに

このマニュアルは,電子フォームワークフローを利用した Web 帳票アプリケーションの開発について説明したも のです。

#### ■ 対象読者

電子フォームワークフローを利用した Web 帳票アプリケーションを開発する方を対象としています。また,シス テムを構成する各プログラムの基本的な知識を持っていることを前提としています。

#### ■ マニュアルで使用する記号

このマニュアルでは、次に示す記号を使用しています。

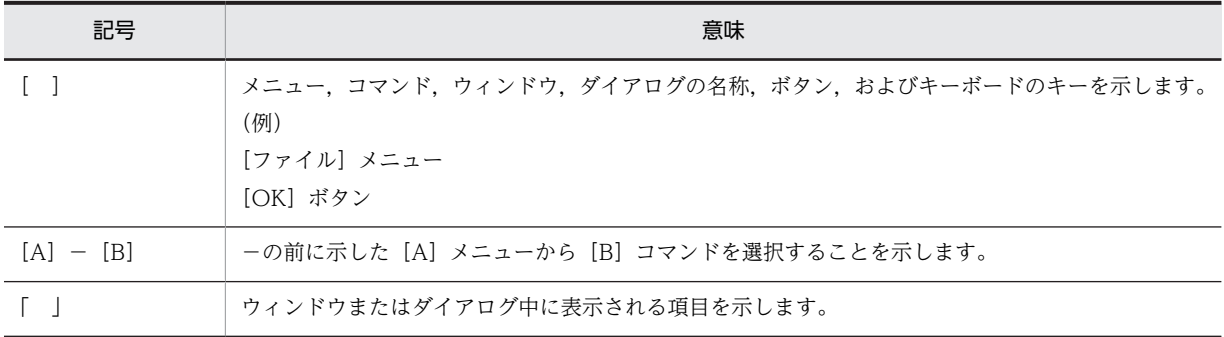

### ■ インストール先の表記

このマニュアルでは, Hitachi Business Logic - Container 2 および Hitachi Business Logic - Container -Script Generator のインストール先を次のように表記しています。

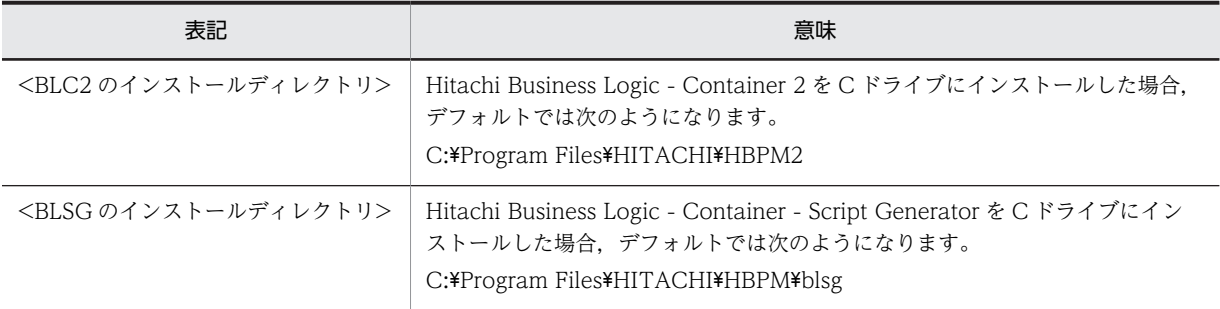

なお,64 ビット OS に 32 ビット版をインストールした場合は,上記「C:¥Program Files」の部分は「C:¥Program Files (x86)」となります。

目次

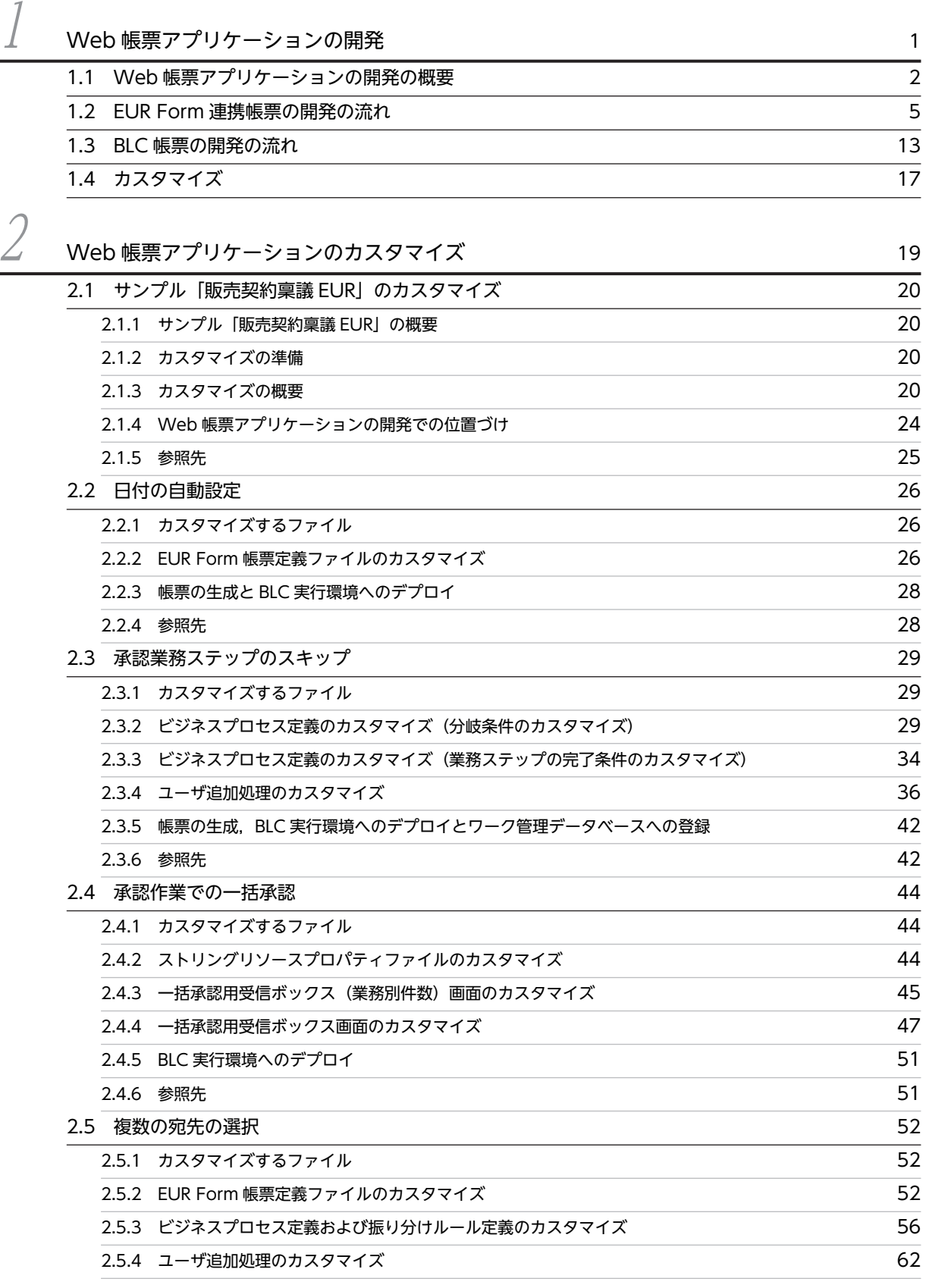

目次

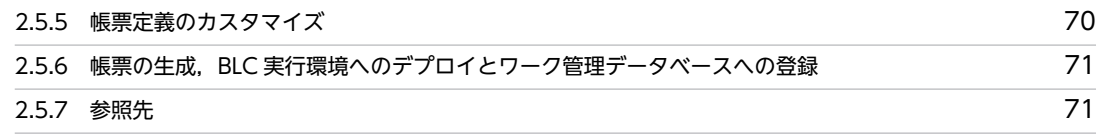

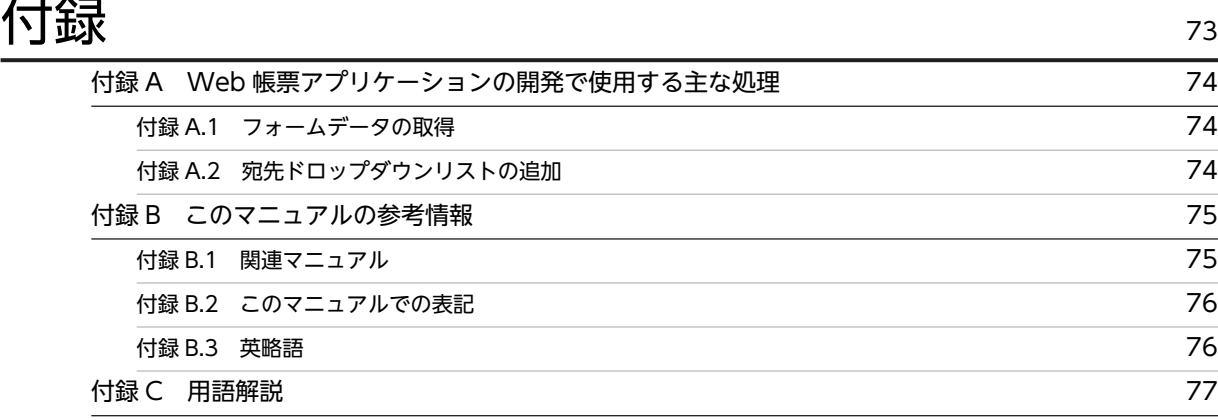

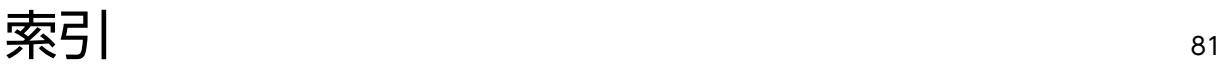

# <span id="page-8-0"></span>Web 帳票アプリケーションの開発

この章では,Web 帳票アプリケーションの開発の流れについて説明します。 また,サンプルのカスタマイズによる開発についても説明します。

## <span id="page-9-0"></span>1.1 Web 帳票アプリケーションの開発の概要

電子フォームワークフローシステムでは,帳票画面,ビジネスプロセス定義および振り分けルール定義, ユーザ追加処理(業務プログラム)を作成し,これらを基に Web 帳票アプリケーションを生成します。こ の Web 帳票アプリケーションを BLC 実行環境にデプロイ,またビジネスプロセス定義および振り分け ルール定義をワーク管理データベースへ登録することで,電子帳票をワークフローで運用できるようになり ます。

また,一部の処理については,BLC で提供しているサンプルをカスタマイズして開発することもできます。

Web 帳票アプリケーションの開発では、電子フォームワークフローシステムの次の部分を開発します。

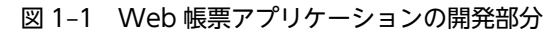

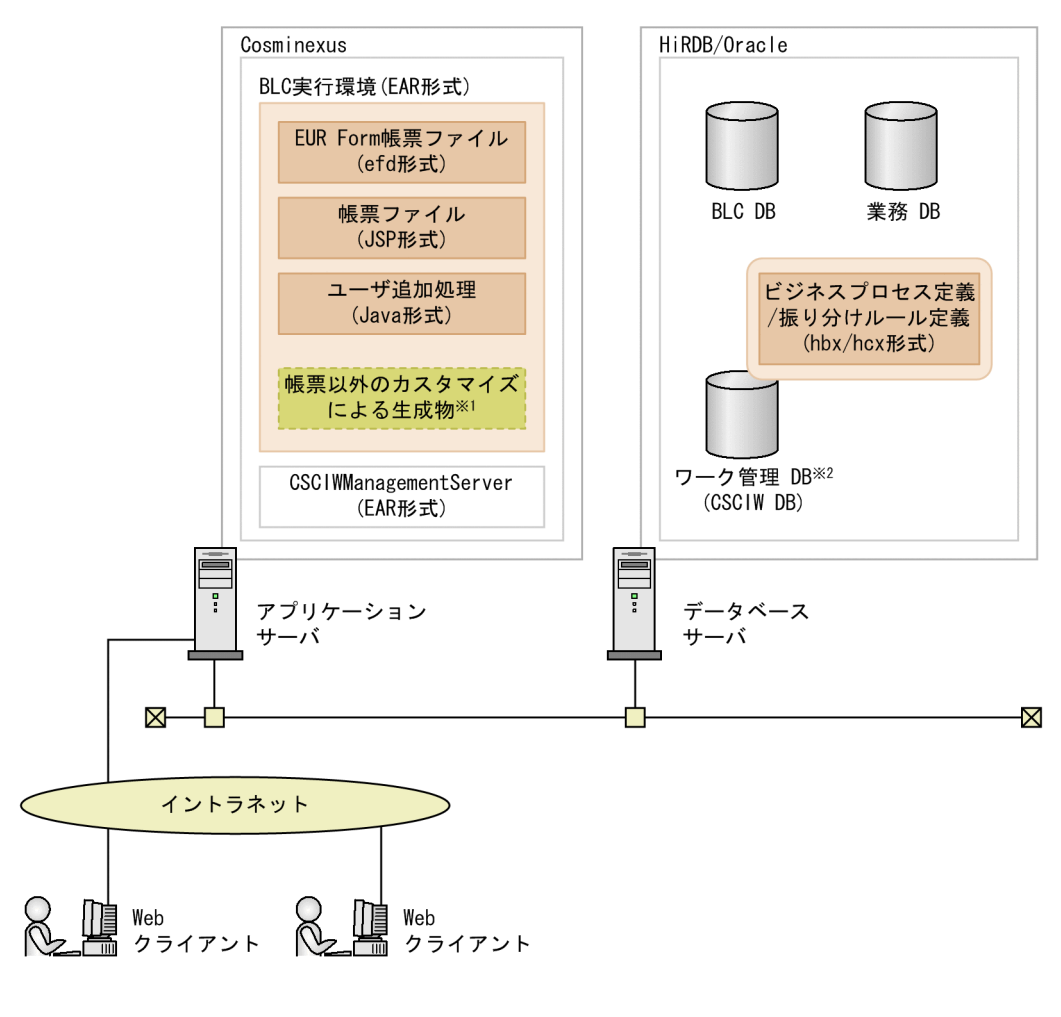

(凡例)

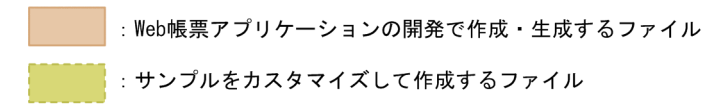

EUR Form連携帳票を開発した場合の例です。 注 .<u>..</u><br>注※1 帳票以外のカスタマイズとは,ワークフロー処理(例:拡張受信ボックス)や画面(例:BLC 最来スパンガステ、Tスピは、ファクローを生く防止温服文品ポップス/で画品(防止と5<br>コンソール)のカスタマイズのことです。BLCが提供しているサンプルファイルの変更やユーザ<br>が独自に作成したファイルの追加などがこれに当たります。 注※2 CSCIWのコマンドやAPIなどを利用してアクセスします。

以降の節で、Web 帳票アプリケーションの開発の一般的な流れを説明します。開発の流れは、EUR Form 連携帳票の場合と BLC 帳票の場合で異なる部分があります。それぞれの帳票ごとに開発の流れを説明し ます。また,サンプルのカスタマイズによる開発についても以降の節で説明します。

#### • 参照先

この節で取り上げた内容の参照先を次に示します。

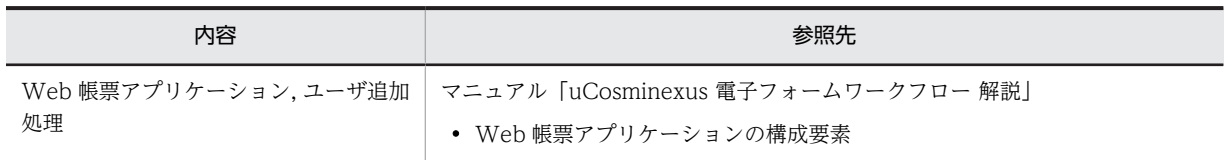

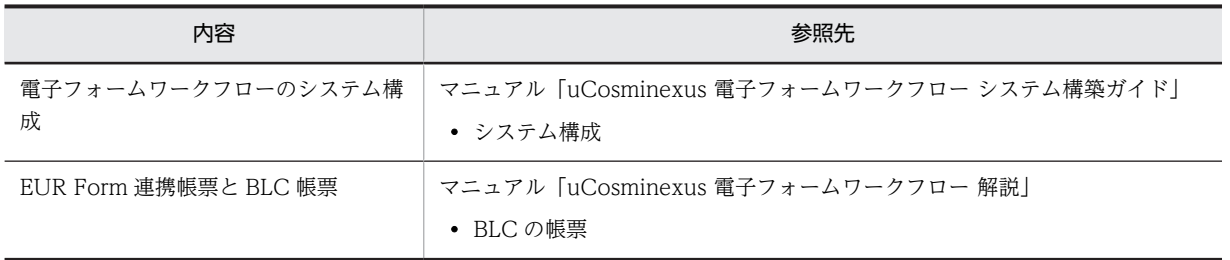

## <span id="page-12-0"></span>1.2 EUR Form 連携帳票の開発の流れ

EUR Form 連携帳票の開発の流れを次に示します。

#### 図 1‒2 EUR Form 連携帳票の開発の流れ

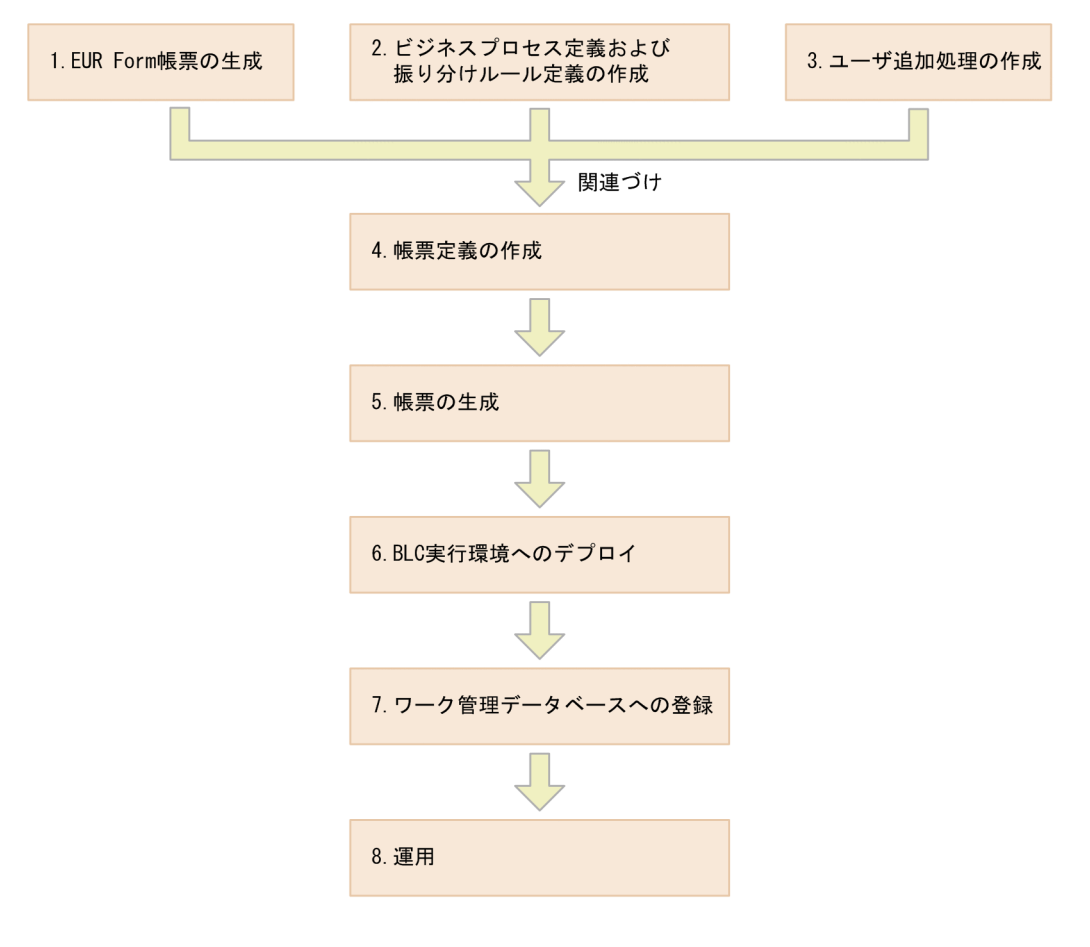

注 手順1. と手順2. は順不同ですが、上記の順序を推奨します。 手順6. と手順7. は順不同です。

図について説明します。

#### 1.EUR Form 帳票の生成

Word や Excel で作成した文書から、EUR Form 帳票定義ファイルを生成します。また、EUR Form 帳票定義ファイルから,EUR Form 帳票ファイルおよび送信ユニット情報の一覧を生成します。

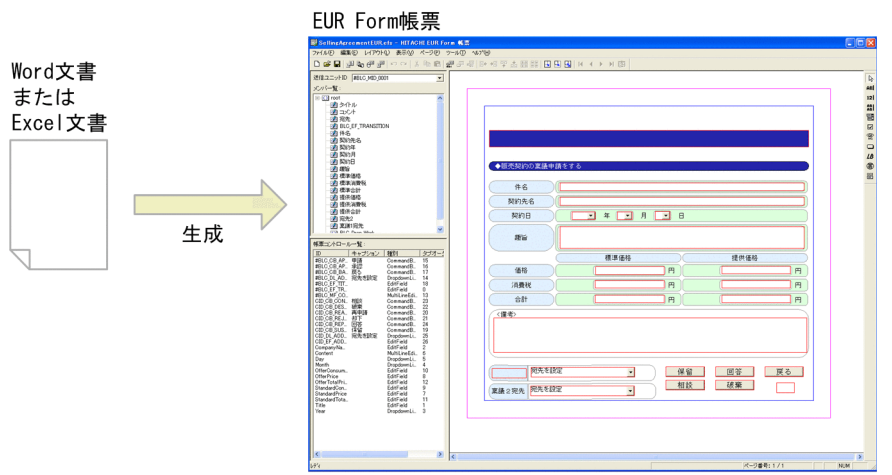

- 使用するツール uCosminexus EUR Developer
- 生成されるファイル

EUR Form 帳票定義ファイル(例:SellingAgreementEUR.efs)

EUR Form 帳票ファイル(例:SellingAgreementEUR.efd)

送信ユニット情報の一覧 (例: SellingAgreementEURC.csv, SellingAgreementEURD.csv, SellingAgreementEURM.csv, SellingAgreementEURP.csv)

#### 2.ビジネスプロセス定義および振り分けルール定義の作成

帳票の申請ルートに従って,ビジネスプロセス定義および振り分けルール定義を作成します。

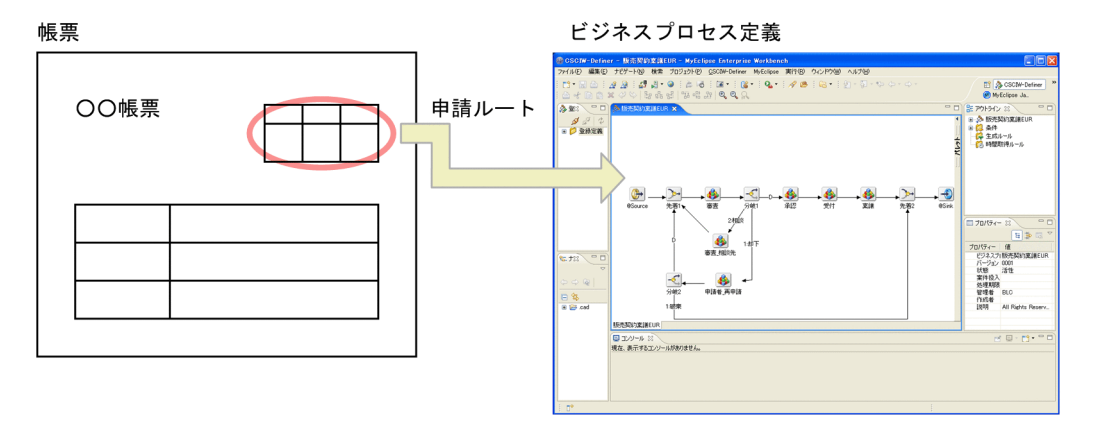

- 使用するツール CSCIW-Definer
- 生成されるファイル ビジネスプロセス定義(例:販売契約稟議 EUR.hbx)

振り分けルール定義(例:申請者振り分けルール.hcx)

3.ユーザ追加処理の作成

帳票のボタン処理などに任意の処理を追加したい場合は,ユーザ追加処理を作成します。ユーザ追加処 理を作成する際,BLC で提供しているサンプルファイルを参考にできます。

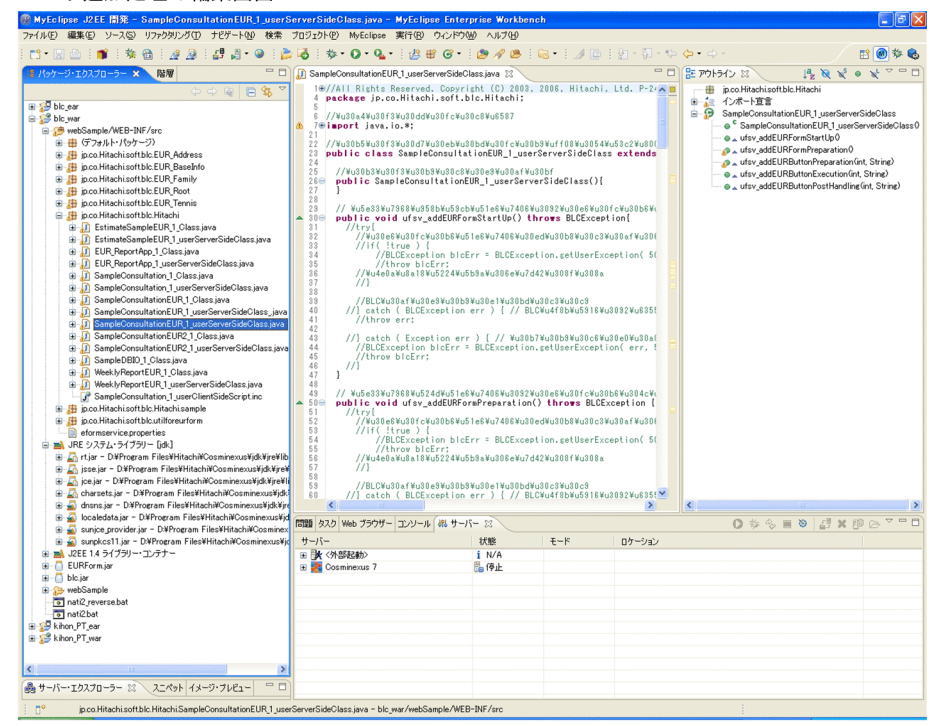

ユーザ追加処理の編集画面

• 使用するツール

Eclipse など

• 生成されるファイル ユーザ追加処理 (例: SampleConsultationEUR 1 userServerSideClass.java)

#### 注意事項

ビジネスプロセス定義を作成する際、CSCIW-Definer の文字コードの設定は「Shift\_IIS」を選択 してください。これ以外の文字コード設定で作成したビジネスプロセス定義ファイルは,BLSG で 読み込むことができません。

#### 4.帳票定義の作成

手順 1.から手順 3.で作成した次のファイルを関連づけます。 EUR Form 帳票定義ファイルおよび送信ユニット情報の一覧 ビジネスプロセス定義および振り分けルール定義 ユーザ追加処理

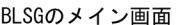

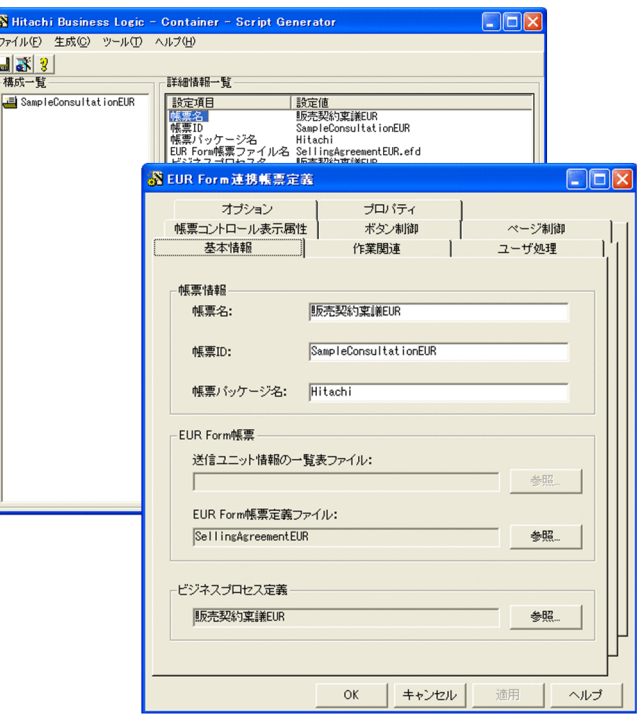

[帳票定義] 画面

• 使用するツール BLSG

• 生成されるファイル

BLSG のリポジトリ情報

#### 注意事項

リポジトリフォルダは,BLSG で設定したデータフォルダパス下の「repository」フォルダ(デフォ ルトは, [<BLSG のインストールディレクトリ>\data\repository」)内に作成されます。このリポ ジトリファイルは,必ず BLSG から編集してください。エディタなどで直接編集しないでください。

#### 5.帳票の生成

帳票定義から帳票ファイルを生成します。

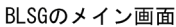

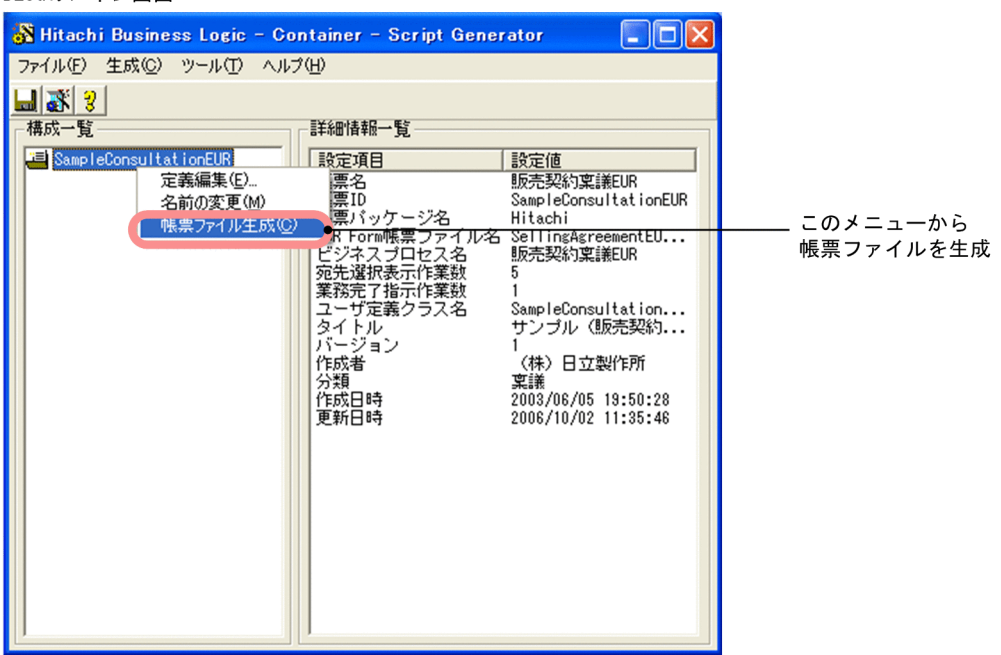

- 使用するツール BLSG
- 生成されるファイル 帳票登録用定義ファイル(例:SampleConsultationEUR\_def.dat) 自動生成帳票ファイル(例:SampleConsultationEUR\_1.jsp) 自動生成帳票クラス(例:SampleConsultationEUR\_1\_Class.java) DB アクセス定義ファイル(例:SampleConsultationEUR\_1\_d.dat)

#### 6.BLC 実行環境へのデプロイ

手順 1.で生成した EUR Form 帳票ファイル,手順 3.および手順 5.で生成したファイルを WAR ファイ ルにし,BLC 実行環境にデプロイします。

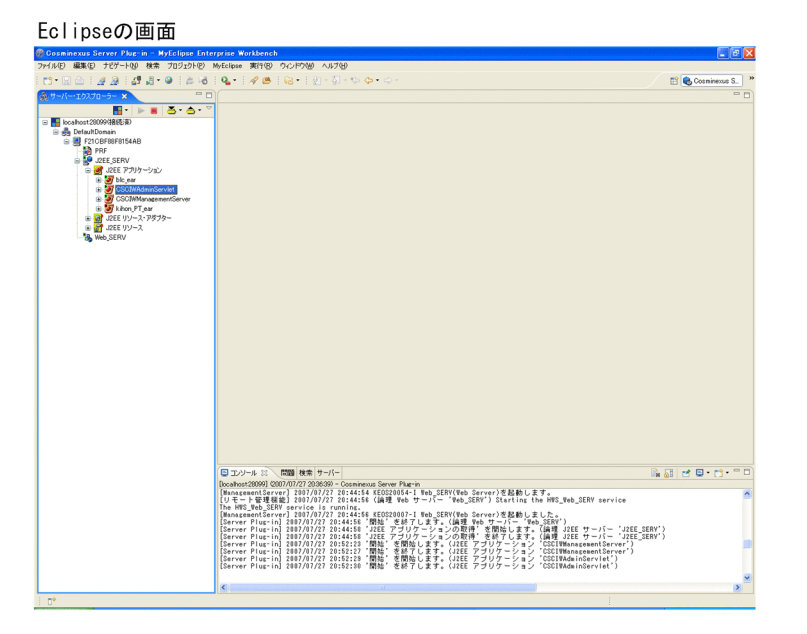

- 使用するツール Eclipse など
- 生成されるファイル

なし

#### 7.ワーク管理データベースへの登録

CSCIW のコマンド,または CSCIW-Definer で,手順 2.で作成したビジネスプロセス定義および振り 分けルール定義をワーク管理データベースへ登録します。コマンドは,コマンドプロンプトで実行しま す。CSCIW-Definer は Eclipse の Plug-in として利用します。

#### コマンドプロンプト画面

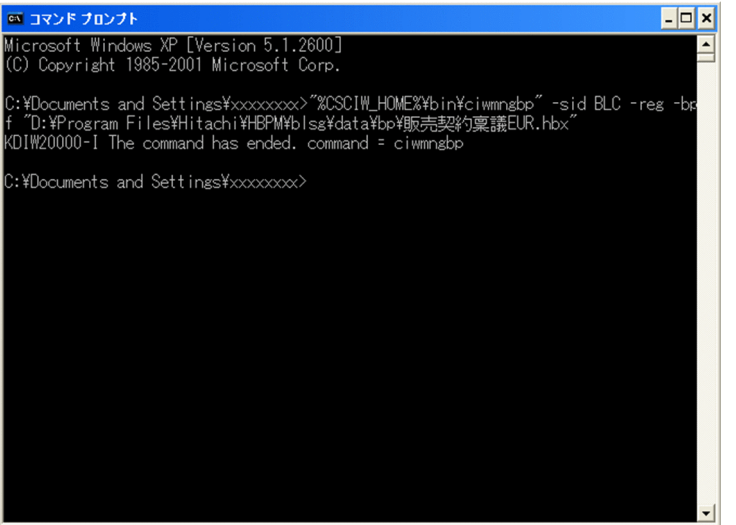

- 使用するツール コマンドプロンプト
- 生成されるファイル なし

#### 8.運用

BLC 実行環境に帳票を登録して、帳票を運用できるようにします。

```
[登録済み帳票一覧] 画面
```
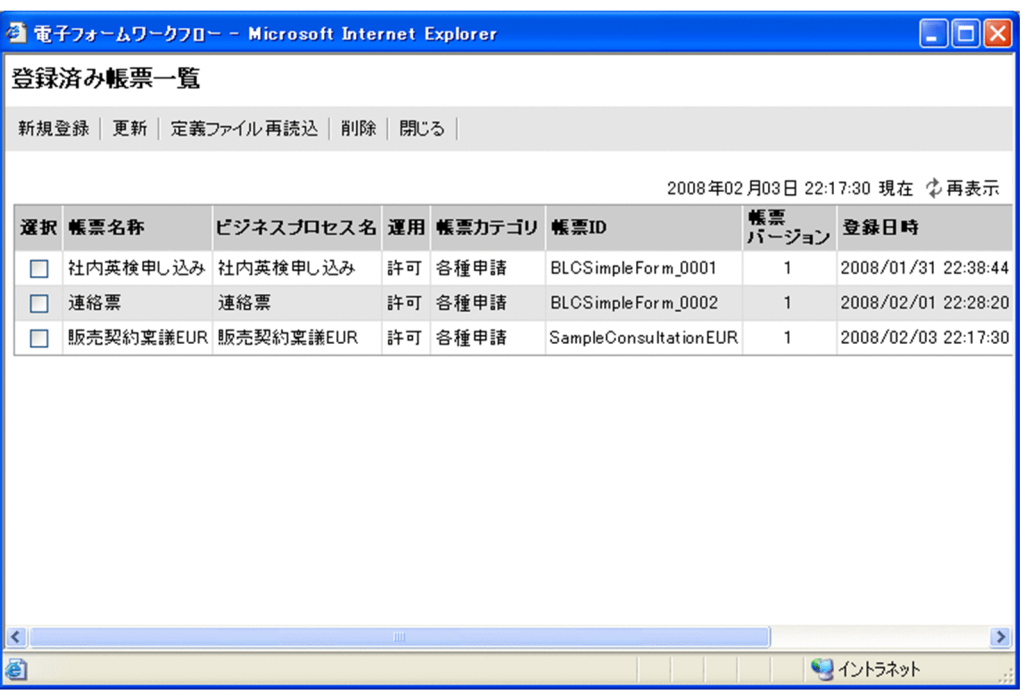

- 使用するツール BLC 実行環境の帳票の登録/削除機能
- 生成されるファイル なし

#### • 参照先

この節で取り上げた内容の参照先を次に示します。

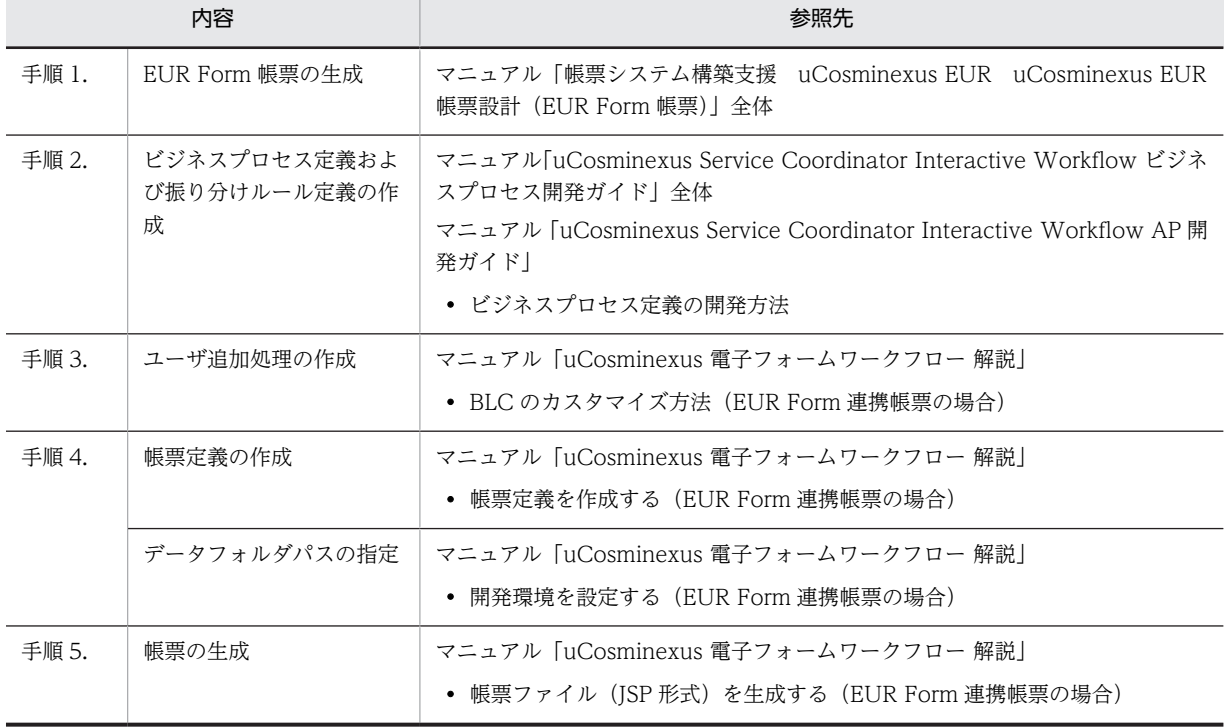

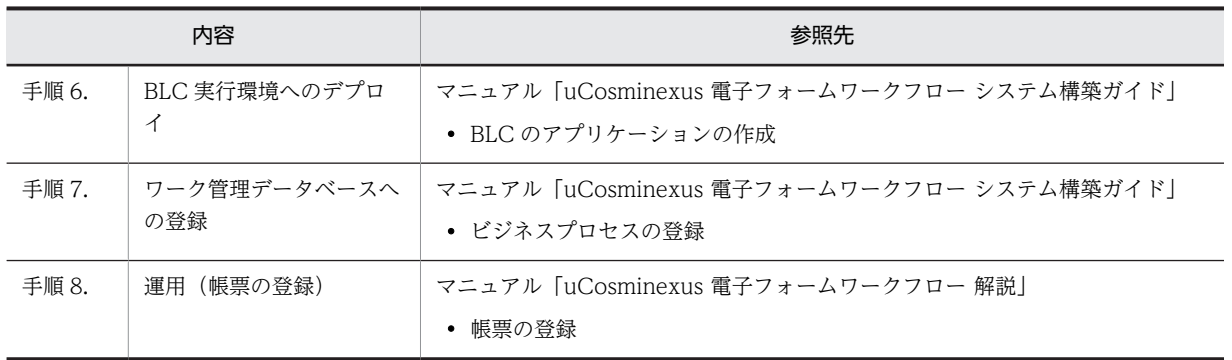

## <span id="page-20-0"></span>1.3 BLC 帳票の開発の流れ

BLC 帳票の開発の流れを次に示します。

図 1‒3 BLC 帳票の開発の流れ

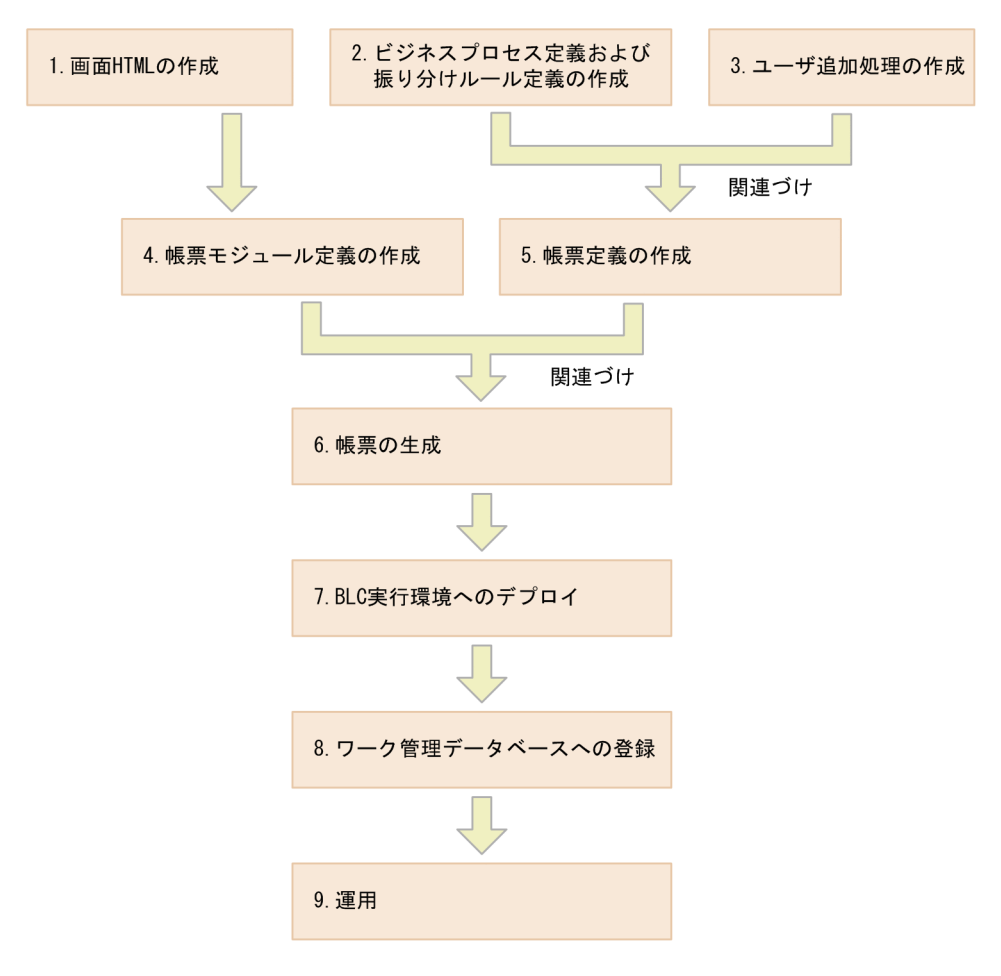

注 手順1. と手順2. は順不同です。 手順4. と手順5. は順不同です。 手順7. と手順8. は順不同です。

図について説明します。

#### 1.画面 HTML の作成

HTML エディタで、帳票の画面 HTML を作成します。

- 使用するツール Eclipse など
- 生成されるファイル 画面 HTML(例:販売契約.htm)

#### 2.ビジネスプロセス定義および振り分けルール定義の作成

EUR Form 連携帳票の場合と同様に,ビジネスプロセス定義および振り分けルール定義を作成します。

• 使用するツール CSCIW-Definer • 生成されるファイル ビジネスプロセス定義(例:販売契約稟議.hbx) 振り分けルール定義(例:申請者振り分けルール.hcx)

#### 3.ユーザ追加処理の作成

EUR Form 連携帳票の場合と同様に,ユーザ追加処理を作成します。

- 使用するツール Eclipse など
- 生成されるファイル

ユーザ追加処理(例:SampleConsultation\_1\_userClientSideScript.inc, SampleConsultation\_1\_userServerSideClass.java)

#### 4.帳票モジュール定義の作成

手順 1.で作成した画面 HTML と帳票の要素(テキスト領域やボタンなど)を関連づけます。

- 使用するツール BLSG
- 生成されるファイル BLSG のリポジトリ情報

#### 5.帳票定義の作成

手順 2.から手順 3.で作成した次のファイルを関連づけます。

- ビジネスプロセス定義
- ユーザ追加処理
- 使用するツール

BLSG

• 生成されるファイル BLSG のリポジトリ情報

#### 注意事項

リポジトリフォルダは,BLSG で設定したデータフォルダパス下の「repository」フォルダ(デフォ ルトは, [<BLSG のインストールディレクトリ>\data\repository])内に作成されます。このリポ ジトリファイルは,必ず BLSG から編集してください。エディタなどで直接編集しないでください。

#### 6.帳票の生成

帳票モジュール定義と帳票定義から帳票ファイルを生成します。

• 使用するツール

BLSG

• 生成されるファイル

帳票登録用定義ファイル(例:SampleConsultation\_def.dat) 自動生成帳票ファイル(例:SampleConsultation\_1.jsp) 自動生成帳票クラス(例:SampleConsultation\_1\_Class.java) DB アクセス定義ファイル(例: SampleConsultation 1 d.dat)

#### 7.BLC 実行環境へのデプロイ

手順 3.および手順 6.で生成したファイルを WAR ファイルにし、BLC 実行環境にデプロイします。

• 使用するツール Eclipse など

- 生成されるファイル なし
- 8.ワーク管理データベースへの登録

EUR Form 連携帳票の場合と同様に, CSCIW のコマンド, または CSCIW-Definer で, 手順 2.で作 成したビジネスプロセス定義および振り分けルール定義をワーク管理データベースへ登録します。コ マンドは,コマンドプロンプトで実行します。

CSCIW-Definer は Eclipse の Plug-in として利用します。

- 使用するツール
	- コマンドプロンプト
- 生成されるファイル

なし

#### 9.運用

EUR Form 連携帳票の場合と同様に, BLC 実行環境に帳票を登録して, 帳票を運用できるようにしま す。

- 使用するツール BLC 実行環境の帳票管理機能
- 生成されるファイル なし
- 参照先

この節で取り上げた内容の参照先を次に示します。

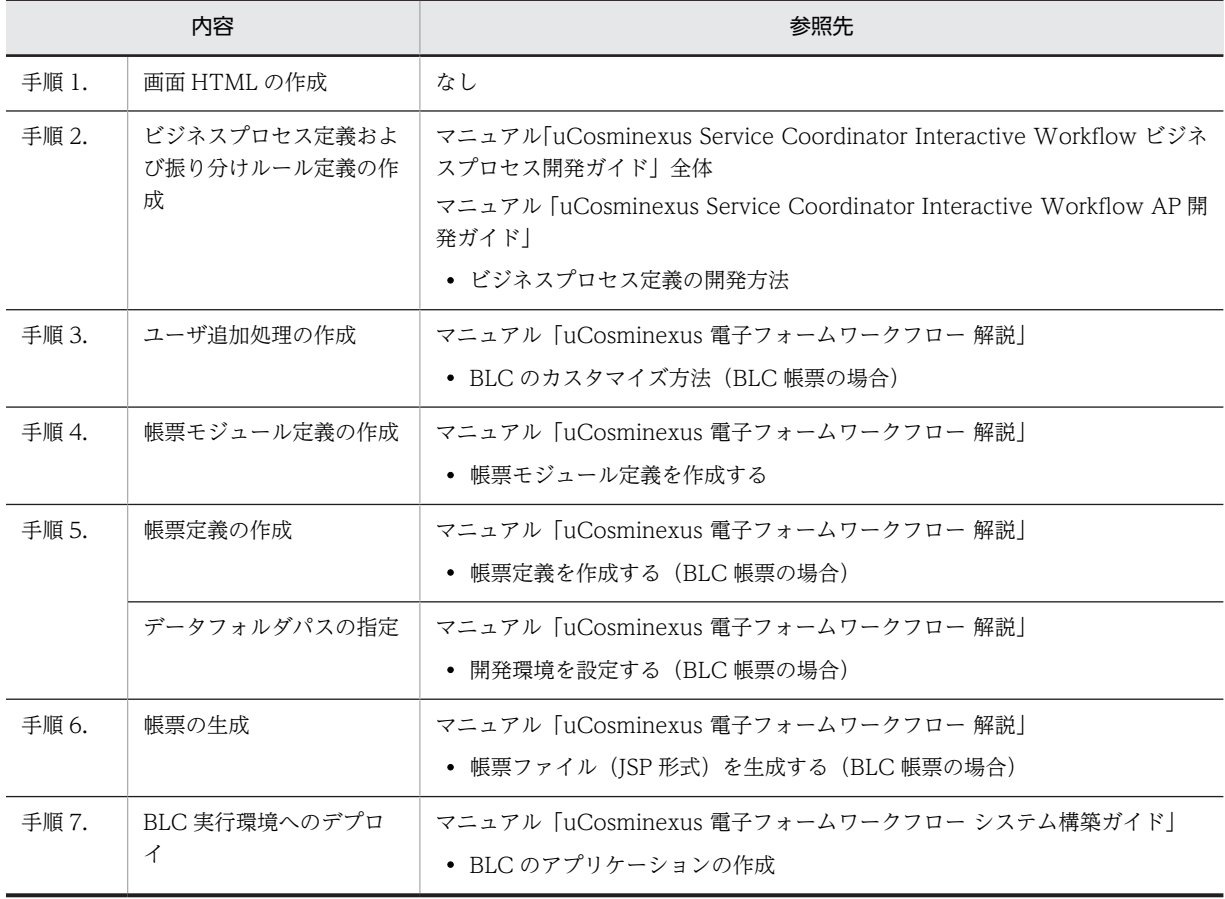

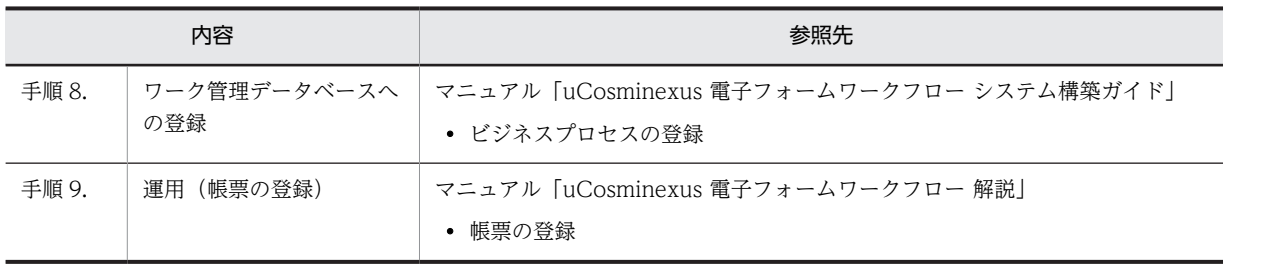

## <span id="page-24-0"></span>1.4 カスタマイズ

帳票を開発する際,一部の処理については,BLC で提供しているサンプルをカスタマイズして開発するこ ともできます。

BLC では、次の機能および画面のサンプルを提供しています。これらのサンプルを基に、Eclipse などの ツールを使ってカスタマイズしてください。

- 一括承認機能(EUR Form 連携帳票の場合だけ) 複数の案件を一括して承認する機能です。
- 引き戻し機能(EUR Form 連携帳票の場合だけ) 申請または処理した案件を送付先のノードから引き戻す機能です。
- 拡張受信ボックス機能 受信ボックスにユーザの業務テーブルの情報を表示する機能です。
- 申請帳票画面へのリンク機能 イントラネット上のポータルなど,電子フォームワークフロー以外のページのリンクから,直接申請帳 票画面を表示できるようにする機能です。
- 保管案件の照会機能 保管されている案件の情報を検索して参照できるようにする機能です。
- エラー画面

実行環境でエラーが発生したときに,エラー情報を表示する画面です。

• 参照先

この節で取り上げた内容の参照先を次に示します。

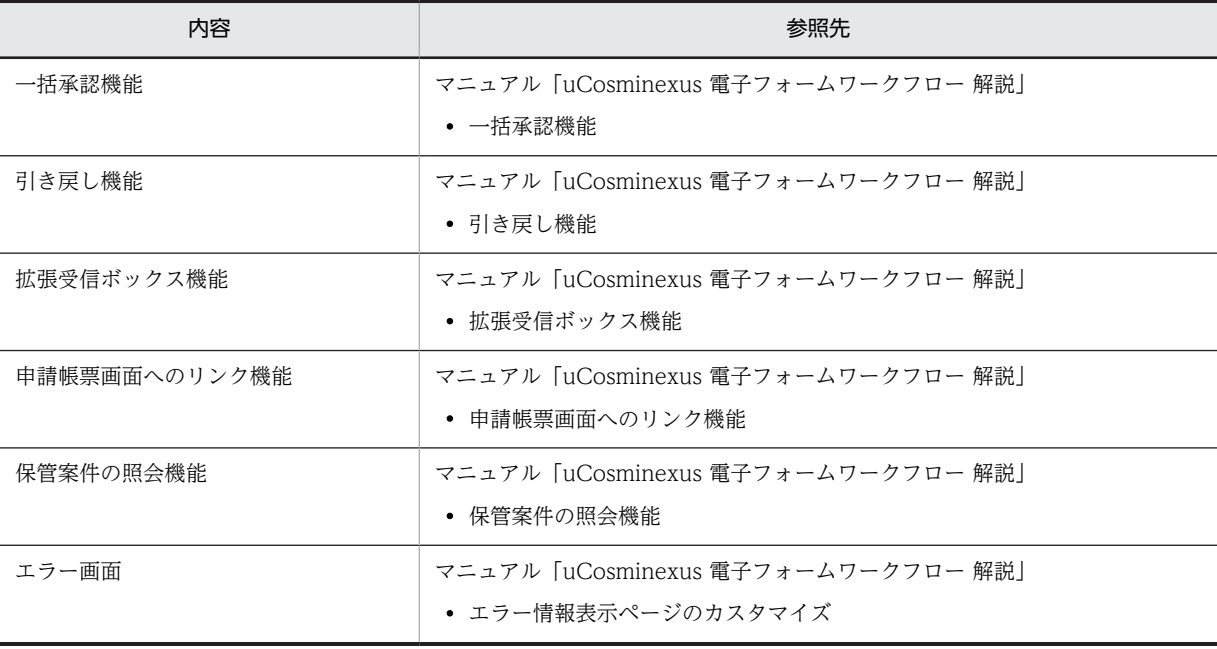

# <span id="page-26-0"></span>2 Web 帳票アプリケーションのカス タマイズ

この章では,マニュアル「uCosminexus 電子フォームワークフロー システ ム構築ガイド」で取り上げている,簡易構築ツールで構築したシステムのサン プル「販売契約稟議 EUR」のカスタマイズ方法について説明します。 このカスタマイズを通して,電子フォームワークフローを利用したワークフ ロー業務の開発がどのようなものか,理解を深めてください。

## <span id="page-27-0"></span>2.1 サンプル「販売契約稟議 EUR」のカスタマイズ

ここでは、サンプル「販売契約稟議 EUR」の概要、および取り上げるカスタマイズ項目の概要を説明しま す。また,カスタマイズ項目が 1 章で説明した Web 帳票アプリケーションの開発のどこに位置するかを説 明します。

### 2.1.1 サンプル「販売契約稟議 EUR」の概要

サンプル「販売契約稟議 EUR」では,販売契約の内容を稟議するという業務を取り上げています。業務の おおまかな流れは次のようになります。

1.担当者が販売契約の内容について起票し、稟議を申請します。

2. 担当者の上司が申請内容を審査・承認し、受付部署に送付します。

3.受付部署が稟議先の部署を判定して、稟議を依頼します。

4.稟議先の部署で申請内容を稟議します。

#### 2.1.2 カスタマイズの準備

カスタマイズの前に,次に示すコピー元のフォルダをコピー先にコピーしておいてください。

- コピー元 <BLSG のインストールディレクトリ>\sample\data フォルダ
- コピー先 <BLSG のインストールディレクトリ>フォルダ下

#### 2.1.3 カスタマイズの概要

サンプル「販売契約稟議 EUR」に対し、次のカスタマイズをします。

- 日付の自動設定
- 承認業務ステップのスキップ
- 承認作業での一括承認
- 複数の宛先の選択

各カスタマイズの概要を次に説明します。

カスタマイズ方法の詳細は,以降の節で説明します。

#### (1) 日付の自動設定

[名称別帳票一覧]画面から選択したときに表示される販売契約稟議 EUR 帳票の状態を次のようにカスタ マイズします。

(カスタマイズ前)

帳票の契約日の欄には何も選択されていません。ユーザが契約日を選択します。

(カスタマイズ後)

帳票の契約日の欄に,当日の日付がデフォルトで選択されています。

カスタマイズ後の販売契約稟議 EUR 帳票を次に示します。

#### 図 2‒1 カスタマイズ後の販売契約稟議 EUR 帳票

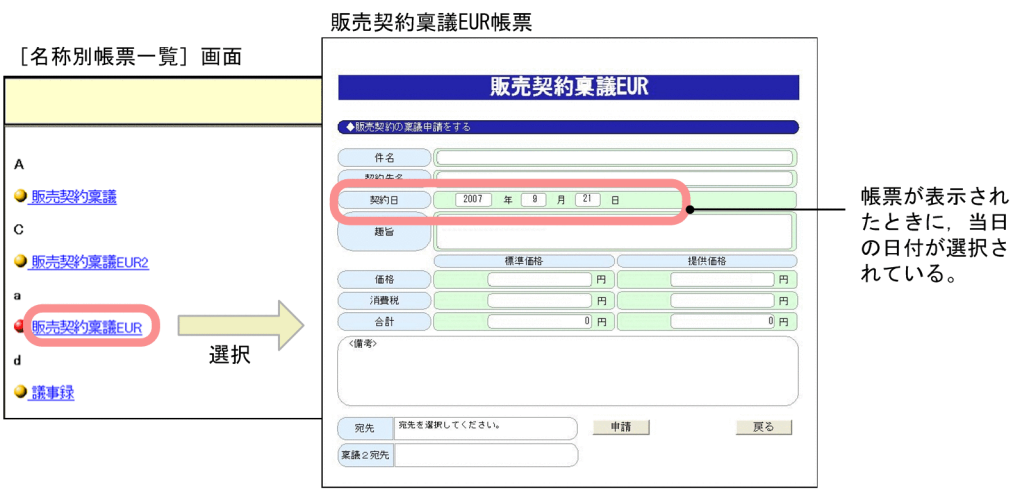

#### (2) 承認業務ステップのスキップ

審査業務ステップを実行したあとの処理を次のようにカスタマイズします。

(カスタマイズ前)

必ず承認業務ステップに遷移します。承認業務ステップを実行しないと,受付業務ステップへ遷移しま せん。

(カスタマイズ後)

販売契約稟議 EUR 帳票の提供価格の合計が 10,000 よりも小さい場合, 承認業務ステップをスキップ し,受付業務ステップに遷移します。提供価格の合計が 10,000 以上の場合は,カスタマイズ前と同様 に,承認業務ステップに遷移します。

承認業務ステップのスキップの例を次に示します。例では提供価格の合計が 10,000 未満で申請されてい るため,審査業務ステップを実行したあとは承認業務ステップをスキップして受付業務ステップに遷移しま す。

図 2‒2 承認業務ステップのスキップの例

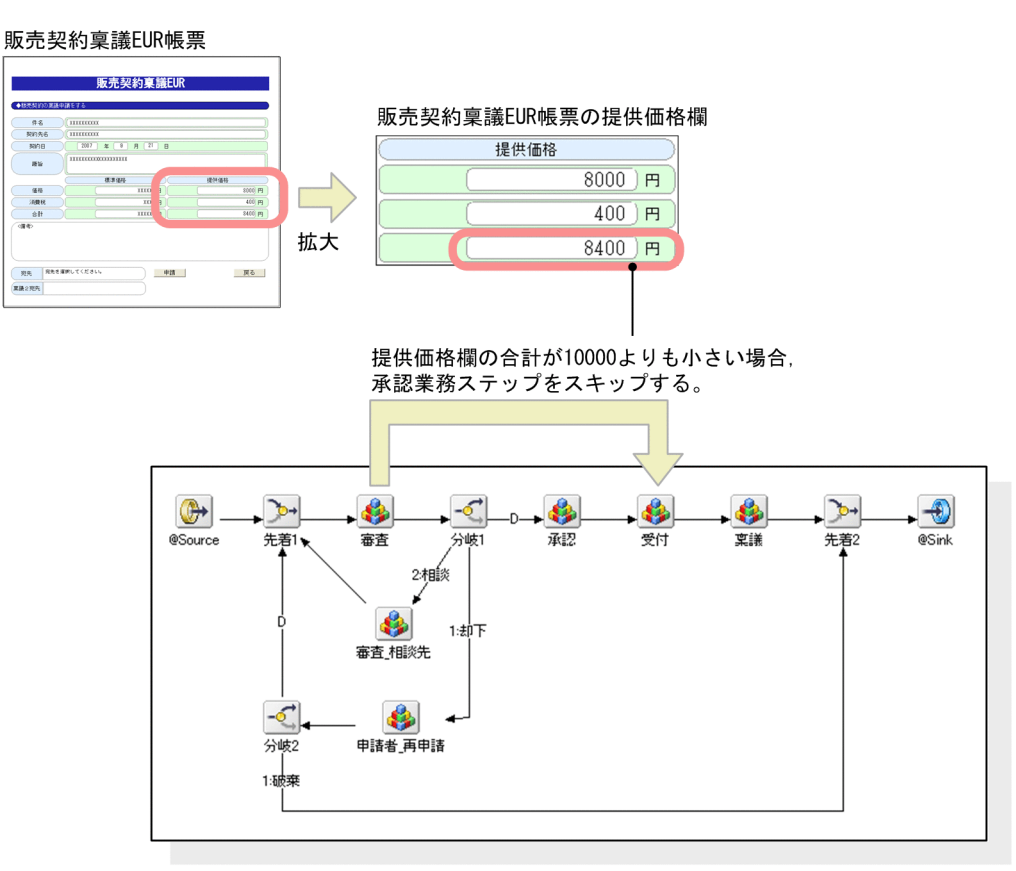

サンプル「販売契約稟議EUR」のビジネスプロセス

#### (3) 承認作業での一括承認

一括承認機能の利用について次のようにカスタマイズします。

(カスタマイズ前)

一括承認機能に関する提供ファイルをカスタマイズしないで環境設定している場合,承認作業や受付作 業など,販売契約稟議ワークフローのすべての作業で一括承認できます。

(カスタマイズ後)

承認作業でだけ,一括承認できます。

カスタマイズ後の一括承認用受信ボックス画面を次に示します。承認作業でだけ一括承認できるようカス タマイズしたため,画面には承認作業の案件だけが表示されます。

図 2-3 カスタマイズ後の一括承認用受信ボックス画面

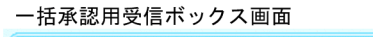

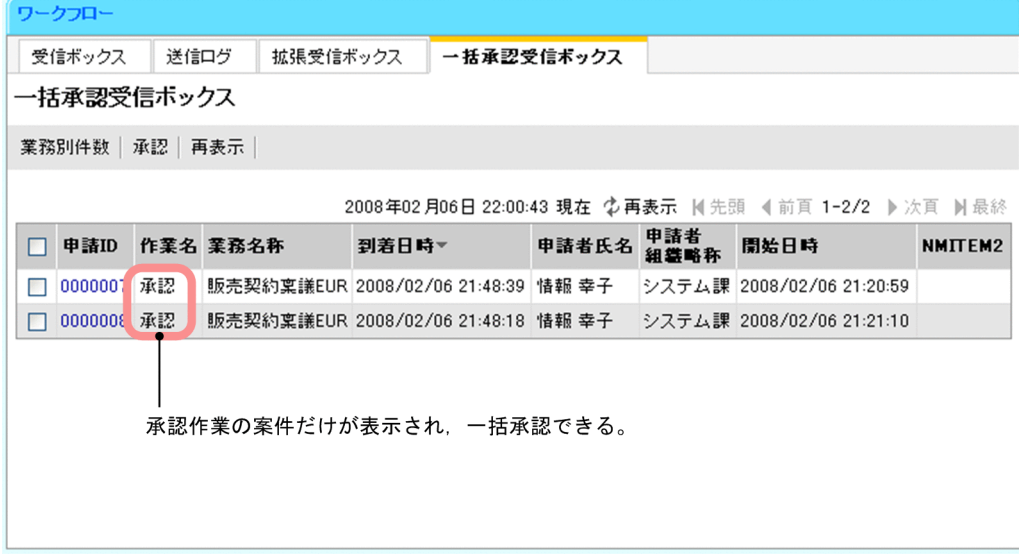

#### (4) 複数の宛先の選択

受付作業で稟議先を指定するときの処理を次のようにカスタマイズします。

(カスタマイズ前)

宛先を一人だけ指定できます。

(カスタマイズ後)

宛先を二人指定できます。

カスタマイズ後の販売契約稟議 EUR 帳票を次に示します。カスタマイズ後は,受付作業で帳票を開くと宛 先ドロップダウンリストが二つ表示されるようになります。

#### <span id="page-31-0"></span>図 2‒4 カスタマイズ後の販売契約稟議 EUR 帳票

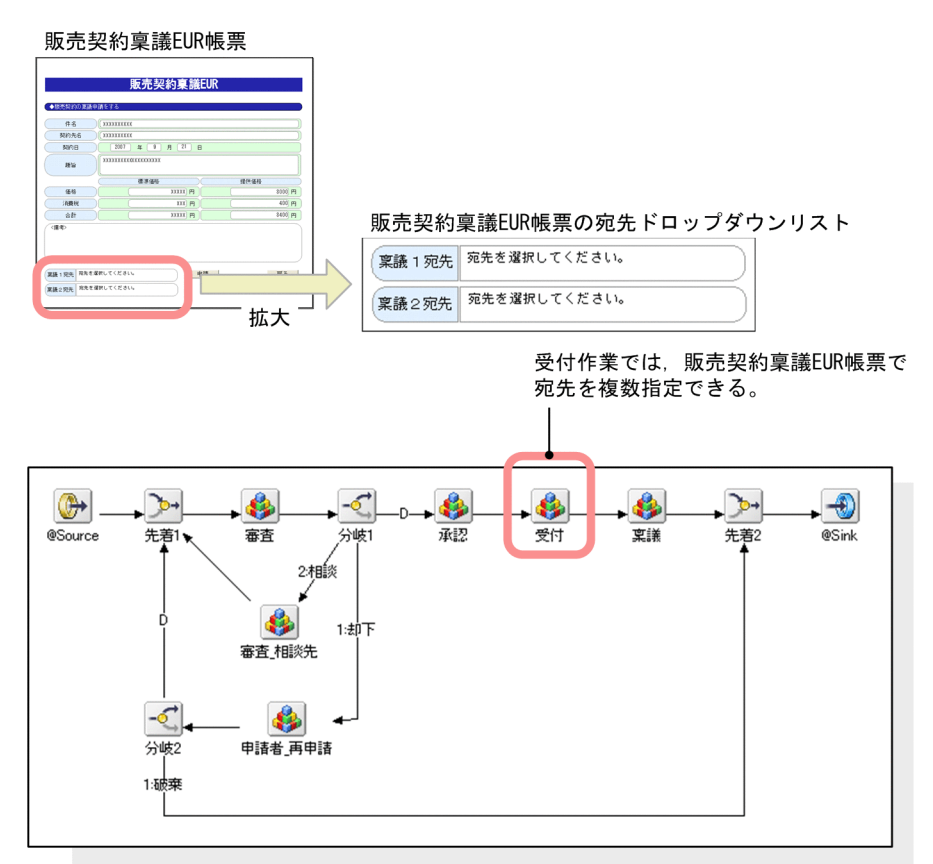

サンプル「販売契約稟議EUR」のビジネスプロセス

## 2.1.4 Web 帳票アプリケーションの開発での位置づけ

サンプル「販売契約稟議 EUR」の各カスタマイズは,1 章で説明した Web 帳票アプリケーションの開発 のどこに位置するかを次に示します。

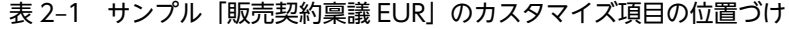

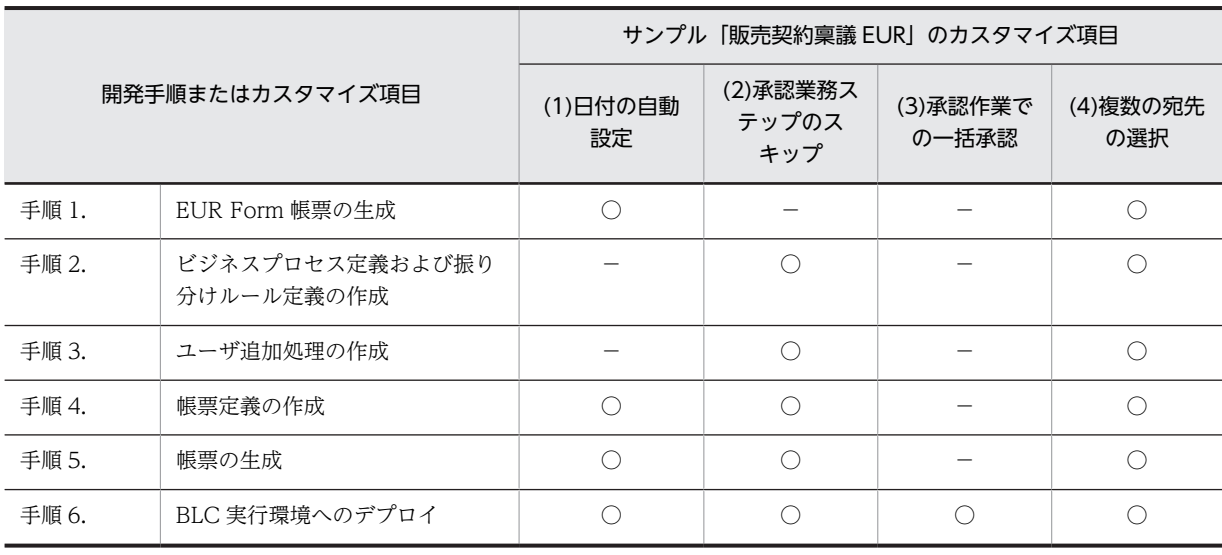

<span id="page-32-0"></span>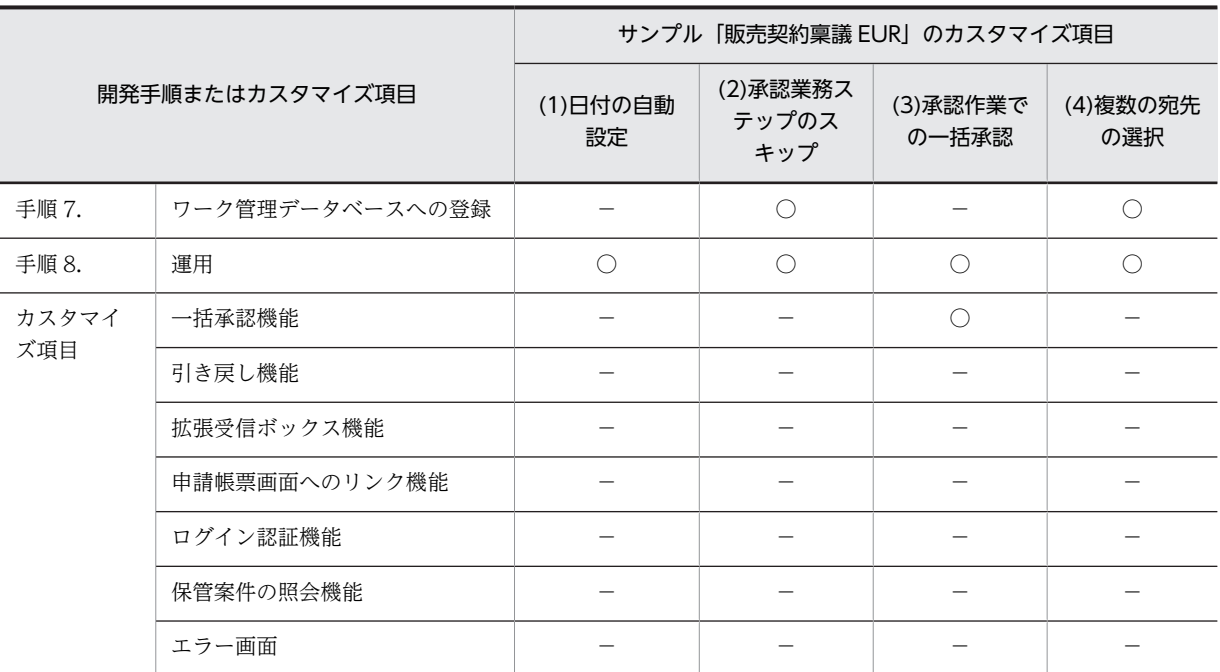

(凡例)

○:該当します。

−:該当しません。

## 2.1.5 参照先

この節で取り上げた内容の参照先を次に示します。

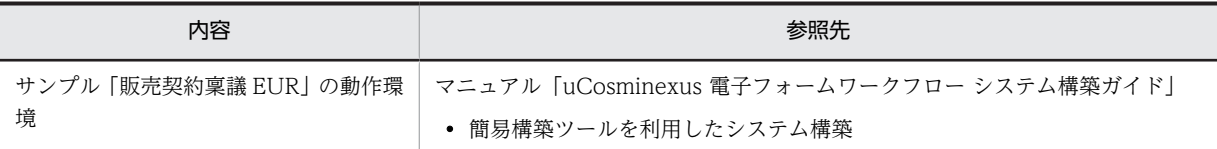

## <span id="page-33-0"></span>2.2 日付の自動設定

ここでは,[名称別帳票一覧]画面から販売契約稟議 EUR 帳票を選択したとき,帳票の契約日の欄に当日 の日付がデフォルトで表示されるようにする方法を説明します。

#### 処理の概要

「契約日の年が選択されていない場合,契約日に当日の日付を表示する」という EUR Form 帳票のスク リプトを作成し,帳票を読み込んだときにこのスクリプトが実行されるようにします。

#### 2.2.1 カスタマイズするファイル

カスタマイズの対象となるファイルを次に示します。

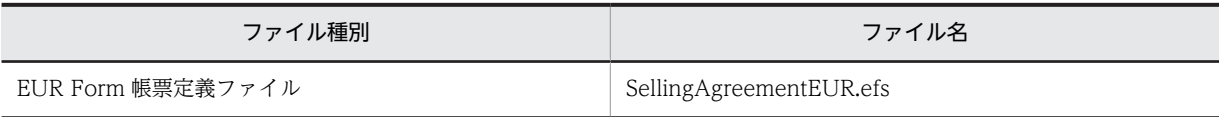

## 2.2.2 EUR Form 帳票定義ファイルのカスタマイズ

EUR Form 帳票定義ファイルをカスタマイズする手順を次に示します。

#### (1) ファイルのコピーとオープン

カスタマイズの作業では、SellingAgreementEUR.efs を直接編集するのではなく, SellingAgreementEUR.efs をコピーして名称を変更し,このファイルを編集していきます。

ファイルのコピーからオープンまでの手順を次に示します。

#### 操作手順

- 1.次のフォルダにある SellingAgreementEUR.efs をコピーし、任意のフォルダに保存します。 <BLSGのインストールディレクトリ>\data\eurform
- 2.コピーしたファイルの名称を「Custom\_SellingAgreementEUR.efs」に変更します。
- 3.「Custom\_SellingAgreementEUR.efs」をダブルクリックします。 UCosminexus EUR Developer が起動し, EUR Form 帳票ウィンドウが開きます。 Custom\_SellingAgreementEUR.efs を編集できるようになります。

#### (2) EUR Form 帳票名の変更

EUR Form 帳票名を変更する手順を次に示します。

#### 操作手順

- 1.EUR Form 帳票ウィンドウの「ファイル]−「文書情報]を選択します。 [EUR Form 帳票 文書情報] ダイアログが表示されます。
- 2.[管理情報] タブで. 次のように変更します。
	- EUR Form 帳票名

Custom\_SellingAgreementEUR

3. [OK] ボタンをクリックして, ダイアログを閉じます。

(3) スクリプトの編集

スクリプトを編集する手順を次に示します。

操作手順

- 1.EUR Form 帳票ウィンドウの[編集]−[スクリプトの設定]−[編集]を選択します。 テキストエディタが起動します。
- 2.テキストエディタで「SellingAgreementEUR.js」を開きます。
- 3.「年が未選択のとき, 当日日付を自動設定する」というスクリプト (u\_setDate メソッド) を次のよう に追加します。

```
//当日日付の自動生成処理
function u_setDate(){
 if(-1 == eurformdoc.GetControlSelectedItem("Year")){
 var objDate = new Date();
 var year = objDate.getFullYear();
 var selectyear = year - 2001; 
 var selectmonth = objDate.getMonth();
 var selectdate = objDate.getDate()-1;
    var ret;
 ret=eurformdoc.SetControlSelectedItem( "Year" , selectyear);
 ret=eurformdoc.SetControlSelectedItem( "Month" , selectmonth);
 ret=eurformdoc.SetControlSelectedItem( "Day" , selectdate);
 }
   return true;
}
```
帳票ファイルに対する値の設定および取得には,eurformdoc オブジェクトを使用します。

4.SellingAgreementEUR.js の編集内容を保存し,テキストエディタを閉じます。

#### (4) スクリプトを実行するタイミングの設定

スクリプト実行のタイミングを設定する手順を次に示します。

#### 操作手順

- 1.EUR Form 帳票ウィンドウの[ファイル]−[文書情報]を選択します。 [EUR Form 帳票 文書情報] ダイアログが表示されます。
- 2.[スクリプト定義]タブで、次の内容を設定します。
	- 実行の契機 帳票読み込み時
	- スクリプトファイル名 <インポートしたスクリプト>
	- スクリプト関数名
		- u\_setDate ((3) で作成したスクリプト)

3. [OK] ボタンをクリックして、ダイアログを閉じます。

#### (5) EUR Form 帳票ファイルと送信ユニット情報の生成

EUR Form 帳票ファイルおよび送信ユニット情報を生成する手順を次に示します。

#### 操作手順

1.EUR Form 帳票ウィンドウの[ツール]−[EUR Form 帳票定義情報の出力]を選択します。 「EUR Form 帳票定義情報の出力」がチェックされます。

#### <span id="page-35-0"></span>2.[ファイル] - [上書き保存]を選択します。

Custom\_SellingAgreementEUR.efs が上書き保存されます。 次の送信ユニット情報が Custom\_SellingAgreementEUR.efs と同じフォルダに出力されます。

- Custom\_SellingAgreementEURC.csv
- Custom\_SellingAgreementEURD.csv
- Custom\_SellingAgreementEURM.csv
- Custom\_SellingAgreementEURP.csv
- 3.[ファイル] [EUR Form 帳票ファイルの生成]を選択します。 [名前を付けて保存]ダイアログが表示されます。ダイアログには、保存するファイル名 「Custom\_SellingAgreementEUR.efd」が表示されています。
- 4. [OK] ボタンをクリックして、ダイアログを閉じます。

EUR Form 帳票ファイル「Custom\_SellingAgreementEUR.efd」が生成されます。

## 2.2.3 帳票の生成と BLC 実行環境へのデプロイ

2.2.2 項で作成・生成した各ファイルを使用して、帳票定義を作成し(1.2 の手順 4.),帳票ファイルを生成 します (1.2 の手順 5.)。また, BLC 実行環境へデプロイし (1.2 の手順 6.), 帳票を登録 (1.2 の手順 8.) します。

### 2.2.4 参照先

この節で取り上げた内容の参照先を次に示します。

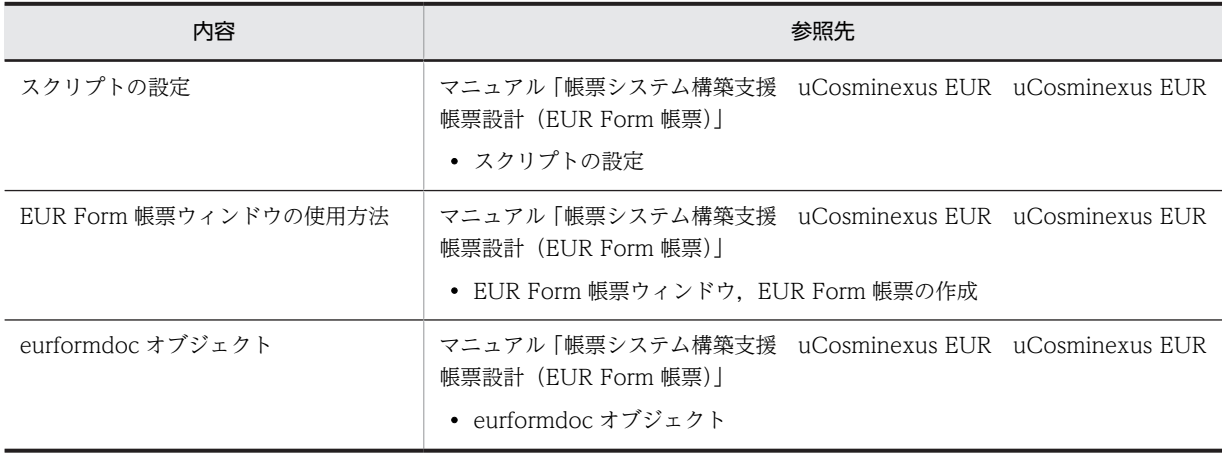
# <span id="page-36-0"></span>2.3 承認業務ステップのスキップ

ここでは、販売契約稟議 EUR 帳票の提供価格の合計が 10,000 よりも小さい場合、承認業務ステップをス キップし受付業務ステップに遷移するようにする方法を説明します。

### 処理の概要

• ビジネスプロセス定義で、次の内容を定義します。

BLC の受信ボックステーブル(以降、BLC\_INBOX\_T と表記します)の NMITEM2 カラムに設定 された値(提供価格の合計)が 10,000 よりも小さかったら承認業務ステップをスキップする。 承認業務ステップをスキップする処理は,分岐条件をカスタマイズして承認業務ステップに遷移さ せないようにする方法と,承認業務ステップの完了条件をカスタマイズする方法の二つがあります。 どちらか一つの方法でカスタマイズします。

• ユーザ追加処理で,次の処理を追加します。 審査業務ステップ内の審査作業(承認業務ステップの一つ前の作業)で帳票の[承認]ボタンをク リックしたときに、BLC\_INBOX Tの NMITEM2 カラムに提供価格の合計を設定する。

# 2.3.1 カスタマイズするファイル

カスタマイズの対象となるファイルを次に示します。

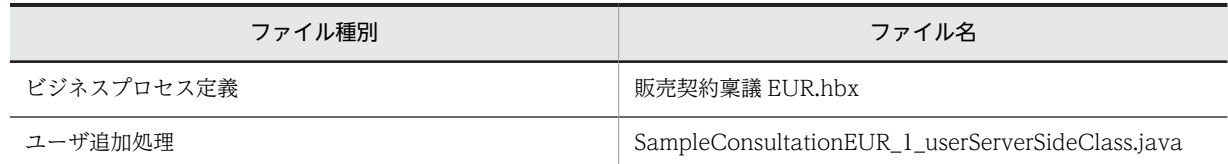

# 2.3.2 ビジネスプロセス定義のカスタマイズ(分岐条件のカスタマイズ)

ここでは、分岐条件をカスタマイズして、承認業務ステップをスキップするよう定義します。

カスタマイズ後のビジネスプロセス定義は,次のようになります。「承認スキップ」の[条件プロパティ] ダイアログで分岐条件を追加することで,承認業務ステップをスキップさせます。

図 2-5 カスタマイズ後のビジネスプロセス定義(分岐条件のカスタマイズ)

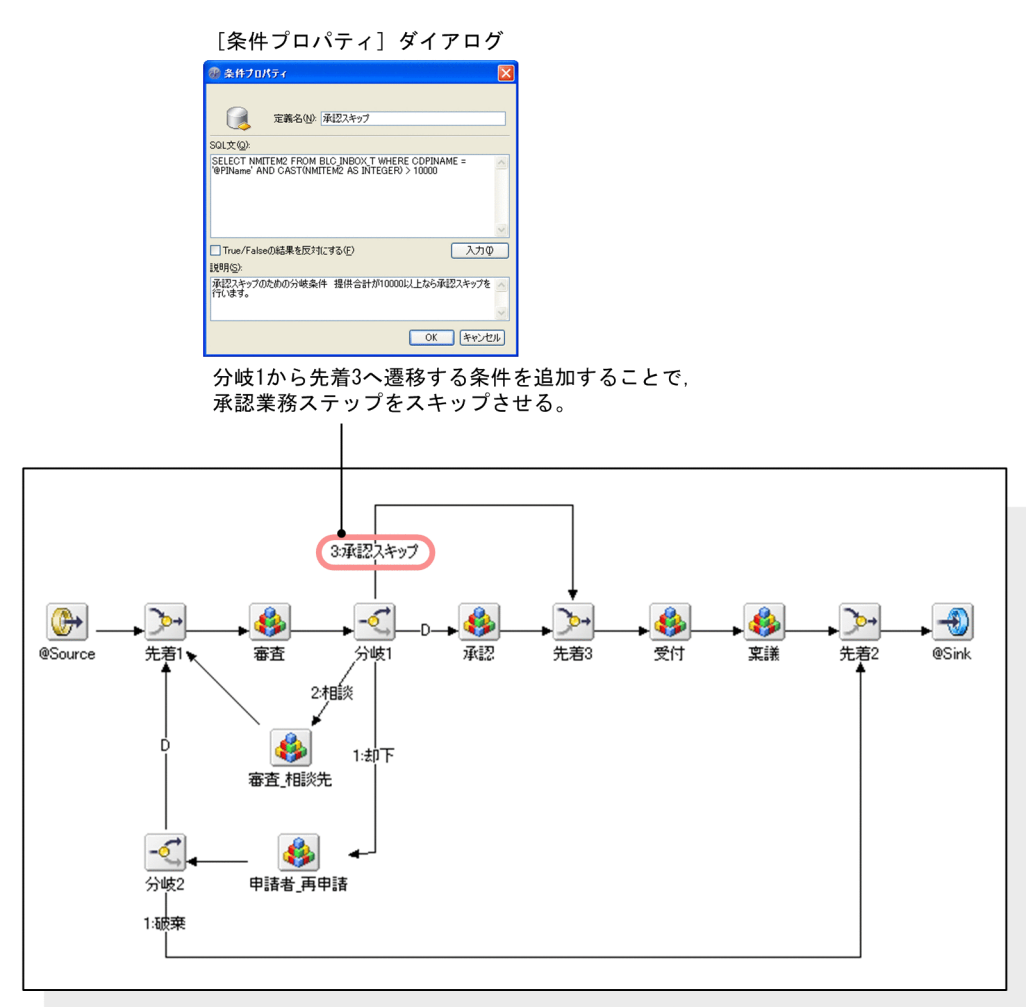

サンプル「販売契約稟議EUR」のビジネスプロセス

ビジネスプロセス定義をカスタマイズする手順を次に示します。

# (1) ファイルのコピーとオープン

カスタマイズの作業では,販売契約稟議 EUR.hbx を直接編集するのではなく,販売契約稟議 EUR.hbx を コピーして名称を変更し,このファイルを編集していきます。

ファイルのコピーからオープンまでの手順を次に示します。

### 操作手順

- 1.次のフォルダにある販売契約稟議 EUR.hbx をコピーし,任意のフォルダに保存します。 <BLSGのインストールディレクトリ>\data\bp
- 2.コピーしたファイルの名称を「Custom\_販売契約稟議 EUR.hbx」に変更します。
- 3.Eclipse を起動し, [CSCIW-Definer] パースペクティブを開きます。メニューの[ファイル] [ファ イルを開く]を選択し,「Custom\_販売契約稟議 EUR.hbx」を開きます。 [ビジネスプロセス遷移エディタ]にビジネスプロセスが表示され Custom\_販売契約稟議 EUR.hbx を 編集できるようになります。

Custom 販売契約稟議 EUR.hbx が表示された「ビジネスプロセス遷移エディタ】を次に示します。

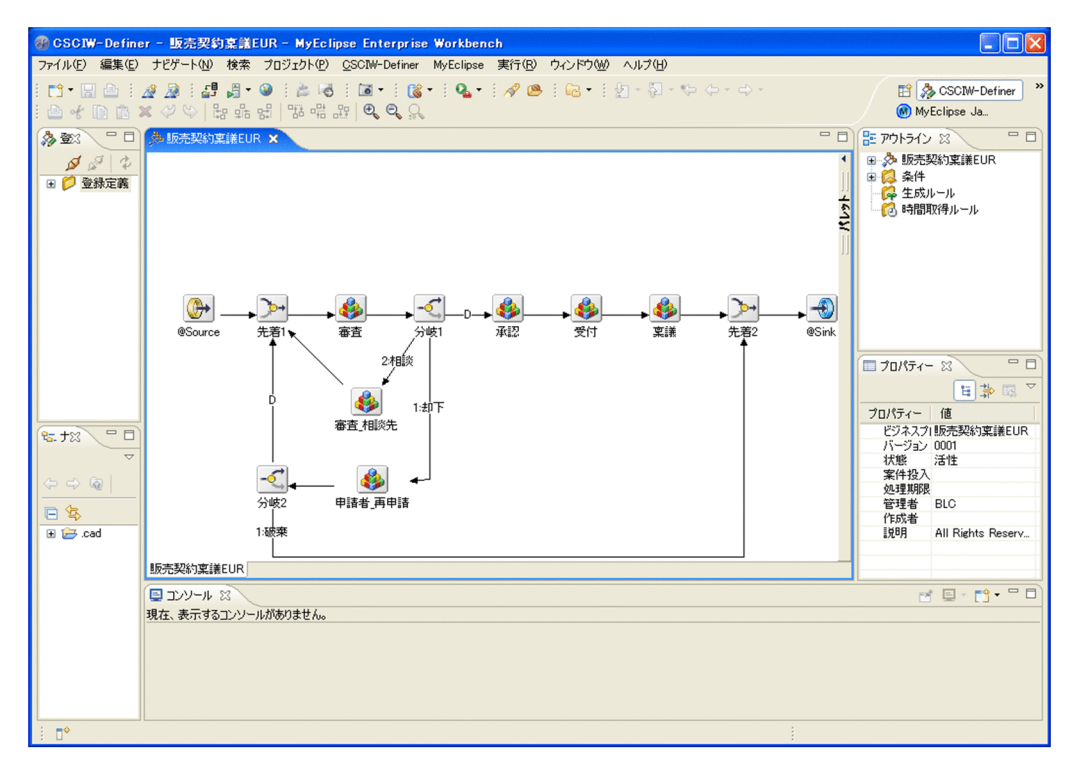

図 2-6 [ビジネスプロセス遷移エディタ] (カスタマイズ前)

# (2) ビジネスプロセス名の変更

ビジネスプロセス名を変更する手順を次に示します。

### 操作手順

1.[アウトライン]ビューで,トップにある「販売契約稟議 EUR」を右クリックし,[プロパティ]を選択 します。

[ビジネスプロセス定義プロパティ]ダイアログが表示されます。

[アウトライン]ビューから表示される「ビジネスプロセス定義プロパティ]ダイアログを次に示しま す。

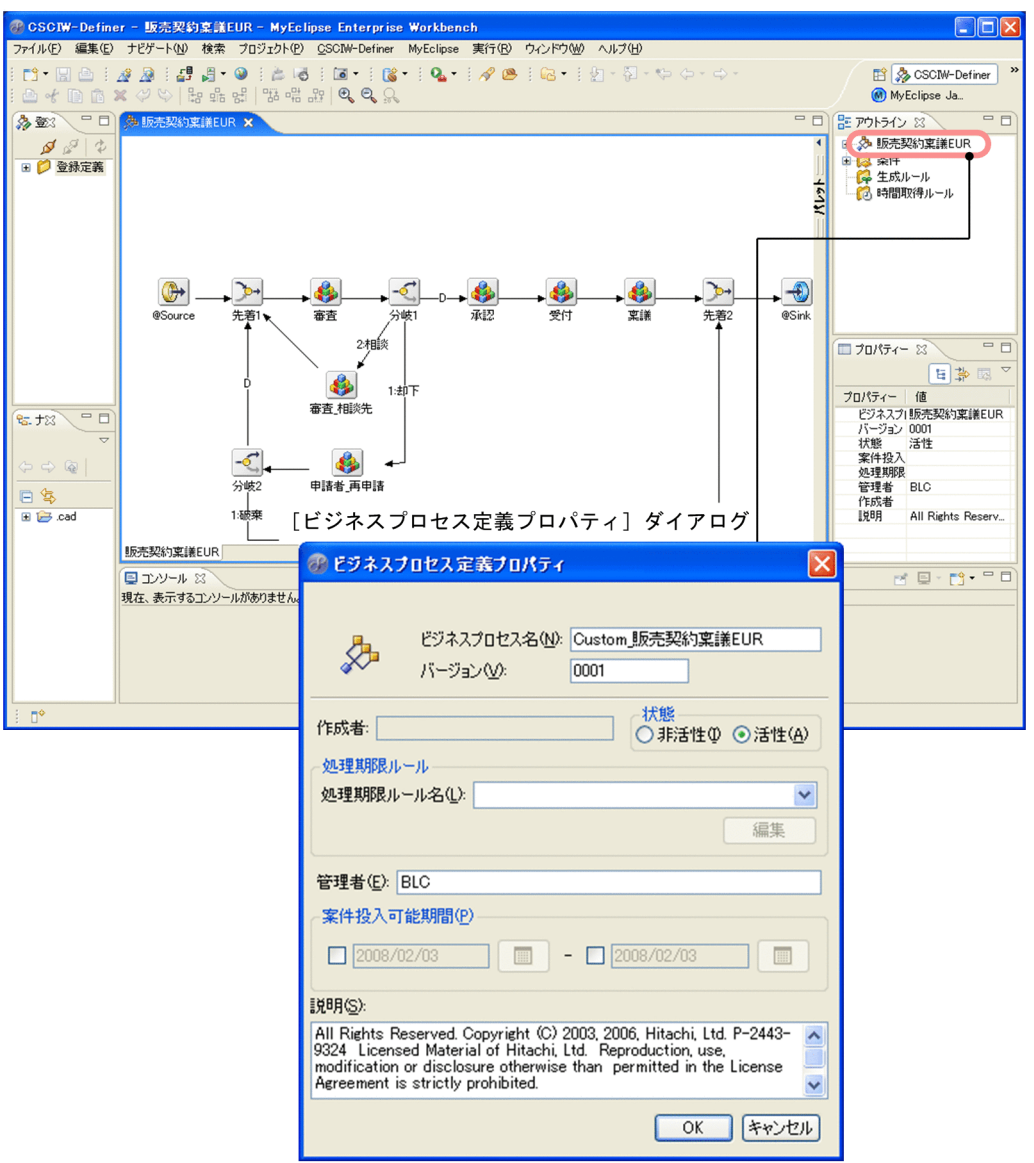

図 2-7 [アウトライン]ビューから表示される [ビジネスプロセス定義プロパティ]ダイアログ

2.ダイアログで、次のように変更します。

• ビジネスプロセス名

Custom\_販売契約稟議 EUR

3. [OK] ボタンをクリックして、ダイアログを閉じます。

(3) 先着ノードの追加

業務ステップ(受付)は,複数のノードから遷移するよう定義できないため,先着ノードを追加します。

先着ノードを追加する手順を次に示します。

### 操作手順

1.[ビジネスプロセス遷移エディタ]で,承認と受付の間に入るよう,先着ノードを追加します。先着ノー ドは、[ビジネスプロセス遷移エディタ]の右側にある [パレット]を開いて選択することができます。 2.貼り付けた先着ノードアイコンを右クリックし、[プロパティ]を選択します。 [制御ノードプロパティ] ダイアログが表示されます。

- 3.ダイアログで、次のように変更します。
	- 定義名
		- 先着 3

4. [OK] ボタンをクリックして、ダイアログを閉じます。

(4) 分岐条件の追加

分岐 1 から先着 3 へ遷移する条件を追加します。

条件を追加する手順を次に示します。

#### 操作手順

- 1.[アウトライン]ビューの「条件」を右クリックし,[新規作成]を選択します。条件に「新規条件定義 1」が追加されます。
- 2. 追加された「新規条件定義 1」を右クリックし, [プロパティ]を選択します。 [条件プロパティ]ダイアログが表示されます。
- 3.ダイアログで,次のように変更します。
	- 定義名 承認スキップ
	- SQL 文

HiRDB, SQL Server の場合 (integer 型を利用した場合)

SELECT NMITEM2 FROM BLC\_INBOX\_T WHERE CDPINAME = '@PIName' AND CAST(NMITEM2 AS INTEGER) < 10000

NMITEM2 カラムの値が integer 型の範囲を超えていると,キャストエラーが発生します。利用す る型は,業務に合わせて選択してください。必要に応じて,NMITEM2 カラムに値を設定する前 に,EUR Form 帳票のプロパティ設定などによって入力チェックを実施してください。

Oracle の場合

SELECT NMITEM2 FROM BLC INBOX T WHERE CDPINAME = '@PIName' AND CAST(NMITEM2 AS NUMBER) < 10000

- 4. [OK] ボタンをクリックして、ダイアログを閉じます。
- 5. [ビジネスプロセス遷移エディタ]で, 分岐 1 から先着 3 へ遷移するよう, 遷移定義アイコンを貼り付 けます。次に,分岐1から先着3へ接続します。遷移定義は,[ビジネスプロセス遷移エディタ]の右 側にある[パレット]を開いて選択することができます。
- 6.分岐1のアイコンを右クリックし, [プロパティ]を選択します。[制御ノードプロパティ]ダイアログ が表示されるので、[分岐条件]ボタンをクリックします。 [分岐条件の設定]ダイアログが表示されます。
- 7.[遷移先一覧]内[遷移先名]列の「先着 3」の行を選択した状態で, [分岐条件名]のプルダウンから 「承認スキップ」を選択します。 [遷移先一覧]内の[遷移先名]列「先着 3」行に,[条件名]列の値として「承認スキップ」が設定さ れます。
- 8. [OK] ボタンをクリックして、ダイアログを閉じます。 さらに,[制御ノードプロパティ]ダイアログで[OK]ボタンをクリックしてダイアログを閉じます。

また,次のノードについても,遷移定義を追加・変更します。

- 承認から受付への遷移定義を承認から先着 3 へに変更します。
- 先着 3 から受付への遷移定義を追加します。

# 2.3.3 ビジネスプロセス定義のカスタマイズ(業務ステップの完了条件 のカスタマイズ)

ここでは、業務ステップの完了条件をカスタマイズして、承認業務ステップをスキップするよう定義しま す。

カスタマイズ後のビジネスプロセス定義は、次のようになります。承認業務ステップの[条件プロパティ] ダイアログで完了条件を追加することで,承認業務ステップをスキップさせます。

#### 図 2‒8 カスタマイズ後のビジネスプロセス定義(業務ステップの完了条件のカスタマイズ)

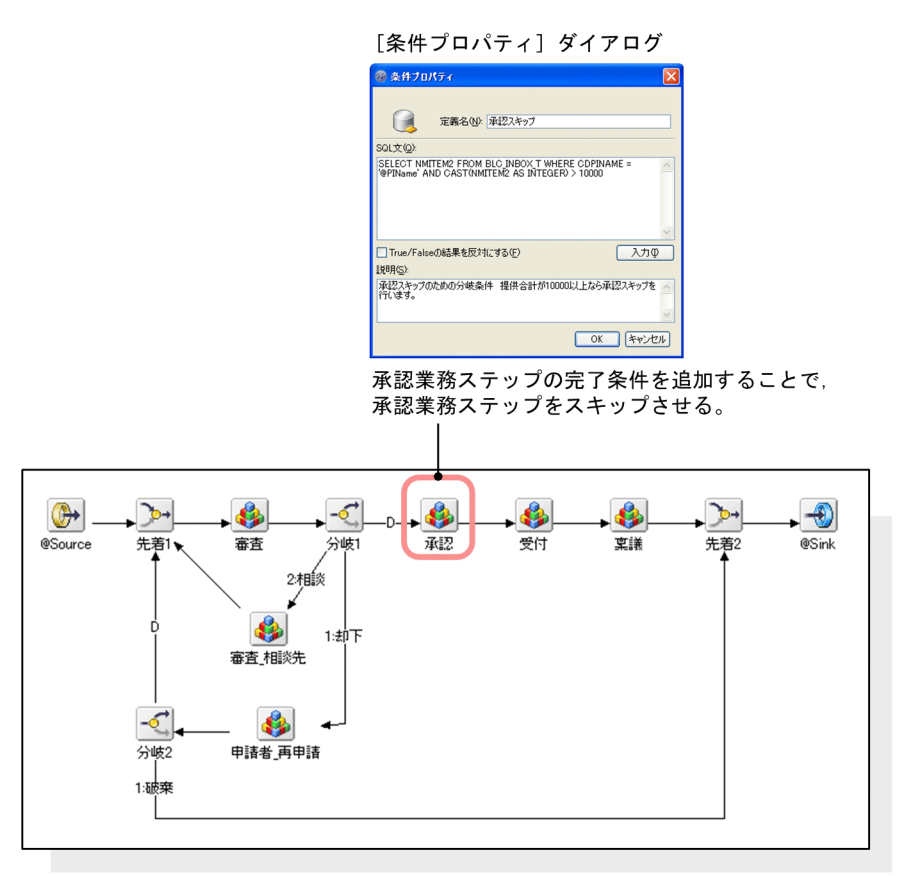

サンプル「販売契約稟議EUR」のビジネスプロセス

ビジネスプロセス定義をカスタマイズする手順を次に示します。

# (1) ファイルのコピーとオープン

カスタマイズの作業では,販売契約稟議 EUR.hbx を直接編集するのではなく,販売契約稟議 EUR.hbx を コピーして名称を変更し,このファイルを編集していきます。

ファイルのコピーからオープンまでの手順を次に示します。

### 操作手順

- 1.次のフォルダにある販売契約稟議 EUR.hbx をコピーし,任意のフォルダに保存します。 <BLSGのインストールディレクトリ>\data\bp
- 2.コピーしたファイルの名称を「Custom2\_販売契約稟議 EUR.hbx」に変更します。
- 3.Eclipse を起動し, 「CSCIW-Definer」パースペクティブを開きます。メニューの[ファイル] − [ファ イルを開く]を選択し,「Custom2\_販売契約稟議 EUR.hbx」を開きます。 [ビジネスプロセス遷移エディタ]にビジネスプロセスが表示され Custom2\_販売契約稟議 EUR.hbx を 編集できるようになります。
- (2) ビジネスプロセス名の変更

ビジネスプロセス名を変更する手順を次に示します。

操作手順

- 1.[アウトライン]ビューで,トップにある「販売契約稟議 EUR」を右クリックし,[プロパティ]を選択 します。
	- [ビジネスプロセス定義プロパティ]ダイアログが表示されます。

2.ダイアログで,次のように変更します。

- ビジネスプロセス名 Custom2\_販売契約稟議 EUR
- 3. [OK] ボタンをクリックして、ダイアログを閉じます。

## (3) 業務ステップの完了条件の追加

承認業務ステップの完了条件を追加します。

条件を追加する手順を次に示します。

### 操作手順

- 1.[アウトライン]ビューの「条件」を右クリックし,[新規作成]を選択します。 条件に「新規条件定義 1」が追加されます。
- 2. 追加された「新規条件定義 1」を右クリックし, [プロパティ] を選択します。 [条件プロパティ]ダイアログが表示されます。
- 3.ダイアログで、次のように変更します。
	- 定義名 承認スキップ
	- SQL 文

HiRDB, SQL Server の場合 (integer 型を利用した場合) SELECT NMITEM2 FROM BLC INBOX T WHERE CDPINAME = '@PIName' AND CAST(NMITEM2 AS INTEGER) < 10000

NMITEM2 カラムの値が integer 型の範囲を超えていると,キャストエラーが発生します。利用す る型は,業務に合わせて選択してください。必要に応じて,NMITEM2 カラムに値を設定する前 に,EUR Form 帳票のプロパティ設定などによって入力チェックを実施してください。

#### Oracle の場合

SELECT NMITEM2 FROM BLC INBOX T WHERE CDPINAME = '@PIName' AND CAST(NMITEM2 AS NUMBER) < 10000

- 4. [OK] ボタンをクリックして、ダイアログを閉じます。
- 5.[ビジネスプロセス管理遷移エディタ]で,承認業務ステップのアイコンを右クリックし,[プロパ ティ]を選択します。[業務ステッププロパティ]ダイアログが表示されるので、[完了条件名]のプル ダウンから「承認スキップ」を選択します。
- 6. [OK] ボタンをクリックして、ダイアログを閉じます。

# 2.3.4 ユーザ追加処理のカスタマイズ

審査業務ステップ内の審査作業(承認業務ステップの一つ前の作業)で帳票の[承認]ボタンをクリックし たときに、BLC\_INBOX\_T の NMITEM2 カラムに提供価格の合計が設定されるようにします。

ユーザ追加処理をカスタマイズする手順を次に示します。

### 参考

カスタマイズ前の「販売契約稟議 EUR」では, BLC\_INBOX\_T の NMITEM1 カラムには, [相談] ボ タンをクリックしたときに相談元が格納されるようになっています。

# (1) ファイルのコピーとオープン

カスタマイズの作業では、SampleConsultationEUR 1 userServerSideClass.java を直接編集するのでは なく、SampleConsultationEUR 1 userServerSideClass.java をコピーして名称を変更し、このファイル を編集していきます。

ファイルのコピーからオープンまでの手順を次に示します。

### 操作手順

1.次のフォルダにある SampleConsultationEUR\_1\_userServerSideClass.java をコピーし,任意の フォルダに保存します。

<BLSG のインストールディレクトリ>\data\usersource

- 2.コピーしたファイルの名称を「Custom SampleConsultationEUR 1 userServerSideClass.java」 に変更します。
- 3.Eclipse などで Custom\_SampleConsultationEUR\_1\_userServerSideClass.java を開きます。 Custom\_SampleConsultationEUR\_1\_userServerSideClass.java を編集できるようになります。

## (2) ユーザ定義クラスのクラス名とコンストラクタ名の変更

クラス名とコンストラクタ名を変更する手順を次に示します。

### 操作手順

1.クラス名とコンストラクタ名を次のように

「Custom\_SampleConsultationEUR\_1\_userServerSideClass」に変更します。

```
//サンプルソース(ご参考)
```
public class Custom\_SampleConsultationEUR\_1\_userServerSideClass extends SampleConsultationEUR\_1\_Class {

 //コンストラクタ public Custom\_SampleConsultationEUR\_1\_userServerSideClass(){ } ・・・

太字部分が,変更部分です。

2.変更内容を保存します。

# (3) 提供価格の合計を設定するタイミングの決定

ユーザ定義クラス (Custom SampleConsultationEUR 1 userServerSideClass)は、帳票クラス (SampleConsultationEUR 1 Class) を継承して、BLCEURFormBase クラスのメソッドをオーバーラ イドしています。このため、BLCEURFormBase クラスのどのメソッドを使用するかを決定することで, 提供価格の合計を設定するタイミングを決定します。

ここではボタンをクリックしたタイミングで処理を実行させたいため、ufsv\_addEURButtonPreparation (ボタン DB 更新前処理)メソッドを使用します。

参考

- 帳票クラスは,「帳票の生成」時,BLSG によって生成されます。 「SampleConsultationEUR\_1\_Class」は,マニュアル「uCosminexus 電子フォームワークフ ロー システム構築ガイド」に従って作成したときに,BLSG が生成した帳票クラスです。
- 帳票クラス名 (SampleConsultationEUR\_1\_Class) は、BLSG で帳票定義を作成する際に設定す る帳票 ID から決定されます。

このため,「帳票の生成」時,帳票 ID を変更(帳票定義を新たに作成するなど)し,ユーザ追加処 理として,「Custom\_SampleConsultationEUR\_1\_userServerSideClass」を使用する設定をした 場合, 「Custom SampleConsultationEUR 1 userServerSideClass」が継承する帳票クラスを 「SampleConsultationEUR 1 Class」から変更したあとの帳票クラスに変更する必要があります。 帳票 ID と帳票クラス名の対応を次に示します。

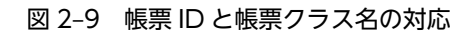

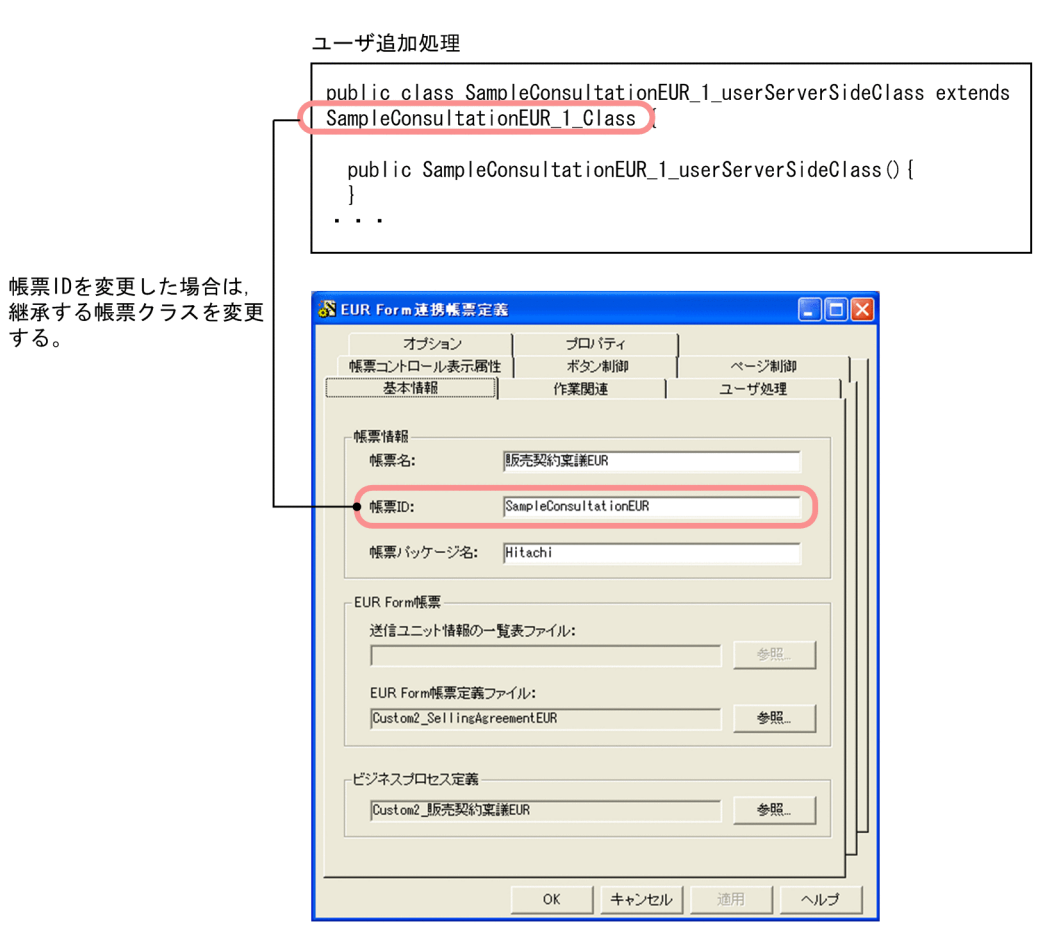

# <span id="page-45-0"></span>(4) メソッドのカスタマイズ(XML から取得する方法)

ufsv\_addEURButtonPreparation(ボタン DB 更新前処理) メソッドを次のようにカスタマイズします。

```
if("審査-審査".equals(befpi.getInfo(befpi.BEF_NODENAME)) && 
"ID_WICOMPLETE".equals(befpi.getInfo(befpi.BEF_ACCEPTID))){
 //フォームデータの取得
         String l_strFormData = befpi.getInfo(befpi.BEF_EURFORMDATA);
         //DOMオブジェクトの生成
 DocumentBuilderFactory l_dbfObj = null;
 DocumentBuilder l_dbObj = null;
 StringReader l_srReader = null;
 InputSource l_isSource = null;
         Document l_doc = null;
         l_srReader = new StringReader(l_strFormData);
        l isSource = new InputSource((Reader)l srReader);
         l_dbfObj = DocumentBuilderFactory.newInstance();
 l_dbObj = l_dbfObj.newDocumentBuilder();
 l_doc =l_dbObj.parse(l_isSource);
          //提供価格の取得
         NodeList l_nodeList = null;
         Node l_nodeWork = null;
        Node I nodeChildWork = null;
        String L str = null;
         // 指定されたメンバ名(タグ名)のノードリストを取得
         l_nodeList = l_doc.getElementsByTagName("提供合計");
 if(l_nodeList.getLength() == 1){
 // 1個存在した場合
 l_nodeWork = l_nodeList.item(0);
             // 子ノードを取得
            l_nodeChildWork = l_nodeWork.getFirstChild();
            if(l_nodeChildWork != null &&
 l_nodeChildWork.getNodeType() == Node.TEXT_NODE){
 // 子ノードが存在,かつノード種別がTextの場合
 l_str = l_nodeChildWork.getNodeValue();
 }
         }else{
               // 存在しない or 複数存在
        \frac{1}{2} // error
 }
 befpi.setInfo(befpi.BEF_ATTRNUM,"2");
befpi.setInfo(befpi.BEF_ATTRDATA+"2",l_str);
}
```
なお,コンパイルを通すには,次のパッケージをインポートする必要があります。

import javax.xml.parsers.DocumentBuilder; import javax.xml.parsers.DocumentBuilderFactory; import org.w3c.dom.Document; import org.w3c.dom.Node; import org.w3c.dom.NodeList; import org.xml.sax.InputSource;

ufsv\_addEURButtonPreparation メソッドのカスタマイズの詳細を以降で説明します。

### (a) 提供価格の合計を設定する条件の決定

(3)で決定したメソッド(ボタンをクリックしたタイミングで呼ばれるメソッド)に,審査作業の[承認] ボタンがクリックされたときに提供価格の合計をデータベースに追加するよう,条件文を設定します。条件 判定には、BLCEURFormProcessInfo クラス (SampleConsultationEUR\_1\_Class.java での変数名は [befpi])の getInfo メソッドを使用します。

条件文の設定内容を次に示します。

- 引数に befpi.BEF\_NODENAME を指定して,作業名を取得できるようにします。 作業名は,「業務ステップ定義名」+「-」(半角ハイフン)+「作業定義名」となります。
- 引数に befpi.BEF\_ACCEPTID を指定して,ボタン ID を取得できるようにします。

カスタマイズの内容を次に示します。

#### if("審査-審査".equals(befpi.getInfo(befpi.BEF\_NODENAME)) && "ID\_WICOMPLETE".equals(befpi.getInfo(befpi.BEF\_ACCEPTID))){ }

### (b) 提供価格の合計の取得

提供価格の合計の取得は,次の三つの部分に分かれます。

- フォームデータの取得
- DOM オブジェクトの生成
- 提供価格の合計の取得

それぞれについて説明します。

#### フォームデータの取得

フォームデータを取得するには、BLCEURFormProcessInfo クラス (SampleConsultationEUR\_1\_Class.java での変数名は befpi)の getInfo メソッドを使用します。 getInfo メソッドの引数に befpi.BEF\_EURFORMDATA を指定して,フォームデータを取得できるよ うにします。フォームデータには送信ユニットを文字列化したデータが格納されています。 カスタマイズの内容を次に示します。

String l strFormData = befpi.getInfo(befpi.BEF EURFORMDATA);

DOM オブジェクトの生成

フォームデータから DOM オブジェクトを生成します。

カスタマイズの内容を次に示します。

```
//DOMオブジェクトの生成
DocumentBuilderFactory l_dbfObj = null;
DocumentBuilder l_dbObj = null;
StringReader l_srReader = null;
InputSource l_isSource = null;
Document l_doc = null;
l_srReader = new StringReader(l_strFormData);
l isSource = new InputSource((Reader)l srReader);
```

```
l_dbfObj = DocumentBuilderFactory.newInstance();
l\bar{d}b0bj = l\bar{d}bf0bj.newDocumentBuilder();
l_doc =l_dbObj.parse(l_isSource);
```
#### 提供価格の合計の取得

DOM オブジェクトから提供価格の合計を取得するには,getElementsByTagName メソッドの引数に タグ名を指定します。指定するタグ名は,帳票作成時に指定したメンバ名になります。 帳票作成時に指定したメンバ名を次に示します。

<span id="page-47-0"></span>図 2‒10 帳票作成時に指定したメンバ名

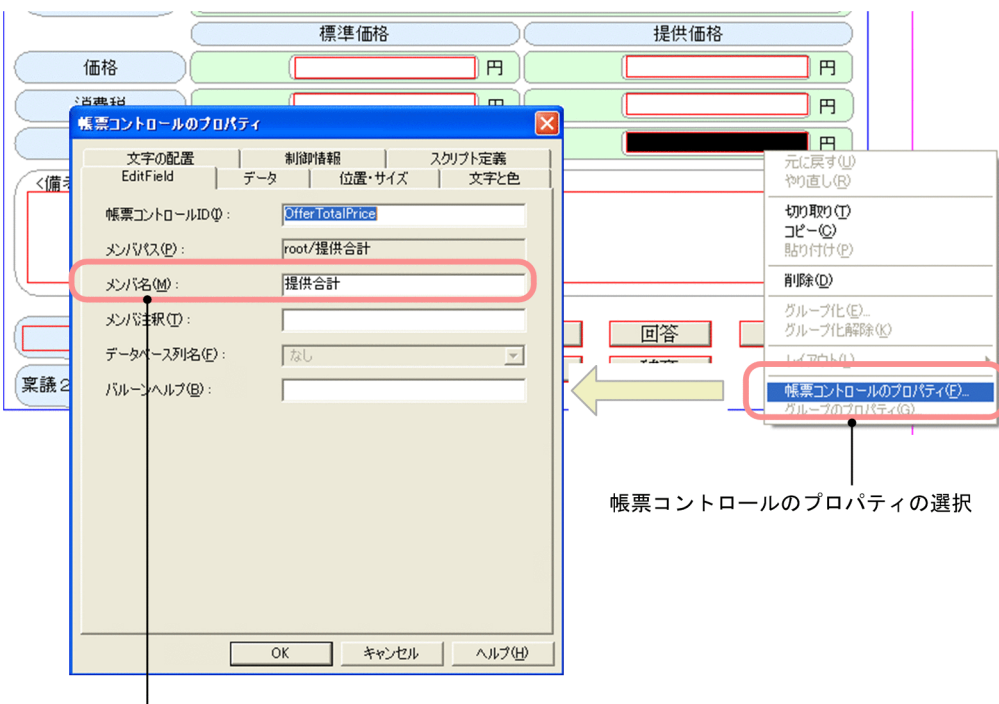

メンバ名

ここでは,「提供合計」を getElementsByTagName メソッドの引数に指定します。 カスタマイズの内容を次に示します。

```
//提供価格の取得
NodeList l_nodeList = null;
Node l_nodeWork = null;
Node l_nodeChildWork = null;
String L str = null;
// 指定されたメンバ名(タグ名)のノードリストを取得
l_nodeList = l_doc.getElementsByTagName("提供合計");
if(l_nodeList.getLength() == 1){
 // 1個存在した場合
 l_nodeWork = l_nodeList.item(0);
 // 子ノードを取得
 l_nodeChildWork = l_nodeWork.getFirstChild();
 if(l_nodeChildWork != null &&
 l_nodeChildWork.getNodeType() == Node.TEXT_NODE){
 // 子ノードが存在,かつノード種別がTextの場合
 l_str = l_nodeChildWork.getNodeValue();
    }
}else{
      // 存在しない or 複数存在
    // error
}
```
### (c) BLC\_INBOX\_T の NMITEM2 カラムへの設定

提供価格の合計を NMITEM2 カラムへ設定するには、BLCEURFormProcessInfo クラス (SampleConsultationEUR\_1\_Class.java での変数名は befpi)の setInfo メソッドを使用します。

カスタマイズの内容を次に示します。

```
befpi.setInfo(befpi.BEF_ATTRNUM,"2");<br>befpi.setInfo(befpi.BEF_ATTRDATA+"2",l_str);
```
# (5) メソッドのカスタマイズ(EURForm の getvalue メソッドから取得する方法)

ufsv\_addEURButtonPreparation(ボタン DB 更新前処理) メソッドを次のようにカスタマイズします。

```
if("審査-審査".equals(befpi.getInfo(BLCEURFormProcessInfo.BEF_NODENAME)) && 
"ID_WICOMPLETE".equals(befpi.getInfo(BLCEURFormProcessInfo.BEF_ACCEPTID))){
 // EFormModelオブジェクトを取得
 EFormModel efModel = befpi.getEFormModel();
 // EFormModelInstanceオブジェクトを生成
      EFormModelInstance efModelinst = efModel.getModelInstance();
      // 提供合計を取得
      String l_str = efModelinst.getValue("root/提供合計");
 befpi.setInfo(BLCEURFormProcessInfo.BEF_ATTRNUM,"2");
befpi.setInfo(BLCEURFormProcessInfo.BEF_ATTRDATA+"2",l_str);
```
}

なお,コンパイルを通すには,次のパッケージをインポートする必要があります。

```
import jp.co.Hitachi.soft.EURForm.EFormModel;
import jp.co.Hitachi.soft.EURForm.EFormModelInstance;
```
ufsv\_addEURButtonPreparation メソッドのカスタマイズの詳細を以降で説明します。

### (a) 提供価格の合計を設定する条件の決定

「[\(4\) メソッドのカスタマイズ \(XML から取得する方法\)](#page-45-0)」の「[\(a\) 提供価格の合計を設定する条件の決](#page-45-0) [定](#page-45-0)」を参照してください。

### (b) 提供価格の合計の取得

提供価格の合計の取得は,次の二つの部分に分かれます。

- EFormModelInstance オブジェクトの生成
- 提供価格の合計の取得

それぞれについて説明します。

# EFormModelInstance オブジェクトの生成

EformModelInstance オブジェクトを生成するには、BLCEURFormProcessInfo クラス (SampleConsultationEUR\_1\_Class.java での変数名は befpi)の getEFormModel メソッドから取得 した,EFormModel オブジェクトの getModelInstance メソッドを使用します。 カスタマイズの内容を次に示します。

 $EFormModel$  efModel = befpi.getEFormModel(); EFormModelInstance efModelinst = efModel.getModelInstance();

# 提供価格の合計の取得

EformModelInstance オブジェクトから提供価格の合計を取得するには、getValue メソッドの引数に メンバパスを指定します。指定するメンバパスは,帳票作成時に指定したメンバパスになります。 帳票作成時に指定したメンバパスを次に示します。

図 2-11 帳票作成時に指定したメンバパス

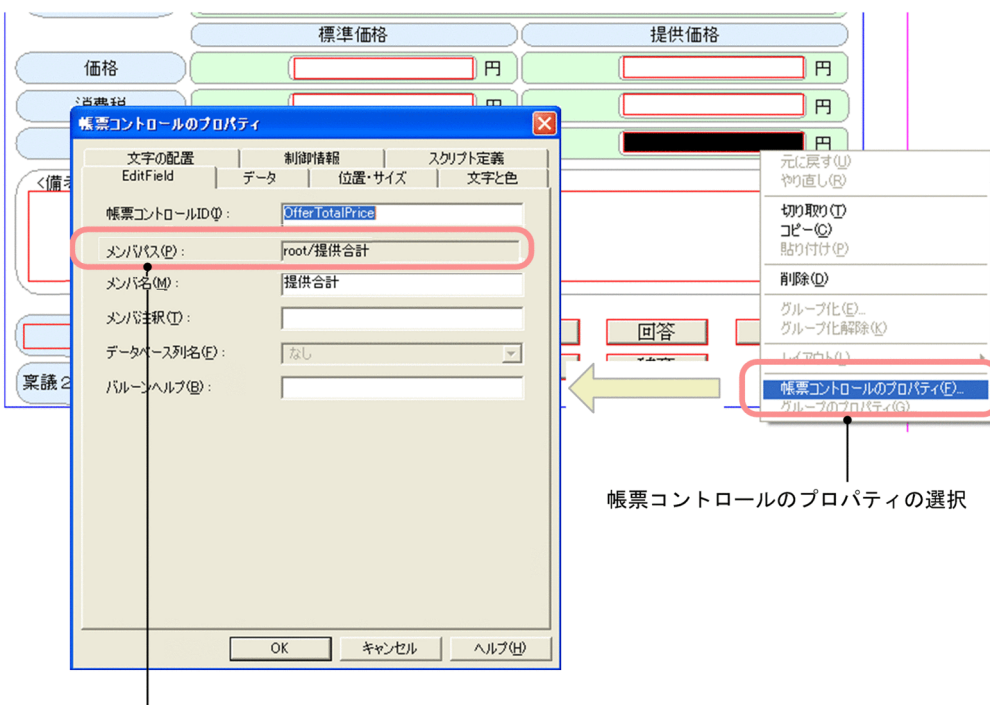

メンバパス

ここでは,「root/提供合計」を getValue メソッドの引数に指定します。

カスタマイズの内容を次に示します。

String L str = efModelinst.getValue("root/提供合計");

(c) BLC\_INBOX Tの NMITEM2 カラムへの設定

[「\(4\) メソッドのカスタマイズ \(XML から取得する方法\)」](#page-45-0)の「[\(c\) BLC\\_INBOX\\_T の NMITEM2 カラ](#page-47-0) [ムへの設定」](#page-47-0)を参照してください。

# 2.3.5 帳票の生成, BLC 実行環境へのデプロイとワーク管理データベー スへの登録

2.3.2 項から 2.3.4 項までで作成・生成した各ファイルを使用して、帳票定義を作成し (1.2 の手順 4.),帳 票ファイルを生成します (1.2 の手順 5.)。また, BLC 実行環境へデプロイし (1.2 の手順 6.), ワーク管 理データベースへビジネスプロセス定義を登録します (1.2 の手順 7.)。さらに,帳票を登録 (1.2 の手順 8.)します。

# 2.3.6 参照先

この節で取り上げた内容の参照先を次に示します。

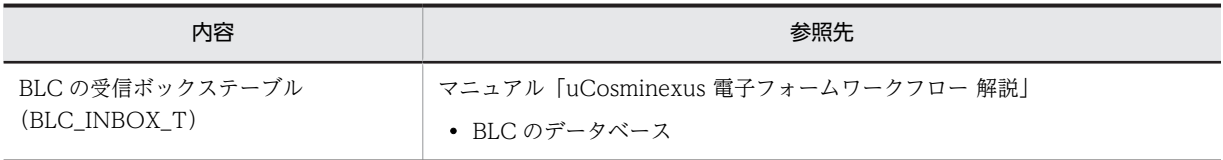

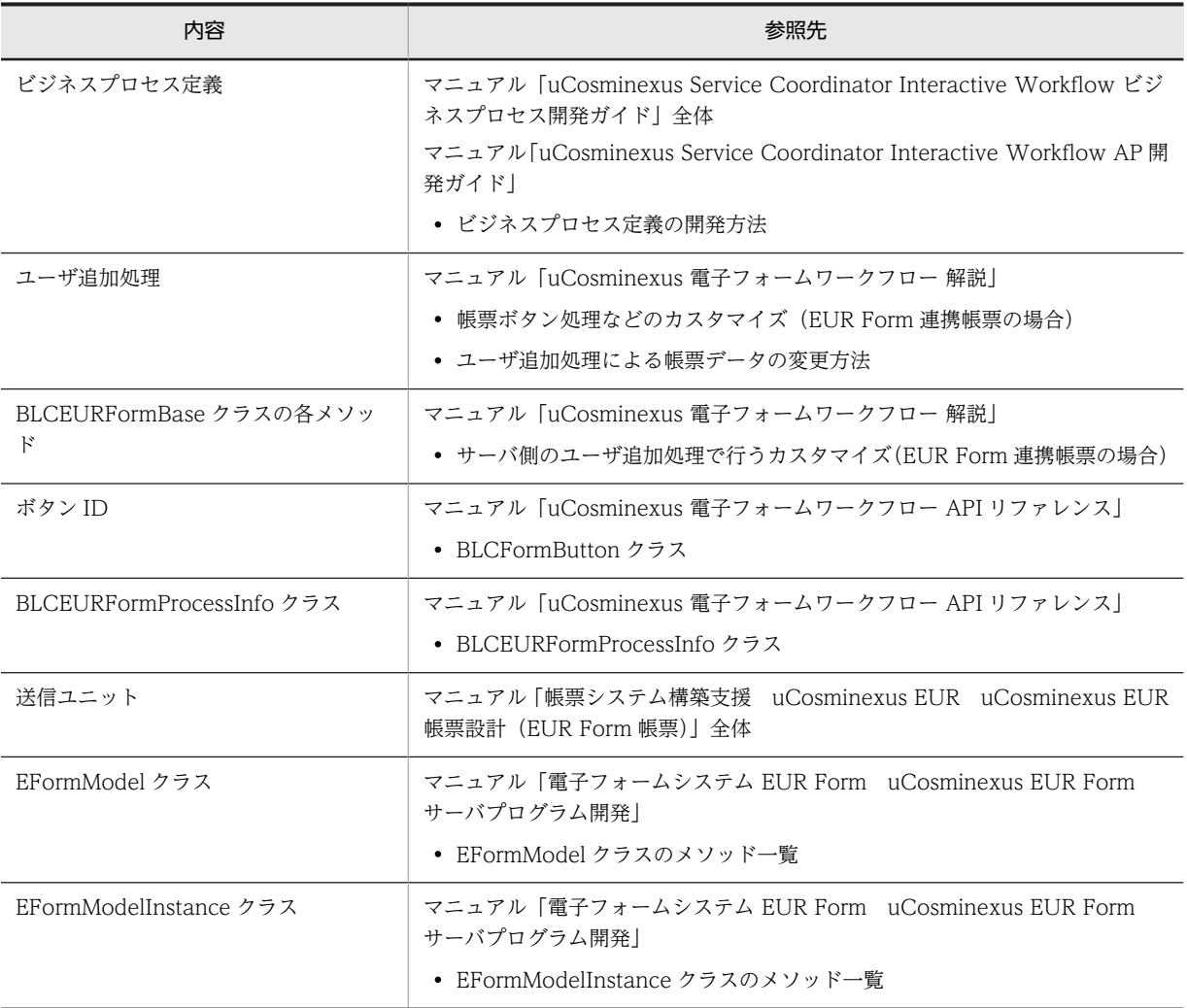

# 2.4 承認作業での一括承認

ここでは、承認作業でだけ、一括承認(複数の案件をまとめて承認)できるようにする方法を説明します。 一括承認機能を利用するための環境設定が実行されていることを前提として説明します。

#### 処理の概要

一括承認用受信ボックス(業務別件数)画面および一括承認用受信ボックス画面で発行される,表示案 件を取得する SQL をカスタマイズします。

# 2.4.1 カスタマイズするファイル

カスタマイズの対象となるファイルを次に示します。

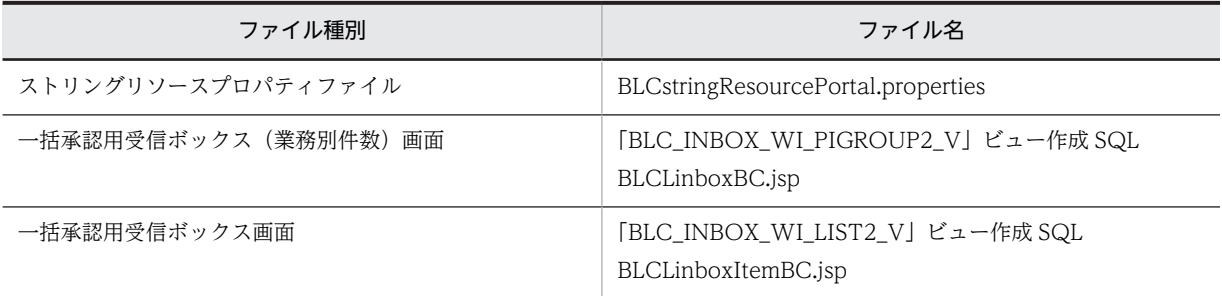

# 2.4.2 ストリングリソースプロパティファイルのカスタマイズ

一括承認受信ボックス(業務別件数)画面および一括承認受信ボックス画面で承認作業だけを表示させるに は、SQL に「作業定義名が"承認"である案件を取得する」という条件を追加します。この SQL では、"承 認"というテキストはストリングリソースプロパティファイルから取得するようにします。"承認"というテ キストをストリングリソースプロパティファイルへ記述しておくことで、ISP ファイル内で再利用できるよ うになります。

ストリングリソースプロパティファイルをカスタマイズする手順を次に示します。

#### 操作手順

1.ストリングリソースプロパティファイル (BLCstringResourcePortal.properties) に、次の値を追加 します。

### 50000 = 承認

「承認」は,作業定義名として,承認業務ステップ内の作業に割り当てられた名前です。

2.Cosminexus 付属の JDK コマンド(native2ascii コマンド)を使って,ストリングリソースプロパティ ファイルをエンコードします。

### 参考

作業定義名を確認する方法を次に示します。

#### 操作手順

- 1.[アウトライン]ビューで,ビジネスプロセス名の左側の[+]アイコンをクリックします。
- 2.ビジネスプロセス内の業務ステップがツリー上に表示されます。確認する承認業務ステップの左側の [+] アイコンを右クリックします。

業務ステップ内の作業が表示されます。

3.表示されている作業定義名を確認します。

# 2.4.3 一括承認用受信ボックス(業務別件数)画面のカスタマイズ

一括承認受信ボックス(業務別件数)画面で,承認作業にある案件だけが件数としてカウントされるように カスタマイズします。

カスタマイズ後の一括承認受信ボックス(業務別件数)画面は,次のようになります。

### 図 2-12 カスタマイズ後の一括承認受信ボックス (業務別件数)画面

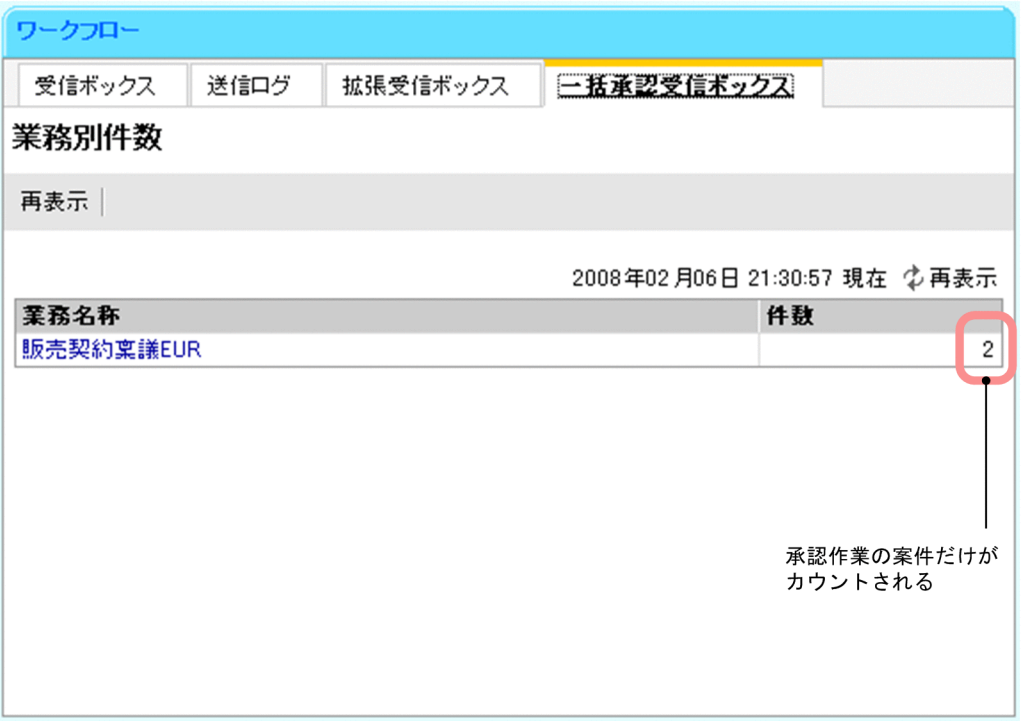

BLCLinboxBC.jsp では, [BLC\_INBOX\_WI\_PIGROUP\_V] ビューに対し, SQL 文を発行しています。 [BLC\_INBOX\_WI\_PIGROUP\_V」ビューは、拡張受信ボックス機能の仕組みを利用しています。

画面に承認作業の案件だけを表示させるには,SQL に「作業定義名が"承認"である案件を取得する」とい う条件を追加します。しかし, [BLC\_INBOX\_WI\_PIGROUP\_V] ビューには、作業定義名カラム (NMWIDEF)が存在しないため、次のカスタマイズが必要になります。

- •「BLC\_INBOX\_WI\_PIGROUP2\_V」ビューの作成(新規に作成)
- BLCLinboxBC.jsp の SQL の変更

一括承認用受信ボックス(業務別件数)画面をカスタマイズする手順を次に示します。

# (1) 「BLC INBOX WI PIGROUP2 V」ビューの作成

[BLC\_INBOX\_WI\_PIGROUP\_V] ビューには、作業定義名カラム (NMWIDEF) が存在しないため,作 業定義名カラムを追加した「BLC\_INBOX\_WI\_PIGROUP2\_V」ビューを作成するよう定義します。

「BLC\_INBOX\_WI\_PIGROUP2\_V」ビューの定義例を次に示します。

(データベースが HiRDB の場合)

```
CREATE READ ONLY VIEW BLC_INBOX_WI_PIGROUP2_V (
  CDPARTICIPANT,
 NMBP,
 CDWI,
 NMWIDEF ) AS
  SELECT
  CSCIW.Participant,
  BLC.NMBP,
 CSCIW.ID,
 CSCIW.WorkDefinitionName
 FROM BLC.BLC_WORK_ITEM CSCIW
,BLC_INBOX_T BLC
 WHERE CSCIW.StateCode='j' AND BLC.CDPINAME=CSCIW.ProcessInstanceName
;
```
太字部分が,作業定義名カラムを追加している部分になります。

(データベースが Oracle の場合)

```
CREATE OR REPLACE VIEW BLC_INBOX_WI_PIGROUP2_V (
  CDPARTICIPANT,
 NMBP,
 CDWI,
 NMWIDEF ) AS
 SELECT
 CSCIW.Participant,
 BLC. NMBP
 CSCIW.ID,
 CSCIW.WorkDefinitionName
 FROM BLC.BLC_WORK_ITEM CSCIW
,BLC_INBOX_T BLC
 WHERE CSCIW.StateCode='j' AND BLC.CDPINAME=CSCIW.ProcessInstanceName
WITH RFAD ONLY
;
```
太字部分が,作業定義名カラムを追加している部分になります。

(データベースが SQL Server の場合)

CREATE VIEW BLC\_INBOX\_WI\_PIGROUP2\_V ( CDPARTICIPANT, NMBP, CDWI, NMWIDEF ) AS SELECT CSCIW.Participant, BLC.NMBP, CSCIW.ID, CSCIW.WorkDefinitionName FROM BLC.BLC\_WORK\_ITEM CSCIW ,BLC\_INBOX\_T BLC WHERE CSCIW. StateCode=' j' AND BLC. CDPINAME=CSCIW. ProcessInstanceName ;

太字部分が,作業定義名カラムを追加している部分になります。

### (2) BLCLinboxBC.jsp の SQL の変更

作業定義名が"承認"である案件を取得するよう SQL を変更します。"承認"というテキストは,ストリング リソースプロパティファイルから取得するようにします。

BLCLinboxBC.jsp の SQL の変更例を次に示します。BLCLinboxBC.jsp は,「<BLC2 のインストール ディレクトリ>\tools\sample\BatchComplete\<データベース種別>\webhome\app\main」の下にあ ります。

final int COMPLETE = 50000; String sql =

new StringBuffer("SELECT NMBP, COUNT(\*) AS WICOUNT FROM BLC INBOX WI PIGROUP2 V WHERE CDPARTICIPANT='") .append(BLCStringOperation.escapeDBString(blc.getAuthenticateObject().getUserId()))<br>.append("'")

- .append $("")$ .append(" AND NMWIDEF =  $'$ ")
- .append(BLCSTRPortal.get(COMPLETE))
- .append("'") .append(" GROUP BY NMBP ORDER BY NMBP WITHOUT LOCK NOWAIT")

太字部分が,変更部分です。

# 2.4.4 一括承認用受信ボックス画面のカスタマイズ

一括承認受信ボックス画面で,承認作業の案件だけが表示されるようにカスタマイズします。

カスタマイズ後の一括承認受信ボックス画面は,次のようになります。

### 図 2-13 カスタマイズ後の一括承認用受信ボックス画面

# 一括承認用受信ボックス画面 ワークフロー 受信ボックス 送信ログ 拡張受信ボックス 一括承認受信ボックス 一括承認受信ポックス 業務別件数 | 承認 | 再表示 | 2008年02月06日 22:00:43 現在 少再表示 图先頭 图前頁 1-2/2 ▶ 次頁 图最終 申請者氏名 申請者 到着日時▼ NMITEM2 □ 申請ID 作業名 業務名称 图始日時 ■販売契約稟議EUR 2008/02/06 21:48:39 情報 幸子 □ 0000001 承認 システム課 2008/02/06 21:20:59 □ 0000008 承認 販売契約稟議EUR 2008/02/06 21:48:18 情報 幸子 システム課 2008/02/06 21:21:10 承認作業の案件だけが表示され、一括承認できる。

BLCLinboxItemBC.jsp では,「BLC\_INBOX\_WI\_LIST\_V」ビューに対し,SQL 文を発行しています。 「BLC\_INBOX\_WI\_LIST\_V」ビューは,拡張受信ボックス機能の仕組みを利用しています。

画面に承認作業の案件だけを表示させるには,SQL に「作業定義名が"承認"である案件を取得する」とい う条件を追加します。このとき、「[2.3 承認業務ステップのスキップ](#page-36-0)」のカスタマイズをしているかどうか でカスタマイズ方法が異なります。

承認業務ステップのスキップのカスタマイズをしている場合

「[2.3 承認業務ステップのスキップ](#page-36-0)」で設定した提供価格の合計を表示するカラム「NMITEM2」を追 加したビューを作成し、このビューに対して SQL 文を発行するようにします。このため、次のカスタ マイズが必要になります。

- 「BLC INBOX WI LIST2 V」ビューの作成(新規に作成)
- BLCLinboxItemBC.jsp の表示カラムの変更
- BLCLinboxItemBC.jsp の SQL の変更

承認業務ステップのスキップのカスタマイズをしていない場合

「BLC\_INBOX\_WI\_LIST\_V」ビューに対して,条件を追加した SQL 文を発行するようにします。こ のため、次のカスタマイズが必要になります。

• BLCLinboxItemBC.jsp の SQL の変更

一括承認用受信ボックス画面をカスタマイズする手順を次に示します。

承認業務ステップのスキップのカスタマイズをしている場合は(1)から(3)を、承認業務ステップのス キップのカスタマイズをしていない場合は(3)を実施してください。

# (1) 「BLC INBOX WI LIST2 VI ビューの作成

承認業務ステップのスキップのカスタマイズをしていない場合,ここで説明しているカスタマイズは不要で す。(3)に進んでください。

「BLC\_INBOX\_WI\_LIST\_V」ビューには,提供価格の合計カラム(NMITEM2 カラム)が存在しないた め、提供価格の合計カラムを追加した「BLC\_INBOX\_WI\_LIST2\_V」ビューを作成するよう定義します。

「BLC\_INBOX\_WI\_LIST2\_V」ビューの定義例を次に示します。

(データベースが HiRDB の場合)

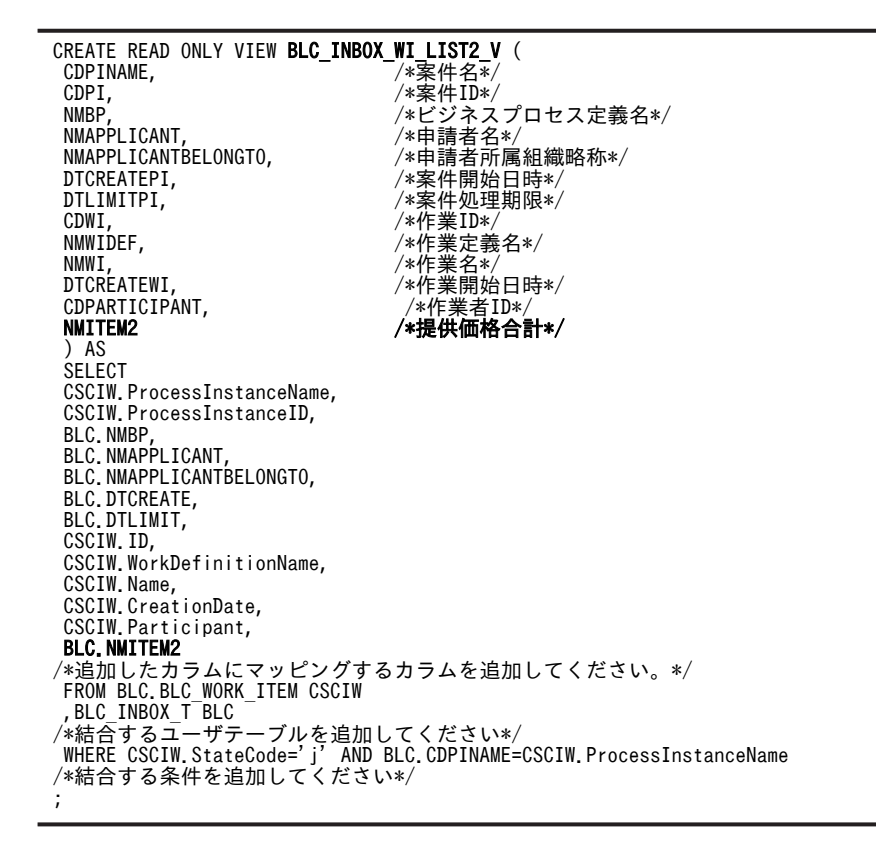

太字部分が,提供価格の合計カラムを追加している部分になります。

(データベースが Oracle の場合)

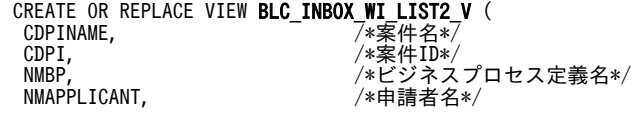

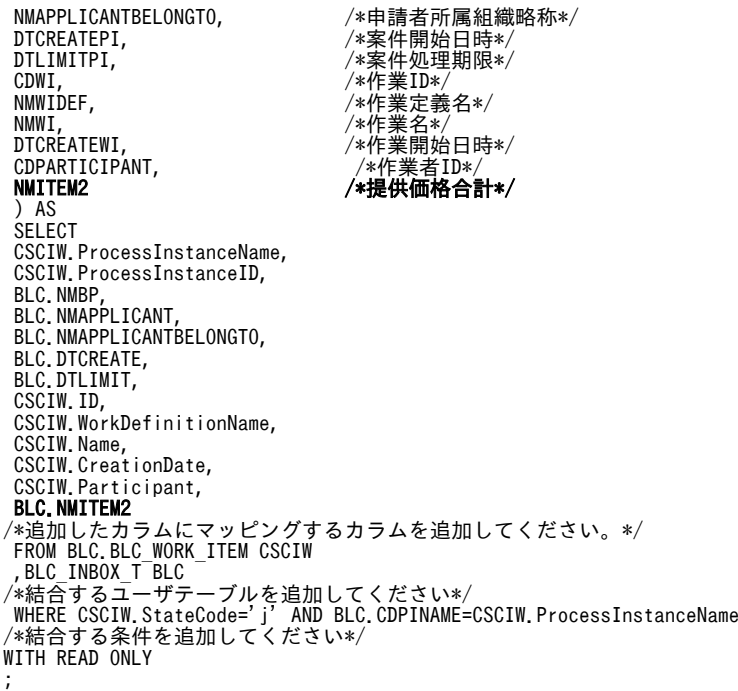

太字部分が,提供価格の合計カラムを追加している部分になります。

(データベースが SQL Server の場合)

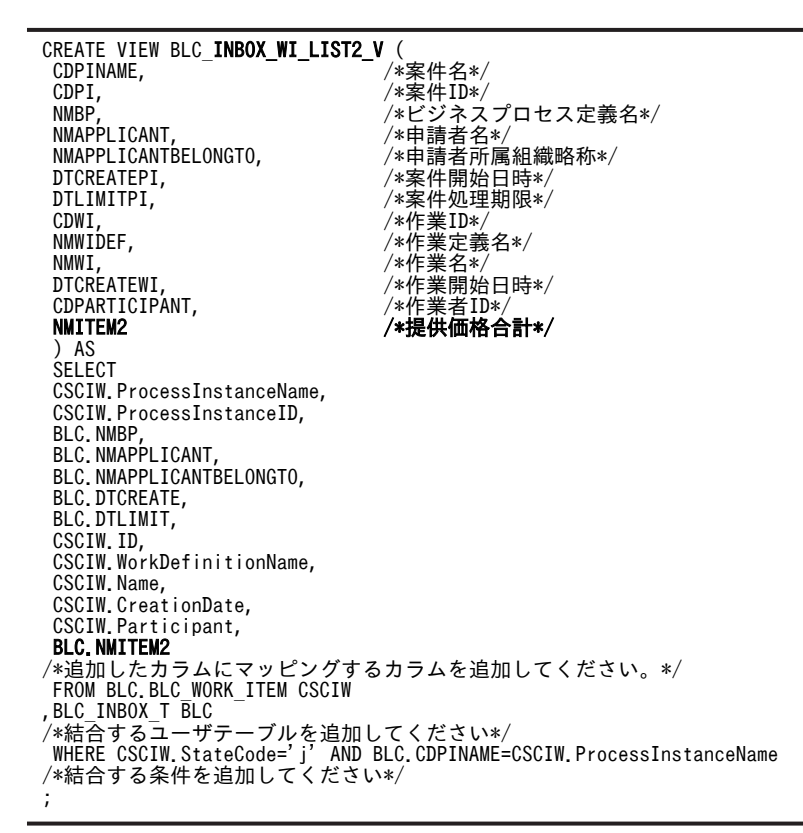

太字部分が,提供価格の合計カラムを追加している部分になります。

## (2) BLCLinboxItemBC.jsp の表示カラムの変更

承認業務ステップのスキップのカスタマイズをしていない場合,ここで説明しているカスタマイズは不要で す。(3)に進んでください。

BLCLinboxItemBC.jsp の初期化部分に,提供価格の合計カラム(NMITEM2 カラム)を追加します。

BLCLinboxItemBC.jsp の表示カラムの変更例を次に示します。BLCLinboxItemBC.jsp は,「<BLC2 の インストールディレクトリ>\tools\sample\BatchComplete\<データベース種別>\webhome\app \main」の下にあります。

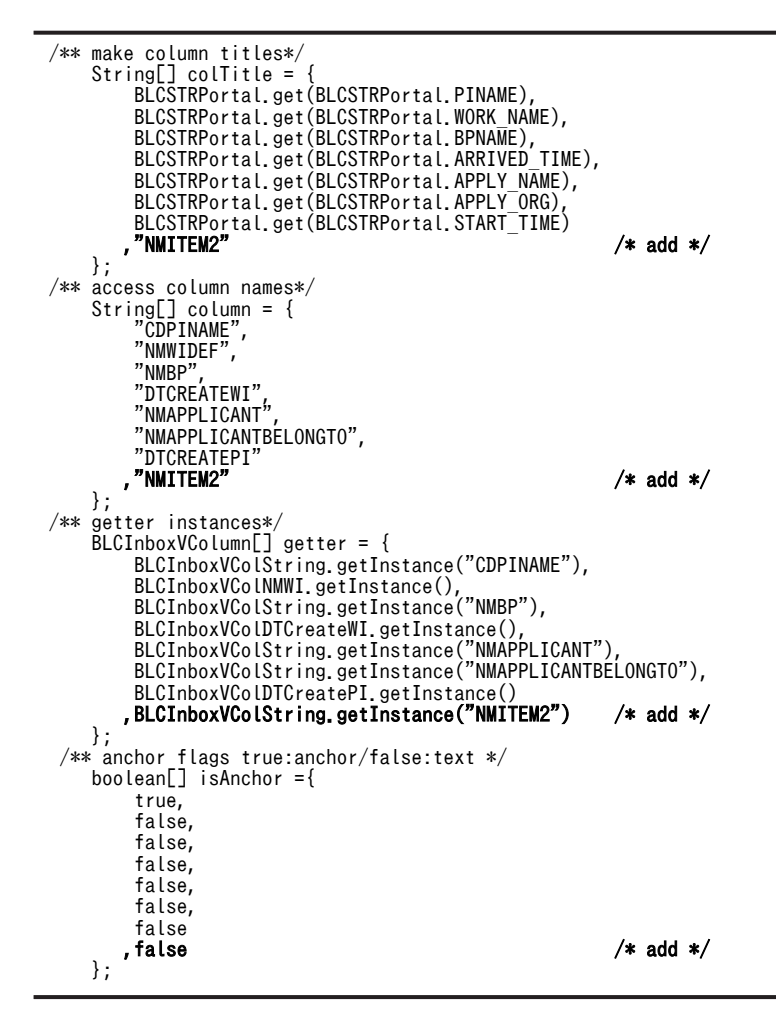

太字部分が,表示カラムを追加している部分になります。

### (3) BLCLinboxItemBC.jsp の SQL の変更

承認業務ステップのスキップのカスタマイズをしていない場合,ここで説明している 「BLC\_INBOX\_WI\_LIST2\_V」は「BLC\_INBOX\_WI\_LIST\_V」に読み替えてください。

作業定義名が"承認"である案件を取得するよう SQL を変更します。"承認"というテキストは,ストリング リソースプロパティファイルから取得するようにします。

BLCLinboxItemBC.jsp の SQL の変更例を次に示します。BLCLinboxItemBC.jsp は,「<BLC2 のインス トールディレクトリ>\tools\sample\BatchComplete\<データベース種別>\webhome\app\main」の 下にあります。

```
final int COMPLETE = 50000;
StringBuffer sql =<br>new StringBuffer("SELECT * FROM BLC_INBOX_WI_LIST2_V WHERE CDPARTICIPANT='")
   .append(
 BLCStringOperation.escapeDBString(
 blc.getAuthenticateObject().getUserId()))
 .append("'");
if(strSelectBp.length() > 0) {
 sql.append(" AND NMBP='")
 .append(BLCStringOperation.escapeDBString(strSelectBp))
 .append("'");
}<br>sql.append(" AND NMWIDEF = '")
 .append(BLCSTRPortal.get(COMPLETE))
 .append("'");
if(strSkey.length() > 0) {
 sql.append(" ORDER BY ").append(strSkey).append(" ").append(strSmode);
}
sql.append(" WITHOUT LOCK NOWAIT");
```
太字部分が,変更部分です。

# 2.4.5 BLC 実行環境へのデプロイ

2.4.3 項から 2.4.4 項までで作成した「BLCLinboxBC.jsp」および「BLCLinboxItemBC.jsp」を BLC 実 行環境へデプロイ (1.2 の手順 6.) します。

# 2.4.6 参照先

この節で取り上げた内容の参照先を次に示します。

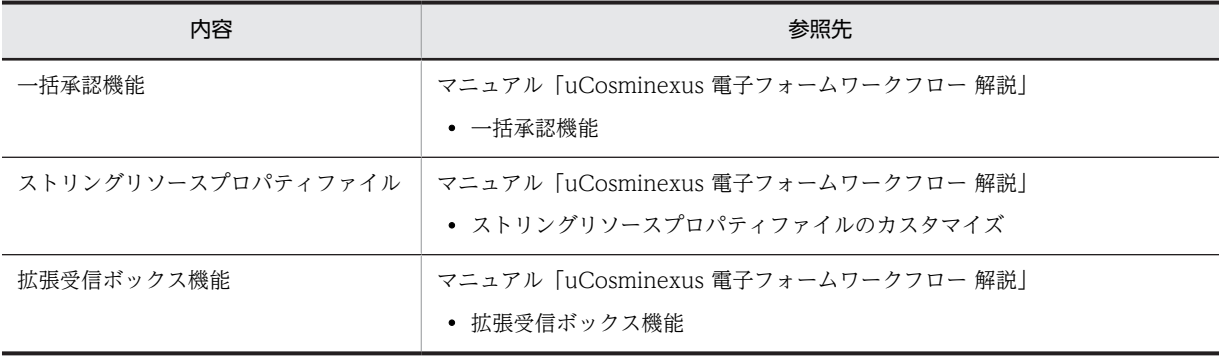

# 2.5 複数の宛先の選択

ここでは,受付作業で稟議先を同時に二人指定できるようにする方法を説明します。

### 処理の概要

- 販売契約稟議 EUR 帳票に,宛先ドロップダウンリストを追加します。
- 振り分けルール定義で、次の内容を定義します。 BLC の受信ボックステーブル(以降、BLC\_INBOX\_T と表記します)の NMITEM3 カラムおよび NMITEM4 カラムの値を稟議作業の作業者として割り当てる振り分けルールを作成する。 稟議業務ステップに稟議 2 作業を追加し,二つの作業に振り分けルールを設定する。 稟議業務ステップのあとに,申請者確認業務ステップを追加する。 申請者確認業務ステップでは,承認作業または受付作業が完了したあとに,申請者本人が処理の状 況を確認します。
- ユーザ追加処理で,次の処理を追加します。 受付作業(稟議業務ステップの一つ前の作業)で帳票を表示したときに,稟議 2 作業の宛先情報を ドロップダウンリストへ追加する。 受付作業で帳票の「承認」ボタンをクリックしたときに, BLC\_INBOX\_T の NMITEM3 カラムお よび NMITEM4 カラムに稟議 1 作業および稟議 2 作業の宛先を設定する。
- 帳票定義を編集して,受付作業でだけ,稟議 2 作業の宛先ドロップダウンリストを表示するように します。

# 2.5.1 カスタマイズするファイル

カスタマイズの対象となるファイルを次に示します。

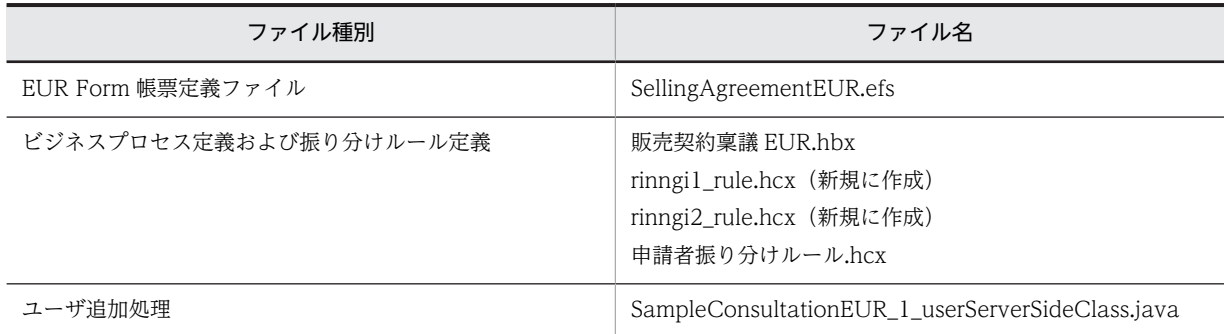

# 2.5.2 EUR Form 帳票定義ファイルのカスタマイズ

ここでは、販売契約稟議 EUR 帳票に宛先ドロップダウンリストを追加します。

カスタマイズ後の販売契約稟議 EUR 帳票は、次のようになります。

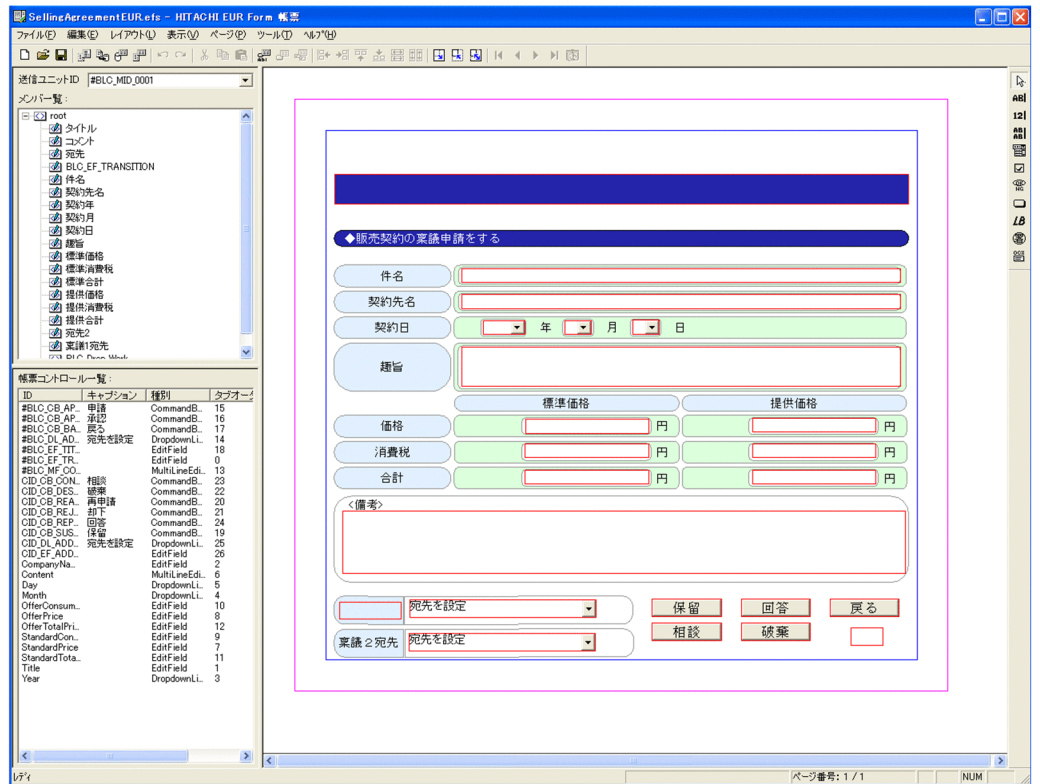

図 2‒14 カスタマイズ後の販売契約稟議 EUR 帳票

EUR Form 帳票定義ファイルをカスタマイズする手順を次に示します。

# (1) ファイルのコピーとオープン

カスタマイズの作業では、SellingAgreementEUR.efs を直接編集するのではなく, SellingAgreementEUR.efs をコピーして名称を変更し,このファイルを編集していきます。

ファイルのコピーからオープンまでの手順を次に示します。

### 操作手順

- 1.次のフォルダにある SellingAgreementEUR.efs をコピーし,任意のフォルダに保存します。 <BLSG のインストールディレクトリ>\data\eurform
- 2.コピーしたファイルの名称を「Custom\_SellingAgreementEUR.efs」に変更します。
- 3.「Custom\_SellingAgreementEUR.efs」をダブルクリックします。

UCosminexus EUR Developer が起動し、EUR Form 帳票ウィンドウが開きます。 Custom\_SellingAgreementEUR.efs を編集できるようになります。

# (2) EUR Form 帳票名の変更

EUR Form 帳票名を変更する手順を次に示します。

### 操作手順

1.EUR Form 帳票ウィンドウの [ファイル] − [文書情報] を選択します。 [EUR Form 帳票 文書情報] ダイアログが表示されます。

- 2.[管理情報] タブで、次のように変更します。
	- EUR Form 帳票名 Custom\_SellingAgreementEUR

3. [OK] ボタンをクリックして、ダイアログを閉じます。

# (3) バックグラウンドの編集

EUR Form 帳票のバックグラウンドを編集する手順を次に示します。

## 操作手順

1.EUR Form 帳票ウィンドウの[ページ]−[バックグラウンドの編集]を選択します。 EUR のレポート編集ウィンドウに,バックグラウンドとして読み込んだ帳票ファイルが表示されます。 2.宛先のバックグラウンド部分をコピーし,その下に貼り付けます。

3.貼り付けた宛先バックグラウンドの文字「宛先」を「稟議 2 宛先」に変更します。

# (4) 帳票部品の編集

EUR Form 帳票の帳票部品を編集する手順を次に示します。

### 操作手順

- 1.EUR Form 帳票ウィンドウで, 宛先のドロップダウンリストをコピーして, 稟議 2 宛先部分に貼り付け ます。
- 2.貼り付けたドロップダウンリストを右クリックし,「帳票コントロールのプロパティ]を選択します。 [帳票コントロールのプロパティ] ダイアログが表示されます。
- 3. [DropdownList] タブで、次の内容を設定します。
	- 帳票コントロール ID CID\_DL\_ADDRESS2
	- メンバ名 宛先 2
- 4.既存のドロップダウンリストの「宛先」の上に「稟議 1 宛先」EditField を載せます。
- 5.「稟議 1 宛先」EditField を右クリックし,[帳票コントロールのプロパティ]を選択します。 「帳票コントロールのプロパティ]ダイアログが表示されます。
- 6.[EditField]タブで,次の内容を設定します。
	- 帳票コントロール ID CID\_EF\_ADDRESS1
	- メンバ名

稟議 1 宛先

- 7.[データ] タブで、次の内容を設定します。
	- 初期値

稟議 1 宛先

8.[文字と色] タブで、次の内容を設定します。

• フォント

MS ゴシック

- スタイル
	- 標準
- サイズ
	- 11
- 背景色

色合い 140, 鮮やかさ 240, 明るさ 226, 赤 225, 緑 240, 青 255

### (5) リスト項目変更用オプション情報の設定先の指定

リスト項目を動的に変更する手順を次に示します。

### 操作手順

1.EUR Form 帳票ウィンドウで,「メンバ一覧」の root を右クリックし,[エレメントの作成]を選択し ます。

root の下位に,「新しいエレメント」が追加されます。

- 2.「新しいエレメント」の名称を「BLC\_Drop\_Work」に変更します。
- 3.宛先 2 のドロップダウンリストを右クリックし, [帳票コントロールのプロパティ]を選択します。 [帳票コントロールのプロパティ] ダイアログが表示されます。
- 4.[DropdownList]タブで,「リスト項目変更用オプション情報の設定先」の[参照]ボタンをクリック します。

[オプション情報設定先の選択]ダイアログが表示されます。

5.ダイアログで「BLC Drop Work」を選択して, [OK] ボタンをクリックします。

# (6) EUR Form 帳票ファイルと送信ユニット情報の生成

EUR Form 帳票ファイルおよび送信ユニット情報を生成する手順を次に示します。

### 操作手順

1.EUR Form 帳票ウィンドウの [ツール] - [EUR Form 帳票定義情報の出力]を選択します。 「EUR Form 帳票定義情報の出力」がチェックされます。

### 2.[ファイル] - [上書き保存] を選択します。

Custom SellingAgreementEUR.efs が上書き保存されます。

次の送信ユニット情報が Custom\_SellingAgreementEUR.efs と同じフォルダに出力されます。

- Custom SellingAgreementEURC.csv
- Custom\_SellingAgreementEURD.csv
- Custom SellingAgreementEURM.csv
- Custom\_SellingAgreementEURP.csv
- 3.[ファイル] [EUR Form 帳票ファイルの生成]を選択します。

[名前を付けて保存]ダイアログが表示されます。ダイアログには、保存するファイル名 「Custom\_SellingAgreementEUR.efd」が表示されています。

4. [OK] ボタンをクリックして、ダイアログを閉じます。 EUR Form 帳票ファイル「Custom SellingAgreementEUR.efd」が生成されます。

# 2.5.3 ビジネスプロセス定義および振り分けルール定義のカスタマイズ

ここでは,ビジネスプロセス定義および振り分けルール定義で次の内容を定義します。

- BLC\_INBOX\_T の NMITEM3 カラムおよび NMITEM4 カラムの値を稟議作業の作業者として割り 当てる振り分けルールを作成する。
- 稟議業務ステップに稟議 2 作業を追加し,二つの作業に振り分けルールを設定する。
- 稟議業務ステップのあとに,申請者確認業務ステップを追加する。

カスタマイズ後のビジネスプロセス定義および振り分けルール定義は,次のようになります。

図 2-15 カスタマイズ後のビジネスプロセス定義および振り分けルール定義(稟議 2 作業のカスタマイ ズ)

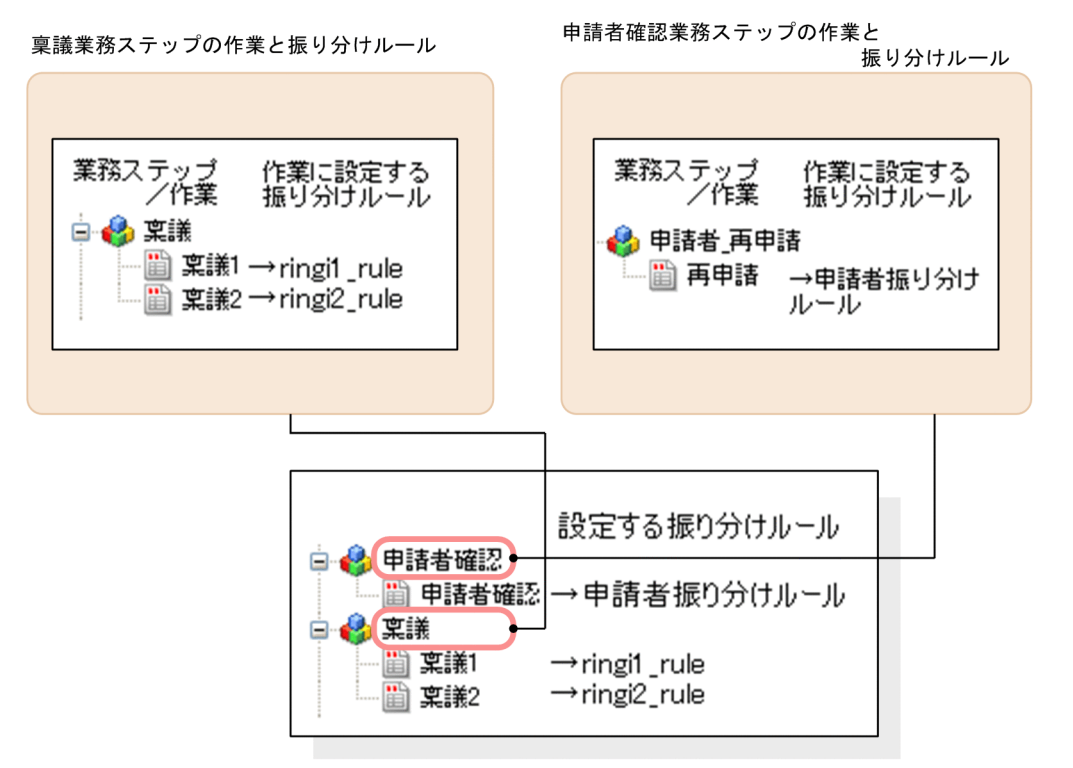

サンプル「販売契約稟議EUR」のビジネスプロセス

ビジネスプロセス定義および振り分けルール定義をカスタマイズする手順を次に示します。

(1) ファイルのコピーとオープン

カスタマイズの作業では,販売契約稟議 EUR.hbx を直接編集するのではなく,販売契約稟議 EUR.hbx を コピーして名称を変更し,このファイルを編集していきます。

ファイルのコピーからオープンまでの手順を次に示します。

## 操作手順

1.次のフォルダにある販売契約稟議 EUR.hbx をコピーし,任意のフォルダに保存します。 <BLSGのインストールディレクトリ>\data\bp

2.コピーしたファイルの名称を「Custom 販売契約稟議 EUR.hbx」に変更します。

3.Eclipse を起動し, 「CSCIW-Definer」パースペクティブを開きます。メニューの[ファイル] - [ファ イルを開く]を選択し,「Custom\_販売契約稟議 EUR.hbx」を開きます。

[ビジネスプロセス遷移エディタ]にビジネスプロセスが表示され Custom\_販売契約稟議 EUR.hbx を 編集できるようになります。

Custom\_販売契約稟議 EUR.hbx が表示された [ビジネスプロセス遷移エディタ]を次に示します。

図 2-16 [ビジネスプロセス管理]ウィンドウ (カスタマイズ前)

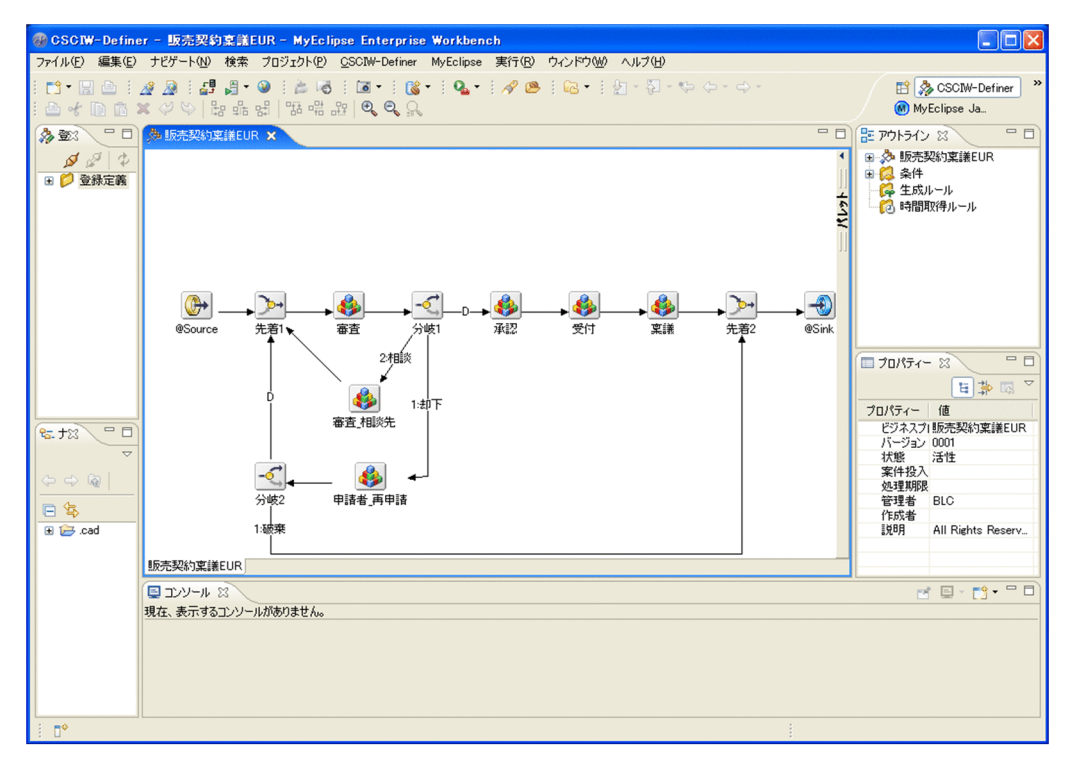

# (2) ビジネスプロセス名の変更

ビジネスプロセス名を変更する手順を次に示します。

## 操作手順

1.[アウトライン]ビューで,トップにある「販売契約稟議 EUR」を右クリックし,[プロパティ]を選択 します。

[ビジネスプロセス定義プロパティ]ダイアログが表示されます。

[アウトライン]ビューから表示される「ビジネスプロセス定義プロパティ]ダイアログを次に示しま す。

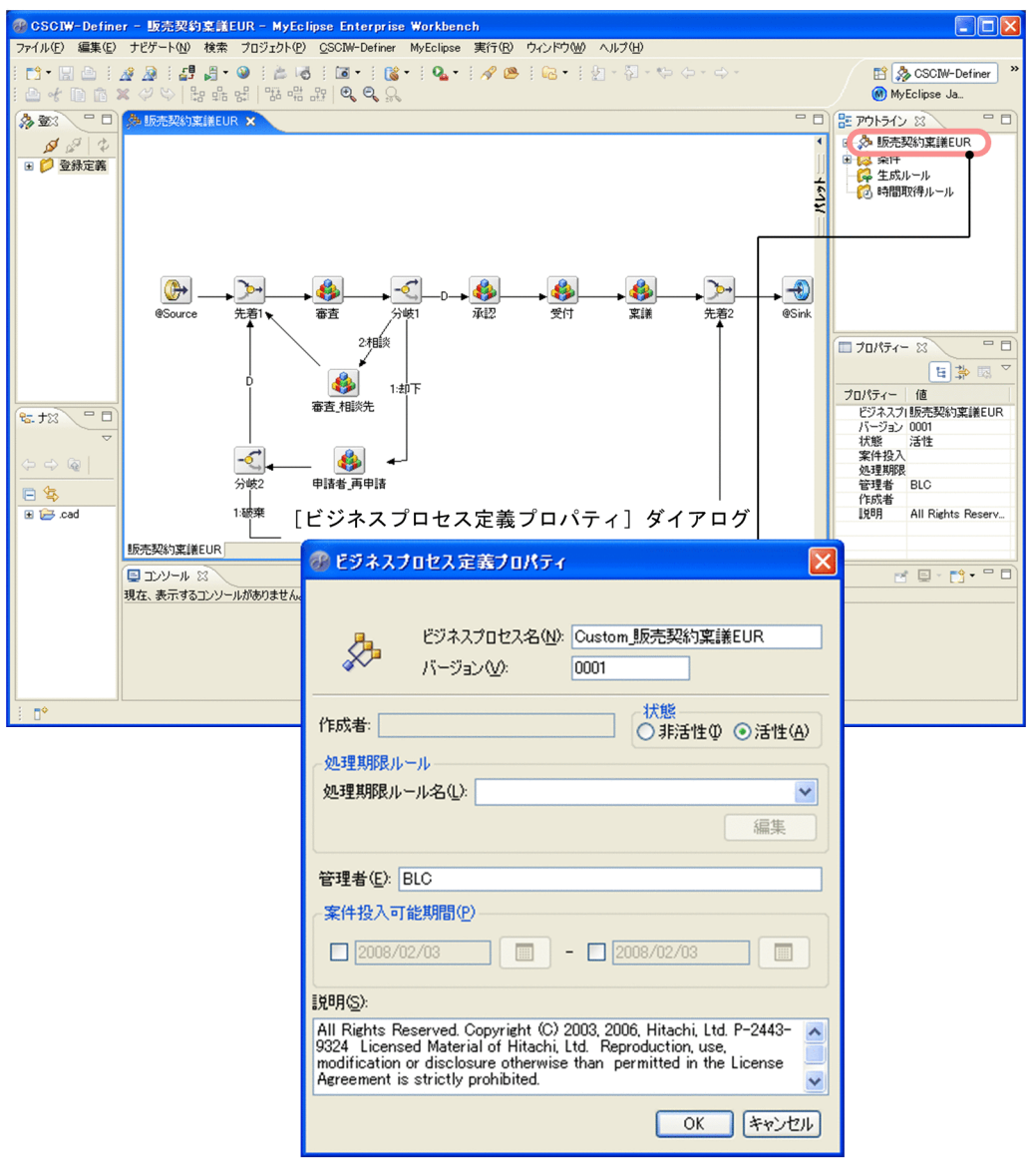

図 2-17 [アウトライン]ビューから表示される [ビジネスプロセス定義プロパティ]ダイアログ

2.ダイアログで、次のように変更します。

• ビジネスプロセス名

Custom\_販売契約稟議 EUR

3. [OK] ボタンをクリックして、ダイアログを閉じます。

# (3) 振り分けルールの作成

稟議 1 作業および稟議 2 作業の作業者として BLC\_INBOX\_T の NMITEM3 カラムおよび NMITEM4 カ ラムの値を割り当てるため,次の振り分けルールを作成します。

### 表 2‒2 稟議作業の振り分けルール

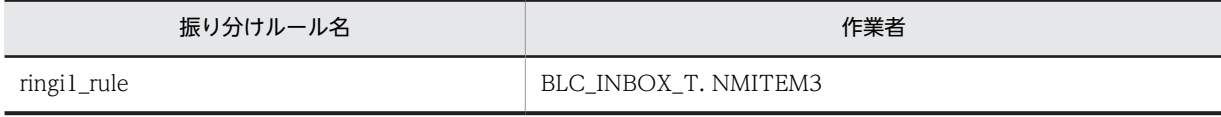

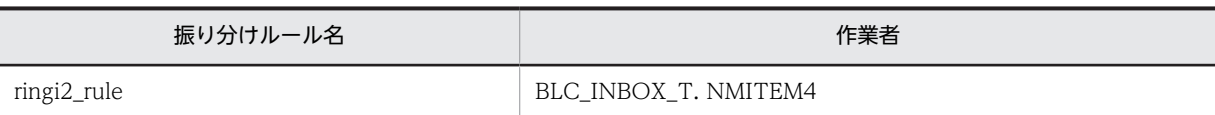

振り分けルールを作成する手順を次に示します。

### 操作手順

- 1.Eclipse のメニューから, [ファイル] − [新規] − [振り分けルール定義]を選択します。 [新規振り分けルール定義]ウィンドウが表示されます。
- 2.ダイアログで,振り分けルール [ringi1\_rule] として,次の内容を設定します。
	- プロジェクト (任意)
	- 作成ファイル名 ringi1\_rule.hcx
	- 振分けルール名 ringi1\_rule
	- バージョン

```
1
```
[終了]ボタンをクリックして、ダイアログを閉じます。

- 3.[振り分けルールエディタ]の[プロパティ]タブで,次の内容を設定します。
	- 振り分けルール名 ringi1\_rule(設定済み)
	- バージョン
		- 1(設定済み)
	- 状態

活性

- 管理者 BLC
- 4. [振り分けルールエディタ]の [SQL] タブで,次の内容を設定します。 SELECT NMITEM3 FROM BLC\_INBOX\_T WHERE CDPINAME = '@PIName'
- 5.[ファイル]−[別名保管]を選択します。 [別名保管]ウィンドウが表示されます。
- 6.ファイル名を「ringi1\_rule.hcx」にして保存します。
- 7. 手順 1.から手順 6.を繰り返し,振り分けルール [ringi2\_rule] を作成します。 各手順で次のように設定してください。これ以外は「ringi1\_rule」と同じです。 手順 4.の SQL 文: SELECT NMITEM4 FROM BLC INBOX T WHERE CDPINAME = '@PIName' 手順 2.の振り分けルール名: ringi2\_rule 手順 2.の作成ファイル名:ringi2\_rule.hcx
- (4) 稟議作業(稟議)の変更

既存の稟議作業(稟議)の作業名を「稟議 1」に変更して,振り分けルールを設定します。

稟議作業(稟議)を変更する手順を次に示します。

### 操作手順

- 1.[アウトライン]ビューで, 稟議業務ステップのアイコンの左側の [+] アイコンをクリックします。 稟議業務ステップの下に稟議作業が表示されます。
- 2. 稟議作業を右クリックし, [プロパティ]を選択します。
	- 稟議作業の[一般作業プロパティ]ダイアログが表示されます。
- 3.ダイアログで、次のように変更します。
	- 作業定義名
		- 稟議 1
- 4.次の内容を設定します。
	- 振り分けルール名
		- ringi1\_rule
- 5. [OK] ボタンをクリックして、ダイアログを閉じます。

### (5) 稟議作業(稟議 2)の追加

稟議作業(稟議 2)を追加して,振り分けルールを設定します。また,「稟議 2」作業は稟議 2 の宛先が指 定された場合だけ実行されるため,作業の発生条件を設定します。

稟議作業(稟議 2)を追加する手順を次に示します。

#### 操作手順

- 1.[アウトライン]ビューの「条件」を右クリックし,[新規作成]を選択します。 条件に「新規条件定義 1」が追加されます。
- 2.追加された「新規条件定義 1」を右クリックし, [プロパティ] を選択します。 [条件プロパティ]ダイアログが表示されます。
- 3.ダイアログで、次のように変更します。
	- 定義名 稟議 2 作業発生条件
	- SQL 文

「稟議 2」作業は、稟議 2 の宛先が指定されたときだけ実行します。ユーザ追加処理では、宛先が未 指定の場合は,「未選択」というテキストを NMITEM4 カラムに設定するため,次の発生条件を設 定します。

SELECT NMITEM4 FROM BLC\_INBOX\_T WHERE CDPINAME = '@PIName' AND NMITEM4 = '未選択'

- •「True/False の結果を反対にする」 チェックします。
- 4. [OK] ボタンをクリックして、ダイアログを閉じます。
- 5.[アウトライン]ビューで, 稟議業務ステップを右クリックし, [新規作成] − [一般作業]を選択しま す。

稟議業務ステップの下に新規一般作業定義が追加されます。

6.追加されたアイコンを選択し,[プロパティ]を選択します。

[一般作業プロパティ]ダイアログが表示されます。

7.ダイアログで、次の内容を設定します。

- 作業定義名 稟議 2
- 振り分けルール名
- ringi2\_rule
- 発生条件名 稟議 2 作業発生条件

8. [OK] ボタンをクリックして、ダイアログを閉じます。

### (6) 申請者確認業務ステップの追加

申請者確認業務ステップを稟議業務ステップのあとに追加します。

申請者確認業務ステップでは,承認作業または受付作業が完了したあとに,申請者本人が処理の状況を確認 します。

申請者確認業務ステップを追加する手順を次に示します。

操作手順

- 1. [ビジネスプロセス遷移エディタ]で, 稟議と先着 2 の間に入るよう, 業務ステップアイコンを貼り付 けます。業務ステップアイコンは, [ビジネスプロセス遷移エディタ]の右側にある [パレット]を開 いて選択することができます。
- 2.貼り付けた業務ステップアイコンを右クリックし、[プロパティ]を選択します。 「業務ステッププロパティ」ダイアログが表示されます。
- 3.ダイアログで、次のように変更します。
	- 業務ステップ定義名 申請者確認
- 4. [OK] ボタンをクリックして、ダイアログを閉じます。
- 5.稟議から先着 2 への遷移定義を稟議から申請者確認へに変更します。
- 6.遷移定義アイコンを貼り付けて、申請者確認から先着2への遷移定義を追加します。
- 7.[アウトライン]ビューの申請者確認のアイコンを右クリックし[新規作成]−[一般作業]を選択し ます。

申請者確認業務ステップの下に新規一般作業定義 1 が追加されます。

- 8.追加された「新規条件定義 1」を右クリックし,[プロパティ]を選択します。
- [一般作業プロパティ]ダイアログが表示されます。
- 9.ダイアログで、次の内容を設定します。
	- 作業定義名 申請者確認
	- 振り分けルール名 申請者振り分けルール 申請者振り分けルールは、BLSG で提供されているサンプルです。「<BLSG のインストールディレ クトリ>¥data¥bp」の下にあります。
- 10. [OK] ボタンをクリックして、ダイアログを閉じます。

# 2.5.4 ユーザ追加処理のカスタマイズ

ここでは,ユーザ追加処理で次の処理を追加します。

- 受付作業(稟議作業の一つ前の作業)で帳票を表示したときに,稟議 2 作業の宛先情報をドロップダウ ンリストへ追加する。
- 受付作業で帳票の [承認] ボタンをクリックしたときに, BLC\_INBOX\_T の NMITEM3 カラムおよび NMITEM4 カラムに稟議 1 作業および稟議 2 作業の宛先を設定する。

ユーザ追加処理をカスタマイズする手順を次に示します。

# (1) ファイルのコピーとオープン

カスタマイズの作業では,SampleConsultationEUR\_1\_userServerSideClass.java を直接編集するのでは なく, SampleConsultationEUR\_1\_userServerSideClass.java をコピーして名称を変更し, このファイル を編集していきます。

ファイルのコピーからオープンまでの手順を次に示します。

### 操作手順

1.次のフォルダにある SampleConsultationEUR\_1\_userServerSideClass.java をコピーし,任意の フォルダに保存します。

<BLSG のインストールディレクトリ>\data\usersource

- 2.コピーしたファイルの名称を「Custom SampleConsultationEUR 1 userServerSideClass.java」 に変更します。
- 3.Eclipse などで Custom\_SampleConsultationEUR\_1\_userServerSideClass.java を開きます。 Custom SampleConsultationEUR 1 userServerSideClass.java を編集できるようになります。

# (2) ユーザ定義クラスのクラス名とコンストラクタ名の変更

クラス名とコンストラクタ名を変更する手順を次に示します。

### 操作手順

1.クラス名とコンストラクタ名を次のように 「Custom\_SampleConsultationEUR\_1\_userServerSideClass」に変更します。

//サンプルソース(ご参考) public class Custom\_SampleConsultationEUR\_1\_userServerSideClass extends SampleConsultationEUR\_1\_Class {

/コンストラク· public Custom\_SampleConsultationEUR\_1\_userServerSideClass(){ } ・・・

太字部分が,変更部分です。

2.変更内容を保存します。

# (3) 宛先情報をドロップダウンリストへ追加するタイミングの決定

ユーザ定義クラス (Custom\_SampleConsultationEUR\_1\_userServerSideClass) は、帳票クラス (SampleConsultationEUR\_1\_Class)を継承して、BLCEURFormBase クラスのメソッドをオーバーラ イドしています。このため,BLCEURFormBase クラスのどのメソッドを使用するかを決定することで, 稟議 2 作業の宛先情報をドロップダウンリストへ追加するタイミングを決定します。

ここでは EUR Form 帳票を表示する直前のタイミングで処理を実行させたいため, ufsv\_addEURFormPreparation(帳票前処理)メソッドを使用します。

- 参考
	- 帳票クラスは,「帳票の生成」時,BLSG によって生成されます。 「SampleConsultationEUR\_1\_Class」は,マニュアル「uCosminexus 電子フォームワークフ ロー システム構築ガイド」に従って作成したときに,BLSG が生成した帳票クラスです。
	- 帳票クラス名(SampleConsultationEUR\_1\_Class)は,BLSG で帳票定義を作成する際に設定す る帳票 ID から決定されます。

このため,「帳票の生成」時,帳票 ID を変更(帳票定義を新たに作成するなど)し,ユーザ追加処 理として, [Custom\_SampleConsultationEUR\_1\_userServerSideClass」を使用する設定をした 場合, 「Custom\_SampleConsultationEUR\_1\_userServerSideClass」が継承する帳票クラスを 「SampleConsultationEUR\_1\_Class」から変更したあとの帳票クラスに変更する必要があります。 帳票 ID と帳票クラス名の対応を次に示します。

図 2‒18 帳票 ID と帳票クラス名の対応

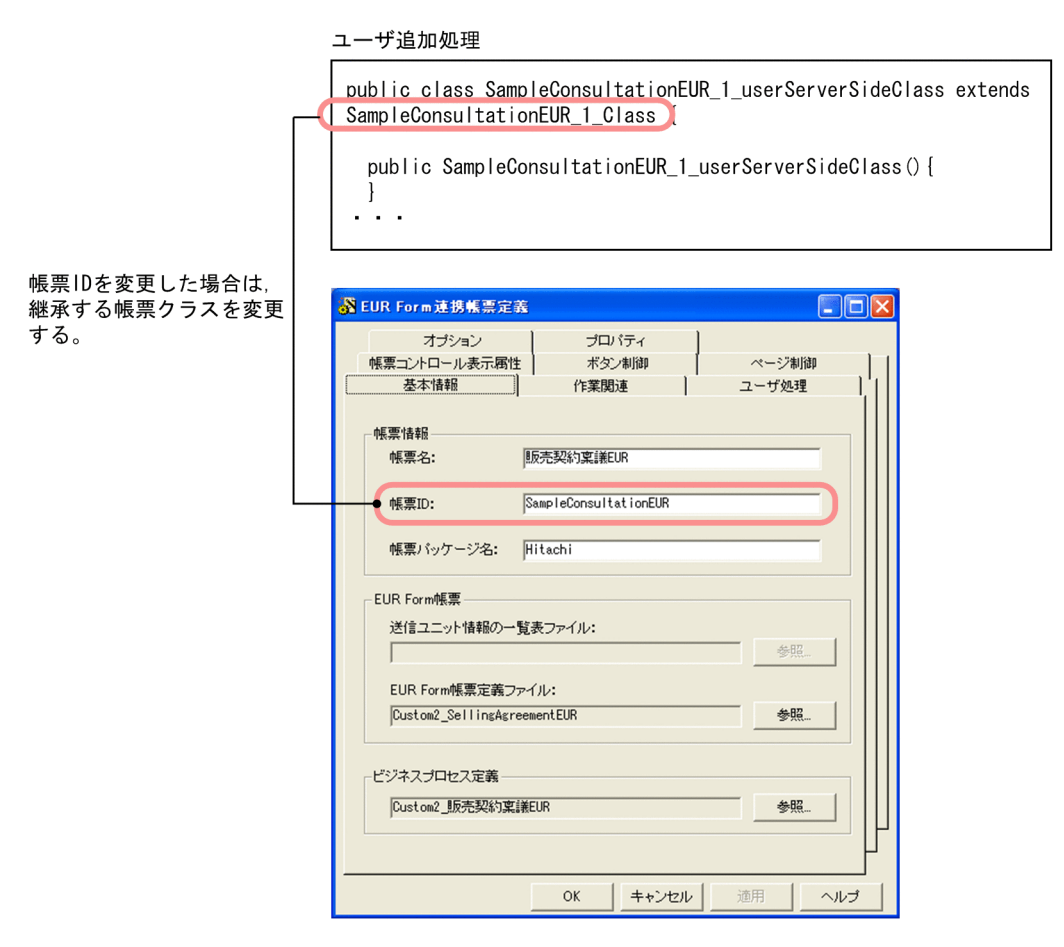

(4) メソッドのカスタマイズ

ufsv\_addEURFormPreparation (帳票前処理) メソッドを次のようにカスタマイズします。

try{ if("受付-受付".equals(befpi.getInfo(befpi.BEF\_NODENAME))){ //////////////////////////////////////////////////////////// // 宛先プルダウンのソート処理開始(EUR Form連携帳票) ////////////////////////////////////////////////////////////

```
 // ユーザIDの取得
    String L strUserID = befpi.getBLCInfo().getAuthenticateObject().getUserId();
 // BLCDirsオブジェクトの取得
 BLCDirs l_blcdir = new BLCDirsLoader().getDirsObject();
 ArrayList l_arrylist = new ArrayList();
 //取得属性を指定:指定可能な属性は,以下のマニュアル参照。
 //「uCosminexus 電子フォームワークフロー APIリファレンス」
 //「BLCDirsクラス getTargetInfo メソッド」
 l_arrylist.add("CDTARGET"); // 宛先ユーザID
 l_arrylist.add("NMBELONGTO"); // 宛先の所属組織略称
 l_arrylist.add("CDJOBTITLE"); // 宛先の役職コード
 l_arrylist.add("NMJOBTITLE"); // 宛先の役職略称
 l_arrylist.add("NMLASTNAME"); // 宛先の名字
 l_arrylist.add("NMFIRSTNAME"); // 宛先の名前
//役職コード昇順でソートした宛先リストを取得し,宛先情報ディクショナリに設定。
 //例:宛先の役職コードの降順
    BLCDictionary l_DicTarget = l_blcdir.getTargetInfo(l_strUserID, l_arrylist,"CDJOBTITLE DESC");
      //EUR Formドロップダウンオブジェクトの生成
     EFormDropdownListSetter l_efDDLSetter = new EFormDropdownListSetter();
 //宛先ドロップダウンにデフォルト表示項目を追加
 //「宛先を選択してください。」
 l_efDDLSetter.add(BLCSTRPortal.get(BLCSTRPortal.FMTARGETCLICK),"未選択");
     StringBuffer l_sbTarget = null;
 String l_strIndex = null;
 String l_strTargetUser = null;
 // 宛先登録件数取得
 int l_cntTarget = ((Integer)l_DicTarget.get("blc_target_total")).intValue();
 // 宛先登録件数分ループ
 for (int i=1;i <= l_cntTarget;i++){
 l_strIndex = String.valueOf(i);
       //宛先ユーザIDの取得
      l_strTargetUser = l_DicTarget.item("blc_target_id_" + l_strIndex);
 // 宛先ユーザの表示文字列生成
 // 表示内容は「氏名(組織略称 役職略称)」
 l_sbTarget = new StringBuffer();
 l_sbTarget.append(l_DicTarget.item("blc_target_nmfull_" + l_strIndex));
 l_sbTarget.append("(");;
      l_sbTarget.append(l_DicTarget.item("blc_target_aborg_" + l_strIndex));<br>l_sbTarget.append(l_DicTarget.item("blc_target_aborg_" + l_strIndex));
 l_sbTarget.append(" ");
 l_sbTarget.append(l_DicTarget.item("blc_target_abjob_" + l_strIndex));
 l_sbTarget.append(")");
       // 宛先ユーザをプルダウンリストに追加
       l_efDDLSetter.add(l_sbTarget.toString(),l_strTargetUser);
      l<sub>Sb</sub>Target = null;
     }
 // EUR帳票コントロールの変更
 //受付-受付の時は,ドロップダウンリストを必須入力にする。
 //modifyInstanceDataItem:初期値の設定
 efDoc.modifyControl("CID_DL_ADDRESS2", l_efDDLSetter);
 efDoc.modifyInstanceDataItem("CID_DL_ADDRESS2", "未選択");
 ////////////////////////////////////////////////////////////
 // 宛先プルダウンのソート処理終了
 ////////////////////////////////////////////////////////////
 } catch ( BLCException err ) { 
 throw err;
 } catch ( Exception err ) { 
   BLCException blcErr = BLCException.getUserException( err, 50001, new String [] { "arg1" } );
    throw blcErr;
```
}

}

ufsy\_addEURFormPreparation メソッドのカスタマイズの詳細を以降で説明します。
#### (a) 宛先情報をドロップダウンリストへ追加する条件の決定

(3) で決定したメソッド (EUR Form 帳票を表示する直前のタイミングで呼ばれるメソッド)に、受付作 業でだけ稟議 2 作業の宛先情報をドロップダウンリストへ追加するよう,条件文を設定します。条件判定 には, BLCEURFormProcessInfo クラス (SampleConsultationEUR\_1\_Class.java での変数名は [befpi])の getInfo メソッドを使用します。

条件文の設定内容を次に示します。

• 引数に befpi.BEF\_NODENAME を指定して,作業名を取得できるようにします。 作業名は、「業務ステップ定義名」+「-」(半角ハイフン) +「作業定義名」となります。

カスタマイズの内容を次に示します。

if("受付-受付".equals(befpi.getInfo(befpi.BEF\_NODENAME))){ }

#### (b) 宛先情報の取得

稟議 2 作業の宛先情報の取得は,次の六つの部分に分かれます。

- ログインユーザ ID の取得
- BLCDirs オブジェクトの取得
- 宛先情報の取得
- デフォルト表示項目の追加
- 宛先ユーザの帳票ドロップダウンへの追加
- 帳票コントロールの変更およびデフォルト表示項目の選択

それぞれについて説明します。

#### ログインユーザ ID の取得

ログインユーザ ID を取得するには、BLCAuthenticate クラスの getUserId メソッドを使用します。 カスタマイズの内容を次に示します。

String L strUserID = befpi.getBLCInfo().getAuthenticateObject().getUserId();

#### BLCDirs オブジェクトの取得

BLCDirs オブジェクトを取得するには,BLCDirsLoader クラスの getDirsObject メソッドを使用しま す。

カスタマイズの内容を次に示します。

BLCDirs l\_blcdir = new BLCDirsLoader().getDirsObject();

#### 宛先情報の取得

宛先情報を取得するには,取得した BLCDirs オブジェクトの getTargetInfo メソッドを使用します。 カスタマイズの内容を次に示します。ここでは,役職コードの降順で取得するようにしています。

```
ArrayList l arrylist = new ArrayList();
//取得属性を指定:指定可能な属性は,以下のマニュアル参照。
//「uCosminexus 電子フォームワークフロー APIリファレンス」
//「BLCDirsクラス getTargetInfo メソッド」
l_arrylist.add("CDTARGET"); // 宛先ユーザID
l_arrylist.add("NMBELONGTO"); // 宛先の所属組織略称
l_arrylist.add("CDJOBTITLE"); // 宛先の役職コード
l_arrylist.add("NMJOBTITLE"); // 宛先の役職略称
l_arrylist.add("NMLASTNAME"); // 宛先の名字
```
l\_arrylist.add("NMFIRSTNAME"); // 宛先の名前

//役職コード昇順でソートした宛先リストを取得し,宛先情報ディクショナリに設定。

//例:宛先の役職コードの降順 BLCDictionary l\_DicTarget = l\_blcdir.getTargetInfo(l\_strUserID,l\_arrylist,"CDJOBTITLE DESC");

#### デフォルト表示項目の追加

EUR Form ドロップダウンオブジェクトを生成し,デフォルト表示項目を追加します。ここでは項目の 追加だけを実施し,追加した項目をデフォルトで表示させるカスタマイズはあとで実施します。 EUR Form ドロップダウンオブジェクトとして, EFormDropdownListSetter クラスを使用します。 デフォルト表示項目としてキャプションに「宛先を選択してください。」を,値に「未選択」を追加し ます。

カスタマイズの内容を次に示します。

//EUR Formドロップダウンオブジェクトの生成 EFormDropdownListSetter LefDDLSetter = new EFormDropdownListSetter();

//宛先ドロップダウンにデフォルト表示項目を追加 //「宛先を選択してください。」 l efDDLSetter.add(BLCSTRPortal.get(BLCSTRPortal.FMTARGETCLICK),"未選択");

宛先ユーザの帳票ドロップダウンへの追加

取得した宛先ユーザを帳票ドロップダウンのオブジェクト(EFormDropdownListSetter)に,取得し た順序で追加します。

カスタマイズの内容を次に示します。

```
StringBuffer L sbTarget = null;
String L_strIndex = null;
String \overline{L} strTargetUser = null;
//宛先登録件数取得
int l_cntTarget = ((Integer)l_DicTarget.get("blc_target_total")).intValue();
//宛先登録件数分ループ
for(int i=1;i<=l_cntTarget;i++){
  l_strIndex = S\bar{t}ring.value0f(i);
   //宛先ユーザIDの取得
   l_strTargetUser = l_DicTarget.item("blc_target_id_" + l_strIndex);
 //宛先ユーザの表示文字列生成
 //表示内容は「氏名(組織略称 役職略称)」
 l_sbTarget = new StringBuffer();
 l_sbTarget.append(l_DicTarget.item("blc_target_nmfull_" + l_strIndex));
 l_sbTarget.append("(");
 l_sbTarget.append(l_DicTarget.item("blc_target_aborg_" + l_strIndex));
 l_sbTarget.append(" ");
 l_sbTarget.append(l_DicTarget.item("blc_target_abjob_" + l_strIndex));
 l_sbTarget.append(")");
   //宛先ユーザをプルダウンリストに追加
   l_efDDLSetter.add(l_sbTarget.toString(),l_strTargetUser);
  \overline{lsbT}arget = null:
}
```
#### 帳票コントロールの変更およびデフォルト表示項目の選択

帳票コントロールの変更およびデフォルト表示項目の選択には,EFormDocument クラスを使用しま す。

カスタマイズの内容を次に示します。

```
//EUR帳票コントロールの変更
//受付-受付のときは,ドロップダウンリストを必須入力にする。
//modifyInstanceDataItem:初期値の設定
efDoc.modifyControl("CID_DL_ADDRESS2",l_efDDLSetter);
efDoc.modifyInstanceDataItem("CID_DL_ADDRESS2","未選択");
```
### (5) 宛先情報をデータベースへ格納するタイミングの決定

ユーザ定義クラス (Custom SampleConsultationEUR 1 userServerSideClass) は、帳票クラス (SampleConsultationEUR\_1\_Class)を継承して、BLCEURFormBase クラスのメソッドをオーバーラ イドしています。このため、BLCEURFormBase クラスのどのメソッドを使用するかを決定することで, 宛先情報をデータベースへ格納するタイミングを決定します。

ここではボタンをクリックしたタイミングで処理を実行させたいため、ufsv\_addEURButtonPreparation (ボタン DB 更新前処理)メソッドを使用します。

## (6) メソッドのカスタマイズ

ufsv\_addEURButtonPreparation(ボタン DB 更新前処理)メソッドを次のようにカスタマイズします。

```
if("受付-受付".equals(befpi.getInfo(befpi.BEF_NODENAME)) && 
"ID_WICOMPLETE".equals(befpi.getInfo(befpi.BEF_ACCEPTID))){
 //フォームデータの取得
         String l_strFormData = befpi.getInfo(befpi.BEF_EURFORMDATA);
         //DOMオブジェクトの生成
 DocumentBuilderFactory l_dbfObj = null;
 DocumentBuilder l_dbObj = null;
 StringReader l_srReader = null;
 InputSource l_isSource = null;
       Document l doc = null;
         l_srReader = new StringReader(l_strFormData);
         l_isSource = new InputSource((Reader)l_srReader);
         l_dbfObj = DocumentBuilderFactory.newInstance();
 l_dbObj = l_dbfObj.newDocumentBuilder();
 l_doc =l_dbObj.parse(l_isSource);
         //宛先除法の取得
 NodeList l_nodeList = null;
 NodeList l_nodeList2 = null;
 Node l_nodeWork = null;
 Node l_nodeChildWork = null;
       Node I nodeWork2 = null;
       Node l_nodeChildWork2 = null;
        String l_str = null;
       String \overline{l}str2 = null;
 // 指定されたメンバ名(タグ名)のノードリストを取得
 l_nodeList = l_doc.getElementsByTagName("宛先");
 l_nodeList2 = l_doc.getElementsByTagName("宛先2");
 if(l_nodeList.getLength() == 1 && l_nodeList2.getLength() == 1){
 // 1個存在した場合
 l_nodeWork = l_nodeList.item(0);
 l_nodeWork2 = l_nodeList2.item(0);
            // 子ノードを取得
 l_nodeChildWork = l_nodeWork.getFirstChild();
 l_nodeChildWork2 = l_nodeWork2.getFirstChild();
 if(l_nodeChildWork != null &&
               l_nodeChildWork.getNodeType() == Node.TEXT_NODE &&
 l_nodeChildWork2 != null &&
 l_nodeChildWork2.getNodeType() == Node.TEXT_NODE){
 // 子ノードが存在,かつノード種別がTextの場合
               l_str = l_nodeChildWork.getNodeValue();
           l<sup>-</sup>str2 = \overline{l}-nodeChildWork2.getNodeValue();
 }
        }else{
             存在しない or 複数存在
            // error
 } 
 befpi.setInfo(befpi.BEF_ATTRNUM,"4");
befpi.setInfo(befpi.BEF_ATTRDATA+"3",l_str);
 befpi.setInfo(befpi.BEF_ATTRDATA+"4",l_str2);
     }
```
なお,コンパイルを通すには,次のパッケージをインポートする必要があります。

import javax.xml.parsers.DocumentBuilder; import javax.xml.parsers.DocumentBuilderFactory; import org.w3c.dom.Document; import org.w3c.dom.Node; import org.w3c.dom.NodeList; import org.xml.sax.InputSource;

ufsv\_addEURButtonPreparation メソッドのカスタマイズの詳細を以降で説明します。

#### (a) 宛先情報をデータベースへ格納する条件の決定

(5)で決定したメソッド(ボタンをクリックするタイミングで呼ばれるメソッド)に,受付作業の[承認] ボタンがクリックされた場合に宛先情報をデータベースへ追加するよう,条件文を設定します。条件判定に は,BLCEURFormProcessInfo クラス(SampleConsultationEUR\_1\_Class.java での変数名は「befpi」) の getInfo メソッドを使用します。

条件文の設定内容を次に示します。

- 引数に befpi.BEF\_NODENAME を指定して,作業名を取得できるようにします。 作業名は、「業務ステップ定義名」+「-」(半角ハイフン) +「作業定義名」となります。
- 引数に befpi.BEF\_ACCEPTID を指定して、ボタン ID を取得できるようにします。

カスタマイズの内容を次に示します。

if("受付-受付".equals(befpi.getInfo(befpi.BEF\_NODENAME)) &&"ID\_WICOMPLETE".equals(befpi.getInfo(befpi.BEF\_ACCEPTID))){ }

#### (b) 宛先情報の取得

宛先情報の取得は,次の三つの部分に分かれます。

- フォームデータの取得
- DOM オブジェクトの生成
- 宛先情報の取得

それぞれについて説明します。

#### フォームデータの取得

フォームデータを取得するには、BLCEURFormProcessInfo クラス (SampleConsultationEUR\_1\_Class.java での変数名は befpi)の getInfo メソッドを使用します。 getInfo メソッドの引数に befpi.BEF\_EURFORMDATA を指定して、フォームデータを取得できるよ うにします。フォームデータには,送信ユニットを文字列化したデータが格納されています。 カスタマイズの内容を次に示します。

String L strFormData = befpi.getInfo(befpi.BEF\_EURFORMDATA);

#### DOM オブジェクトの生成

フォームデータから DOM オブジェクトを生成します。

カスタマイズの内容を次に示します。

```
//DOMオブジェクトの生成
DocumentBuilderFactory l_dbfObj = null;
DocumentBuilder l_dbfObj = null;
```

```
StringReader L srReader = null;
InputSource l_isSource = null;
Document I doc = null;
l_srReader = new StringReader(l_strFormData);
l_isSource = new InputSource((Reader)l_srReader);
l_dbfObj = DocumentBuilderFactory.newInstance();
l_dbObj = l_dbfObj.newDocumentBuilder();
```
l\_doc = l\_dbObj.parse(l\_isSource);

#### 宛先情報の取得

DOM オブジェクトから宛先情報を取得するには,getElementsByTagName メソッドの引数にタグ名 を指定します。指定するタグ名は,帳票作成時に指定したメンバ名になります。

帳票作成時に指定したメンバ名を次に示します。

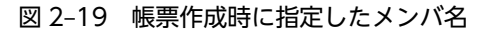

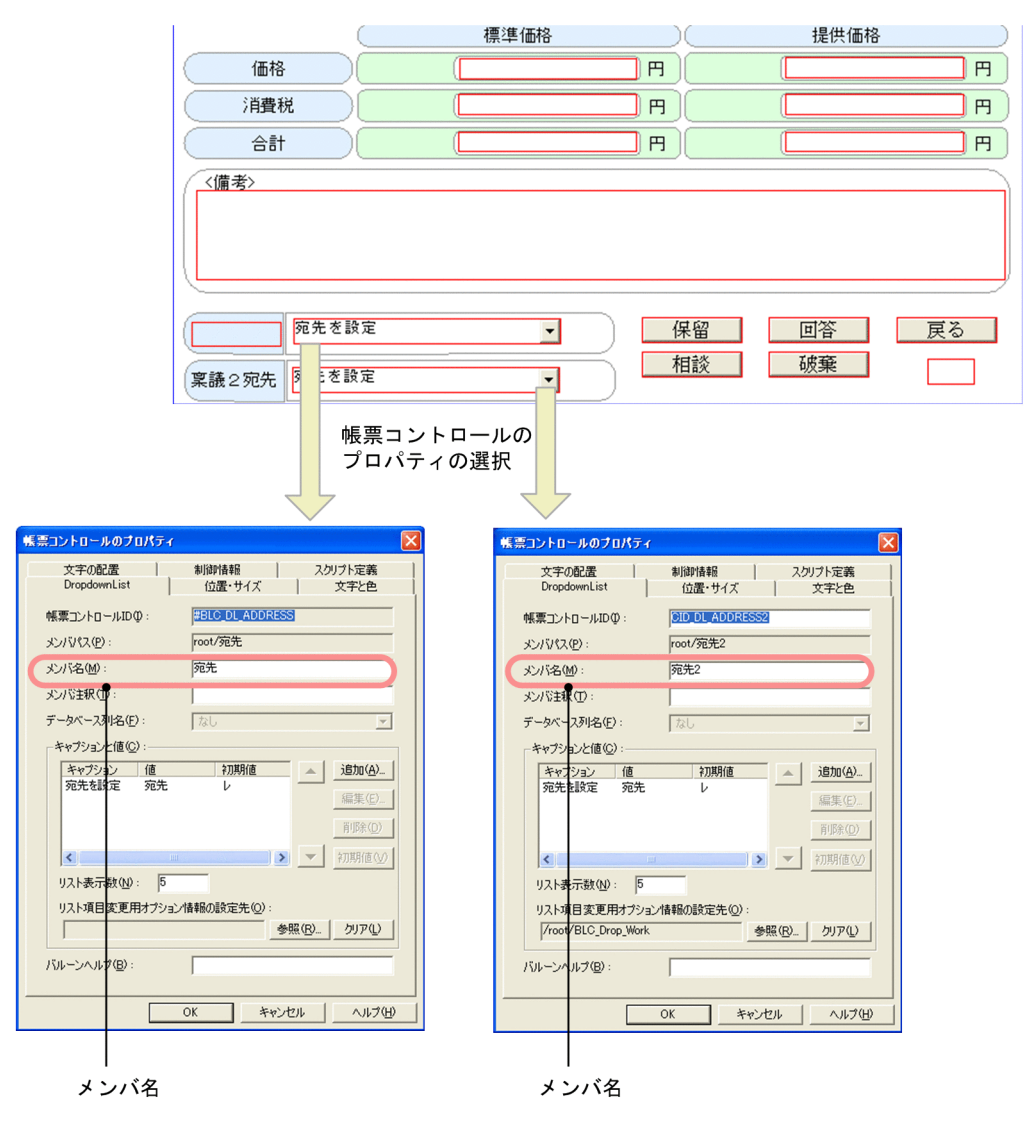

ここでは,「宛先」および「宛先 2」を getElementsByTagName メソッドの引数に指定します。 カスタマイズの内容を次に示します。

```
//宛先情報の取得
NodeList l_nodeList = null;
NodeList l_nodeList2 = null;
```

```
Node l_nodeWork = null;
Node LnodeChildWork = null;
Node l nodeWork2 = null;
Node l_nodeChildWork2 = null;
String l_str = null;
String l_str2 = null;
// 指定されたメンバ名(タグ名)のノードリストを取得
l_nodeList = l_doc.getElementsByTagName("宛先");
l_nodeList2 = \bar{l}_doc.getElementsByTagName("宛先2");
if(1 \text{ model} is t.getLength() == 1 \& l \text{ model} is t2.getLength() == 1) // 1個存在した場合
 l_nodeWork = l_nodeList.item(0);
 l_nodeWork2 = l_nodeList2.item(0);
 // 子ノードを取得
 l_nodeChildWork = l_nodeWork.getFirstChild();
 l_nodeChildWork2 = l_nodeWork2.getFirstChild();
 if(l_nodeChildWork != null &&
         l_nodeChildWork.getNodeType() == Node.TEXT_NODE && 
         l_nodeChildWork2 != null &&
 l_nodeChildWork2.getNodeType() == Node.TEXT_NODE){
 // 子ノードが存在,かつノード種別がTextの場合
 l_str = l_nodeChildWork.getNodeValue();
         lstr2 = \overline{l} nodeChildWork2.getNodeValue();
    }
}else{
       // 存在しない or 複数存在
   // 存在l<br>// error
}
```
#### (c) BLC\_INBOX\_T の NMITEM3 カラムおよび NMITEM4 カラムへの設定

宛先情報を NMITEM3 カラムおよび NMITEM4 カラムへ設定するには,BLCEURFormProcessInfo クラ ス (SampleConsultationEUR\_1\_Class.java での変数名は befpi)の setInfo メソッドを使用します。

カスタマイズの内容を次に示します。

befpi.setInfo(befpi.BEF\_ATTRNUM,"4");<br>befpi.setInfo(befpi.BEF\_ATTRDATA+"3", befpi.setInfo(befpi.BEF\_ATTRDATA+"3",l\_str); befpi.setInfo(befpi.BEF\_ATTRDATA+"4",l\_str2);

# 2.5.5 帳票定義のカスタマイズ

2.5.2 項から 2.5.4 項までで作成・生成した各ファイルを使用して,帳票定義を作成します(1.2 の手順 4.)。 このとき,[帳票定義]画面で次の内容を設定します。

- 受付作業でだけ,宛先 2 のドロップダウンリストおよび稟議 1 宛先のテキストを表示させる [帳票コントロール表示属性]タブで次の内容を設定します。 宛先 2:受付-受付の欄は「入力」,これ以外は「非表示」に設定 稟議 1 宛先:受付-受付の欄は「参照」,これ以外は,「非表示」に設定 • 稟議作業および申請者確認作業で,追加した作業の実行時に使用する帳票のボタンの表示・非表示を制
- 御する [ボタン制御]タブで次の内容を設定します。 「承認」,「戻る」および「保留」以外:稟議-稟議 1, 稟議-稟議 2 および申請者確認-申請者確認の欄を 「非表示」に設定
- 申請者確認作業の完了後,案件が完了する [作業関連]タブで[業務完了指示作業リストの編集]ボタンをクリックし,表示される[業務完了指 示作業選択]ダイアログで次の内容を設定します。 申請者確認-申請者確認:チェックする

# <span id="page-78-0"></span>2.5.6 帳票の生成, BLC 実行環境へのデプロイとワーク管理データベー スへの登録

2.5.5 項で作成した帳票定義から、帳票ファイルを生成します (1.2 の手順 5.)。また, BLC 実行環境へデ プロイし(1.2 の手順 6.),ワーク管理データベースへビジネスプロセス定義および振り分けルール定義を 登録します(1.2 の手順 7.)。さらに,帳票を登録(1.2 の手順 8.)します。

# 2.5.7 参照先

この節で取り上げた内容の参照先を次に示します。

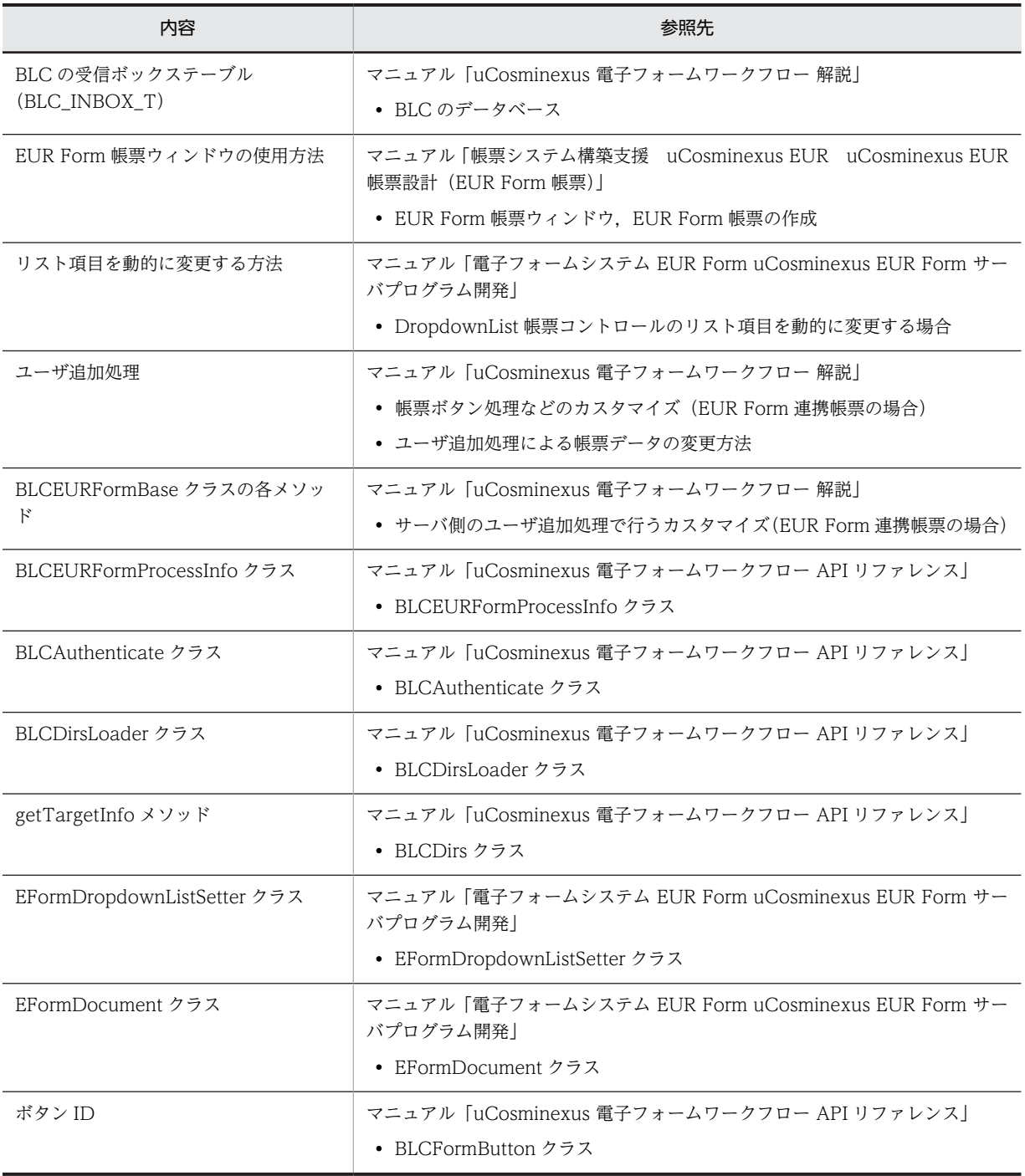

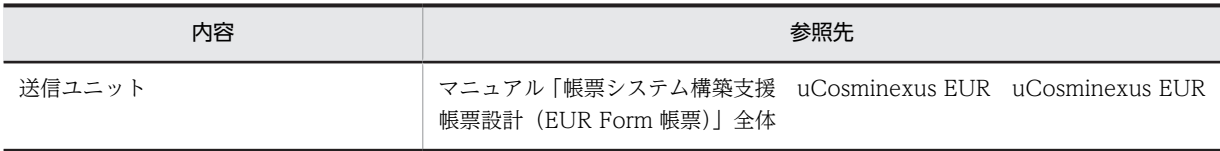

付録

# <span id="page-81-0"></span>付録 A Web 帳票アプリケーションの開発で使用する主な処 理

ここでは,Web 帳票アプリケーションの開発で使用されることの多い処理を取り上げます。

# 付録 A.1 フォームデータの取得

フォームデータは,送信ユニットを文字列化したデータです。このフォームデータを取得するには, BLCEURFormProcessInfo クラスの getInfo メソッドを使用します。getInfo メソッドに引数を指定し て,フォームデータを取得できるようにします。

詳細は,[「2.3.4 ユーザ追加処理のカスタマイズ](#page-43-0)」または[「2.5.4 ユーザ追加処理のカスタマイズ」](#page-69-0)を参 照してください。

フォームデータを取得する処理は,ユーザ追加処理の各処理で利用できます。ただし,取得する値によって は利用個所が限られます。

# 付録 A.2 宛先ドロップダウンリストの追加

宛先ドロップダウンリストを追加するには,宛先情報を取得したあと,帳票ドロップダウンのオブジェクト に追加します。

詳細は,[「2.5.4 ユーザ追加処理のカスタマイズ](#page-69-0)」を参照してください。

宛先ドロップダウンリストを追加する処理は,帳票に表示する情報を操作するため,ユーザ追加処理の帳票 前処理で利用できます。

# 付録 B このマニュアルの参考情報

このマニュアルを読むに当たっての参考情報を示します。

# 付録 B.1 関連マニュアル

関連マニュアルを次に示します。必要に応じてお読みください。

- uCosminexus 電子フォームワークフロー システム構築ガイド(3020-3-Q31) uCosminexus 電子フォームワークフロー Set および uCosminexus 電子フォームワークフロー Developer のシステムを構築する方法について説明しています。
- uCosminexus 電子フォームワークフロー 解説(3020-3-Q32) 電子フォームワークフローの機能,操作方法,および運用方法について説明しています。
- uCosminexus 電子フォームワークフロー API リファレンス(3020-3-Q34) 電子フォームワークフローが提供する Java クラスおよびオブジェクトについて説明しています。
- uCosminexus Service Coordinator Interactive Workflow AP 開発ガイド (3020-3-M81) ビジネスプロセス定義の開発方法や業務プログラムの作成方法について説明しています。
- uCosminexus Service Coordinator Interactive Workflow ビジネスプロセス開発ガイド(3020-3- M85)

ビジネスプロセス管理ツール (CSCIW-Definer) を使用し、ワーク管理システム (CSCIW) で運用 するビジネスプロセスの定義,運用方法および CSCIW-Definer の画面の詳細について説明していま す。

• 帳票システム構築支援 uCosminexus EUR uCosminexus EUR 帳票設計(EUR Form 帳票) (3020-7-534)

EUR Form の概要. および EUR Form 帳票を作成する方法について説明しています。

- 帳票システム構築支援 uCosminexus EUR uCosminexus EUR メッセージ(3020-7-537) EUR Form 帳票設計時に表示されるメッセージについて説明しています。
- 電子フォームシステム EUR Form uCosminexus EUR Form システム設計・管理(3020-7-491) EUR Form の概要,機能,システム設計,およびシステム構築について説明しています。また,トラブ ルシューティングなどについても説明しています。
- 電子フォームシステム EUR Form uCosminexus EUR Form サーバプログラム開発(3020-7-492) EUR Form 帳票を使用した業務を実現するためのサーバプログラム開発について説明しています。
- スケーラブルデータベースサーバ HiRDB Version 8 システム導入・設計ガイド(Windows(R)用) (3020-6-352) HiRDB の導入およびチューニング方法や,HiRDB システムの設計方法について説明しています。
- スケーラブルデータベースサーバ HiRDB Version 8 システム運用ガイド(Windows(R)用) (3020-6-354)

HiRDB のシステムを運用する方法について説明しています。

- HiRDB Version 9 システム導入・設計ガイド(Windows(R)用)(3020-6-452) HiRDB の導入およびチューニング方法や、HiRDB システムの設計方法について説明しています。
- HiRDB Version 9 システム運用ガイド(Windows(R)用)(3020-6-454) HiRDB のシステムを運用する方法について説明しています。

# 付録 B.2 このマニュアルでの表記

このマニュアルでは,製品名を次のように表記しています。

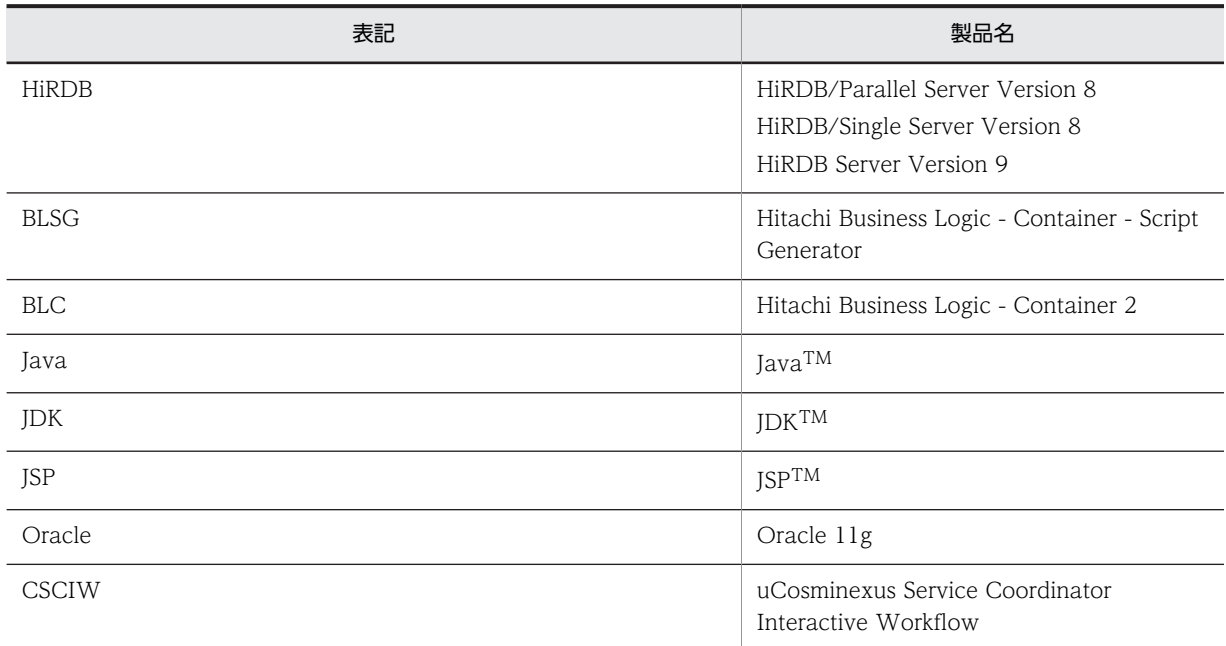

# 付録 B.3 英略語

このマニュアルで使用する英略語を次に示します。

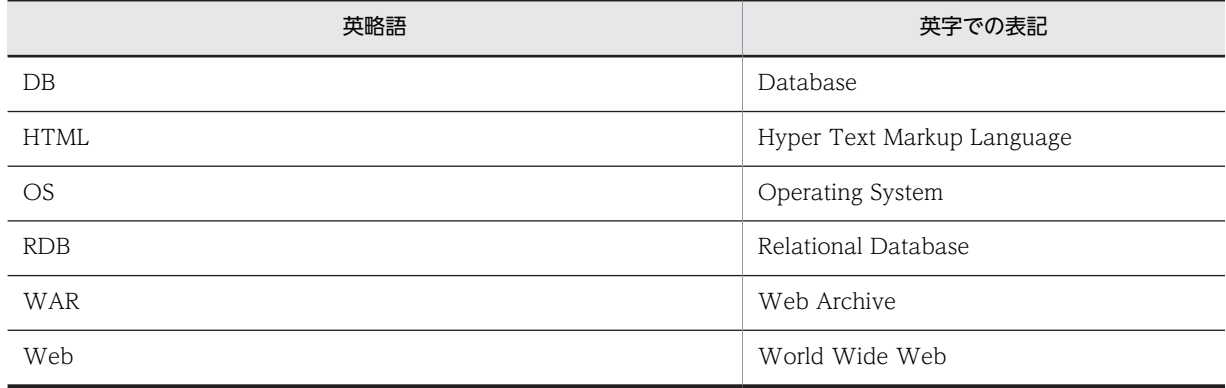

# <span id="page-84-0"></span>|<br>付録 C 用語解説

#### (英字)

### BLC

ワークフローに対応する帳票アプリケーションの開発と実行を支援するプログラムです。JSP 形式の帳票アプリケーション を自動生成する帳票ジェネレータ(BLSG)機能と,帳票アプリケーションを実行する BLC 実行環境機能で構成されていま す。

#### BLC 実行環境

帳票ジェネレータ(BLSG)機能を使用して作成した帳票アプリケーションの標準的な実行環境です。

#### BLC 帳票

HTML を入力として帳票ジェネレータ(BLSG)で生成した帳票です。

#### EUR Form 帳票

EUR Form で BLC 連携用帳票として生成した帳票です。EUR Form 帳票定義ファイル (\*.efs) から生成したファイルです。 ファイルの拡張子は efd です。

#### EUR Form 帳票定義ファイル

バックグラウンドや配置した帳票コントロールの情報など,EUR Form 帳票の定義情報を保存したファイルです。ファイル の拡張子は efs です。

### EUR Form 帳票名

EUR Form 帳票を格納フォルダ内でユニークになるように識別する名称です。EUR Form 帳票を EUR Form 帳票ファイル 名で管理する場合は,指定は任意です。

## EUR Form 連携帳票

EUR Form 帳票の送信ユニット情報の一覧表を入力として帳票ジェネレータ (BLSG) で生成した、EUR Form 帳票を表示 するための連携帳票です。

# (カ行)

#### 画面 HTML

ユーザインタフェースとなる帳票の画面の HTML ファイルです。画面 HTML では,画面項目,項目のレイアウト,画面の 配色などを定義します。

#### 業務完了条件

業務ステップを完了状態にする条件です。業務ステップの評価時にこの条件が満たされると,業務ステップは完了状態にな ります。

#### 業務ステップ

ビジネスプロセス定義の構成要素の一つです。業務の状態を表し,ある状態での作業の集合として定義されます。

## (サ行)

#### 作業

業務ステップ中に定義する業務処理の単位です。

### <span id="page-85-0"></span>制御ノード

ビジネスプロセス定義の構成要素の一つです。分岐や先着など,案件の遷移を制御するノードです。

#### 遷移定義

業務ステップおよび制御ノードの順序関係を定義したものです。

#### 先着ノード

制御ノードの一つです。直前の業務ステップとしてあらかじめ定義された複数の業務ステップのうち,どれか一つが完了し た時点で次の業務ステップを開始します。

#### 送信ユニット

EUR Form 帳票に入力され,指定された送信先に送信されるデータです。

#### 送信ユニット情報の一覧

uCosminexus EUR Developer で出力した一覧表です。

## (タ行)

#### 帳票定義

帳票の内容を帳票ジェネレータ(BLSG)機能で定義したものです。

#### 帳票ファイル

帳票ジェネレータ(BLSG)機能で生成した,帳票アプリケーションの JSP ファイルです。

#### 帳票前処理

帳票前処理は,データベースからの案件情報や帳票データの読み出し後,帳票を表示する直前で呼ばれる処理です。新規表 示(申請帳票)と再表示(承認帳票)の両方で呼ばれます。

#### 帳票モジュール

帳票の内容を構成する要素です。テキスト領域やボタンなどの項目の集まりで構成されます。複数の帳票モジュールを組み 合わせて一つの帳票を表現します。

#### 帳票モジュール定義

帳票モジュールの内容を帳票ジェネレータ(BLSG)機能で定義したものです。

# (ハ行)

#### ビジネスプロセス定義

業務の流れ(ビジネスプロセス)をビジネスプロセス管理で定義したものです。BLC では、帳票ジェネレータ (BLSG) 機 能で帳票アプリケーションを作成する際に,ビジネスプロセス定義の情報(プロセス定義情報)を入力する必要があります。

#### 振り分けルール

作業者を決定するためのルールです。作業者は、ビジネスプロセス定義の各作業に指定した振り分けルールを適用すること で決定します。

### 分岐ノード

制御ノードの一つです。次の業務ステップとしてあらかじめ定義された複数の業務ステップから,条件に従って一つの業務 ステップを選択し,開始します。

## <span id="page-86-0"></span>ボタン DB 更新前処理

申請ボタンや承認ボタンなどのボタンをクリックしたあと、BLC の申請/承認処理の延長(BLC の DB 処理の前)で呼ばれ る処理です。

# (ヤ行)

# ユーザ追加処理

帳票のボタン処理などに,ユーザが任意に追加する処理です。ユーザが JavaScript や Java クラスで作成します。

(ワ行)

## ワーク管理データベース

CSCIW が扱う情報を管理するデータベースです。

# 索引

# B

BLC [77](#page-84-0) BLC 実行環境 [77](#page-84-0) BLC 実行環境へのデプロイ〔承認作業での一括承認〕 [51](#page-58-0) BLC 帳票 [77](#page-84-0) BLC 帳票の開発の流れ [13](#page-20-0)

### E

EUR Form 帳票 [77](#page-84-0) EUR Form 帳票定義ファイル [77](#page-84-0) EUR Form 帳票定義ファイルのカスタマイズ〔日付の 自動設定〕 [26](#page-33-0) EUR Form 帳票定義ファイルのカスタマイズ〔複数の 宛先の選択〕 [52](#page-59-0) EUR Form 帳票名 [77](#page-84-0) EUR Form 連携帳票 [77](#page-84-0) EUR Form 連携帳票の開発の流れ [5](#page-12-0)

# W

Web 帳票アプリケーションの開発 [1](#page-8-0) Web 帳票アプリケーションの開発での位置づけ [24](#page-31-0) Web 帳票アプリケーションの開発の概要
2 Web 帳票アプリケーションの開発部分 [3](#page-10-0) Web 帳票アプリケーションのカスタマイズ [19](#page-26-0)

### あ

宛先ドロップダウンリストの追加 [74](#page-81-0)

### い

一括承認機能 [17](#page-24-0) 一括承認用受信ボックス(業務別件数)画面のカスタ マイズ〔承認作業での一括承認〕 [45](#page-52-0) 一括承認用受信ボックス画面のカスタマイズ〔承認作 業での一括承認〕 [47](#page-54-0)

### え

エラー画面 [17](#page-24-0)

## か

拡張受信ボックス機能 [17](#page-24-0) カスタマイズ [17](#page-24-0)

カスタマイズするファイル〔承認業務ステップのス キップ〕 [29](#page-36-0) カスタマイズするファイル〔承認作業での一括承認〕 [44](#page-51-0) カスタマイズするファイル〔日付の自動設定〕 [26](#page-33-0) カスタマイズするファイル〔複数の宛先の選択〕 [52](#page-59-0) カスタマイズの概要 [20](#page-27-0) カスタマイズの準備 [20](#page-27-0) 画面 HTML [77](#page-84-0)

# き

業務完了条件 [77](#page-84-0) 業務ステップ [77](#page-84-0)

# さ

作業 [77](#page-84-0) 参照先〔BLC 帳票の開発の流れ〕 [15](#page-22-0) 参照先〔EUR Form 連携帳票の開発の流れ〕 [11](#page-18-0) 参照先〔Web 帳票アプリケーションの開発の概要〕[3](#page-10-0) 参照先〔サンプル「販売契約稟議 EUR」のカスタマイ ズ〕 [25](#page-32-0) 参照先〔承認業務ステップのスキップ〕 [42](#page-49-0) 参照先〔承認作業での一括承認〕 [51](#page-58-0) 参照先〔日付の自動設定〕 [28](#page-35-0) 参照先〔複数の宛先の選択〕 [71](#page-78-0) サンプル「販売契約稟議 EUR」の概要 [20](#page-27-0) サンプル「販売契約稟議 EUR」のカスタマイズ [20](#page-27-0) サンプル「販売契約稟議 EUR」のカスタマイズ項目の 位置づけ [24](#page-31-0)

# し

承認業務ステップのスキップ [29](#page-36-0) 承認作業での一括承認 [44](#page-51-0) 申請帳票画面へのリンク機能 [17](#page-24-0)

# す

ストリングリソースプロパティファイルのカスタマイ ズ〔承認作業での一括承認〕 [44](#page-51-0)

# せ

制御ノード [78](#page-85-0) 遷移定義 [78](#page-85-0) 先着ノード [78](#page-85-0)

# そ

ち

送信ユニット [78](#page-85-0) 送信ユニット情報の一覧 [78](#page-85-0) ユーザ追加処理のカスタマイズ〔複数の宛先の選択〕 [62](#page-69-0)

## わ

ワーク管理データベース [79](#page-86-0)

帳票 ID と帳票クラス名の対応 [37](#page-44-0) 帳票作成時に指定したメンバ名 [69](#page-76-0) 帳票定義 [78](#page-85-0) 帳票定義のカスタマイズ〔複数の宛先の選択〕 [70](#page-77-0) 帳票の生成,BLC 実行環境へのデプロイとワーク管理 データベースへの登録〔承認業務ステップのスキッ プ〕 [42](#page-49-0) 帳票の生成,BLC 実行環境へのデプロイとワーク管理 データベースへの登録〔複数の宛先の選択〕 [71](#page-78-0) 帳票の生成と BLC 実行環境へのデプロイ〔日付の自動 設定〕 [28](#page-35-0) 帳票ファイル [78](#page-85-0) 帳票前処理 [78](#page-85-0) 帳票モジュール [78](#page-85-0) 帳票モジュール定義 [78](#page-85-0)

## ひ

引き戻し機能 [17](#page-24-0) ビジネスプロセス定義 [78](#page-85-0) ビジネスプロセス定義および振り分けルール定義のカ スタマイズ〔複数の宛先の選択〕 [56](#page-63-0) ビジネスプロセス定義のカスタマイズ(業務ステップ の完了条件のカスタマイズ)〔承認業務ステップのス キップ〕 [34](#page-41-0) ビジネスプロセス定義のカスタマイズ(分岐条件のカ スタマイズ)〔承認業務ステップのスキップ〕 [29](#page-36-0) 日付の自動設定 [26](#page-33-0)

# ふ

フォームデータの取得 [74](#page-81-0) 複数の宛先の選択 [52](#page-59-0) 振り分けルール [78](#page-85-0) 分岐ノード [78](#page-85-0)

# ほ

保管案件の照会機能 [17](#page-24-0) ボタン DB 更新前処理 [79](#page-86-0)

# ゆ

ユーザ追加処理 [79](#page-86-0) ユーザ追加処理のカスタマイズ〔承認業務ステップの スキップ〕 [36](#page-43-0)